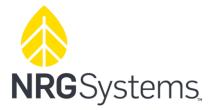

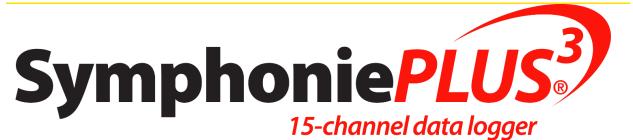

# SymphoniePLUS3 User Guide

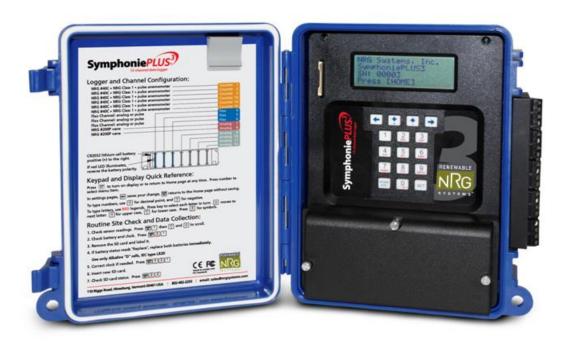

Specifications are subject to change without notice.

# SymphoniePLUS3 User Guide

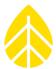

©NRG Systems
Hinesburg VT 05461
Tel: 802-482-2255
Fax: 802-482-2272

email: <a href="mailto:sales@nrgsystems.com">sales@nrgsystems.com</a>

# SymphoniePLUS3 User Guide

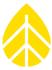

## **TABLE OF CONTENTS**

| CUSTOMER SUPPORT                                                               | . 8 |
|--------------------------------------------------------------------------------|-----|
| INTRODUCTION                                                                   | . 9 |
| Welcome9                                                                       |     |
| Using This Manual10                                                            |     |
| Definitions                                                                    |     |
| SymphoniePLUS3 Set-up Overview10                                               |     |
| Theory of Operation11                                                          |     |
| Features of the SymphoniePLUS3 Logger System                                   |     |
| PRECAUTIONS                                                                    | 13  |
| Notes for First Time Users                                                     |     |
| Grounding13                                                                    |     |
| Recharging the iPack Battery14                                                 |     |
| Environmental Considerations                                                   |     |
| Site Records                                                                   |     |
| SYMPHONIE <i>PLUS3</i> LOGGER COMPONENTS                                       | 16  |
| Unpacking the SymphoniePLUS3 Logger System16                                   |     |
| SymphoniePLUS3 Logger Components Map                                           |     |
| Channels20                                                                     |     |
| SYMPHONIE DATA RETRIEVER SOFTWARE                                              | 21  |
| Symphonie Data Retriever Software Functions                                    |     |
| System Requirements                                                            |     |
| Related Hardware Accessories21                                                 |     |
| Installation21                                                                 |     |
| PRE-INSTALLATION SETUP: LOGGER CONFIGURATION                                   | 23  |
| Grounding23                                                                    |     |
| Installing SCMs23                                                              |     |
| Installing D-Cell Batteries24                                                  |     |
| Setting Logger Display Contrast24                                              |     |
| Setting and Verifying Logger Units (Imperial or SI)25                          |     |
| Channel Configuration Sequence – Choosing sensors, Setting channels25          |     |
| Setting and Verifying Site information, Time Zone, Clock and Data Encryption28 |     |
| PRE-INSTALLATION SETUP: IPACK ACCOUNTS                                         | 31  |
| WindLinx Wireless Service31                                                    |     |

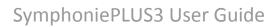

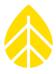

|    | GSM Cellular Account                                           |      |
|----|----------------------------------------------------------------|------|
|    | CDMA Cellular Account (Verizon)                                |      |
|    | LTE Cellular Accounts                                          |      |
|    | Satellite Account                                              |      |
|    | Internet Service Provider (ISP) Account (all iPacks)           |      |
| PF | RE-INSTALLATION SETUP: IPACK CONFIGURATION                     | . 34 |
|    | Items required to configure (program) an iPack                 |      |
|    | Configuration (Programming) recommendations                    |      |
|    | Grounding                                                      |      |
|    | Connecting the iPack to the Computer                           |      |
|    | Starting Symphonie Data Retriever iPack Configuration Software |      |
|    | Establishing communication between the computer and iPack      |      |
|    | Phone Programming & Initialization Overview - Set Up Phone     |      |
|    | Phone Programming - GSM cellular                               |      |
|    | Phone Programming – Satellite                                  |      |
|    | Phone Programming – CDMA (Verizon)                             |      |
|    | iPack Programming Overview (All iPack types)                   |      |
|    | iPack Settings – ISP Information Tab                           |      |
|    | iPack Settings – Email Configuration                           |      |
|    | iPack Settings – Mail Recipients                               |      |
|    | Call Schedule Programming – Call Schedule Tab                  |      |
|    | Setting iPack Preferences – iPackGPS/ACC Tab (iPackGPS only)53 |      |
|    | Saving the iPack Displayed Setup to the connected iPack        |      |
|    | Saving a copy of the iPack File (.ipk) to your computer        |      |
|    | Opening a Saved iPack File (.ipk)                              |      |
| 0  | FFICE TESTING                                                  | . 56 |
|    | Why It's Important                                             |      |
|    | What You'll Need56                                             |      |
|    | Installing the iPack to the Logger (iPack users only)          |      |
|    | Pre-Installation Testing                                       |      |
|    | Recharging the iPack Battery                                   |      |
| FI | ELD INSTALLATION                                               | . 59 |
|    | Tools Required59                                               |      |
|    | Site Grounding Recommendations59                               |      |

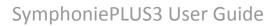

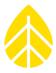

|    | Mounting the iPack and Logger in a Shelter Box61                                                                 |    |
|----|----------------------------------------------------------------------------------------------------|----|
|    | Field Wiring Panel                                                                                               |    |
|    | Sensor Connection                                                                                                |    |
| S۱ | /MPHONIE <i>PLUS3</i> START-UP                                                                                   | 76 |
|    | Checking logger status                                                                                           |    |
|    | Checking logger measurements (all 15 channels)                                                                   |    |
|    | Installing the SD Card                                                                                           |    |
|    | Formatting the SD Card                                                                                           |    |
|    | Checking SD status (logging, files stored, days left)                                                            |    |
|    | Checking iPack status (if present)                                                                               |    |
|    | Checking iPack Battery Voltage                                                                                   |    |
|    | Verifying Signal Strength and Connection Status80                                                                |    |
|    | Verifying iPack data transfer to ISP (Call Now)84                                                                |    |
|    | iPackGPS Status Checks86                                                                                         |    |
|    | Using the Manual Dial feature – Manual Dial Screen (iPackGPS only)86                                             |    |
|    | Connecting to the iPack Through the Logger                                                                       |    |
|    | Before Leaving the Site                                                                                          |    |
| SI | TE VISITS                                                                                                    | 89 |
|    | Recommended Tools and Supplies                                                                                   |    |
|    | Changing SD and Routine Site Visit Check List                                                                    |    |
|    | Cleaning89                                                                                                    |    |
| S۱ | MPHONIE DATA RETRIEVER SOFTWARE: DATA PROCESSING                                                                 | 90 |
|    | Backing up data files90                                                                                          |    |
|    | Transferring Raw Data Files onto your computer hard drive                                                        |    |
|    | Opening the SDR software91                                                                                       |    |
|    | Checking SDR Software Version                                                                                    |    |
|    | Viewing Data Header91                                                                                            |    |
|    | Reading Data in the Data Viewer94                                                                                |    |
|    | Logger Channels and Graph94                                                                                      |    |
|    | Saving Data from the Data Viewer to a TXT file95                                                                 |    |
|    | Importing the data into the site database (when viewing with settings from Site only)95                          |    |
|    | Closing the Data Viewer96                                                                                        |    |
|    | Batch Processing data files (Converting a group of raw data files to .txt files and importing into the databases | -  |
|    | Options                                                                                                    |    |
|    |                                                                                                    |    |

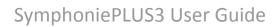

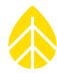

| SDR Event Log                                                                  | 99   |
|--------------------------------------------------------------------------------|------|
| SDR Troubleshooting Wizard                                                     | 100  |
| SDR DATABASE AND REPORTING FUNCTIONS                                           | 102  |
| Selecting a site to open (View database)                                       | 102  |
| Database main window displayed settings:                                       | 102  |
| Importing Data from the Database main window                                   | 103  |
| Exporting Data as 10 minute, 60 minute or WAsP                                 | 106  |
| Data Filtering                                                                 | 107  |
| Creating (Configuring) Reports                                                 | 111  |
| Generating (Running) Reports                                                   | 113  |
| SDR: SITE INFORMATION & SITE HISTORY                                           | 115  |
| Creating a New Site                                                            | 115  |
| Site Information Editor - Site Information Parameters                          | 118  |
| Site Information Editor - Baseline Sensor Information Parameters               | 119  |
| Site History Entries                                                           | 120  |
| DATA RETRIEVER SOFTWARE: CHANGING IPACK AND SENSOR SETTINGS FROM A REMOTE LOCA |      |
| Cautions                                                                       | 123  |
| Creating the Patch File                                                        | 123  |
| Saving the Patch File                                                          | 127  |
| Sending the Patch File to the iPack via Email                                  | 127  |
| Confirming the change                                                          | 127  |
| TROUBLESHOOTING GUIDE                                                          | 129  |
| Communication Problems                                                         | 129  |
| GSM iPacks                                                                     | 129  |
| CDMA iPacks                                                                    | 132  |
| Iridium Satellite iPacks                                                       | 134  |
| Internet Error Codes as Displayed by SymphoniePLUS3 Logger                     | 135  |
| iPackGPS Event Codes                                                           | 135  |
| Other iPack Error Codes                                                        | 139  |
| SymphoniePLUS3 Data Retriever and iPack Programming                            | 144  |
| SDR installation                                                               | 146  |
| SymphoniePLUS3 Logger Problems                                                 | 146  |
| Data / SD                                                                      | 147  |
| Logger Error Log / SDR Event Log                                               | 1/17 |

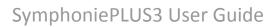

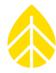

|     | Battery Notes                | 149 |   |
|-----|------------------------------|-----|---|
| ΑP  | PENDICES                     | 15  | 0 |
|     | Opening & Closing the iPack  | 150 |   |
|     | Technical Specifications     | 151 |   |
|     | Glossary                     | 154 |   |
| ,   | Warranty & Repair            | 158 |   |
| i   | iPack Data Sheet             | 158 |   |
|     | Site Data Sheet              | 159 |   |
|     | EU Declaration of Conformity | 165 |   |
|     | References                   | 166 |   |
| INE | DEX                          | 16  | 7 |

# SymphoniePLUS3 User Guide

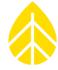

#### **CUSTOMER SUPPORT**

NRG Systems offers a variety of support options to help you get the most from your NRG Systems product. If you have questions about your NRG Systems product, first look in the printed product documentation, the Knowledge Base, or in the Technical Forum in the Tech Support section of the NRG Systems web site. If you cannot find the answer, contact your salesperson or NRG Systems Technical Support for assistance using the information below. Customer support is available 8:30 AM to 5:00 PM EST, Monday through Friday.

NRG Systems Telephone: 802-482-2255

110 Riggs Road FAX: 802-482-2272

Hinesburg, Vermont Email: support@nrgsystems.com

05461 U.S.A.

When you call or email, you should have the appropriate product documentation at hand and be prepared to give the following information:

- Customer name
- Who purchased equipment
- Item number or description
- Serial numbers of logger and iPack
- When equipment was purchased
- Where equipment is installed terrain conditions
- Description of the problem with some detail
- What events took place leading up to the problem
- What you have tried while attempting to solve the problem

NRG Systems maintains an extensive website which includes an in-depth customer support area for NRG Systems customers. If you need assistance at times other than our regular business hours, we suggest visiting our website, **www.nrgsystems.com**.

All instruments, sensors, software and towers manufactured by NRG Systems are designed to be reliable and easy to use. We welcome your comments and appreciate your help in making NRG Systems products the best available.

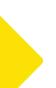

# SymphoniePLUS3 User Guide

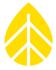

#### **INTRODUCTION**

#### Welcome

Congratulations on your purchase of the Symphonie PLUS3 data logger. The revolutionary Symphonie PLUS3 data logger is part of the world's most advanced Internet enabled data logger system. Symphonie PLUS3 stores data on an SD card. With an iPack or iPack GPS, you can send data via your Internet provider over an embedded standard, satellite, or cellular phone. You receive an email with an attached data file at a chosen interval.

Built on the proven designs of the Symphonie and SymphoniePLUS, SymphoniePLUS3 offers 3 "flex" channels compatible with either analog or digital sensors with the addition of an SCM. The universal anemometer inputs of the SymphoniePLUS3 are compatible with most commonly used anemometers — no SCMs required. Plug-in Signal Conditioning Modules (SCMs) are available and pre-configured to work with analog sensors from NRG Systems or other manufacturers.

The look and feel of Symphonie PLUS3 as well as the menu structure and user programming tasks remain largely unchanged from Symphonie and Symphonie PLUS. SCM auto-detection allows the logger to display flex channel information according to whatever SCM is inserted in the corresponding channel. A new programming feature in the SDR software allows logger programming using a laptop through the iPack programming port. If you can program a Symphonie PLUS, you already know how to program a Symphonie PLUS3.

The complete Internet enabled Symphonie PLUS3 data logger system is comprised of the Symphonie PLUS3 data logger; iPackGPS kit for CDMA cellular, 2G/3G GSM cellular, or satellite communications; plus Symphonie Data Retriever Software. The Ethernet-based iPackACCESS is also available and is very well suited for use at reference towers where real time SCADA networks polling for MODBUS data are utilized. Symphonie iPacks are shipped pre-configured for WindLinx wireless service. WindLinx allows for uniform activation of communications services and features the WindLinx web portal, which allows for remote management and monitoring of wireless account activity.

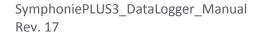

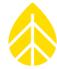

### **Using This Manual**

Read this manual completely before installing and operating the Symphonie *PLUS3* logger. Follow all instructions and recommendations closely. Several checklists and forms have been included to facilitate preparing for installation and site visits. Avoid jeopardizing the reliability of your data collection system by being prepared with the required information and tools.

This document and the instruments described herein may use the following symbols:

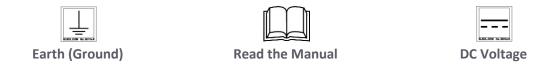

#### **Definitions**

This type style is used for the general body of this manual and is used for general descriptions and instructions to the user.

Instructions in **Bold Type** refer to Symphonie Data Retriever Software and require you to press a button on the computer screen, open a file, or select from a program menu. For example: **File>Open**.

Instructions in [Brackets] refer to Symphonie PLUS3 logger keypad navigation and require you to press a series of keys to perform a specific function. For example, pressing the [Home/Esc] key will always return the display to the Main Menu.

This type style is used to show actual prompts and messages that appear on the logger display. This type style is used to warn users of a potential danger, either to themselves or to the equipment or data.

#### SymphoniePLUS3 Set-up Overview

Symphonie *PLUS3* is a very flexible system for collecting data. When used as a standalone unit, data files are retrieved manually through regular site visits. When used in conjunction with an iPack for communication, data files are delivered to users as email attachments.

#### Standalone Users (no iPack)

Standalone Symphonie PLUS3 configuration is fairly straightforward for those familiar with data loggers. Follow the sections on logger setup carefully. Standalone users may skip the headings in this manual referring to iPacks and do not need to install the SDR software in order to configure a logger. All software related operations including software installation can be skipped until files need to be processed.

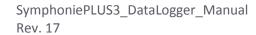

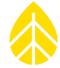

#### Internet Enabled Users (with iPack or iPackGPS installation)

This manual provides full instructions in a chronological order for the complete Symphonie *PLUS3* system, including use of an iPack. To best use the manual, follow along from beginning to end during your setup phase.

The term "iPack" as used throughout this manual refers to either the iPack or iPackGPS except where a difference in programming or features is explicitly noted.

As of June 2010, all iPacks ship pre-configured for WindLinx wireless service.

#### **Theory of Operation**

The NRG Systems Symphonie PLUS3 data logger is an Internet ready, ultra-low power microprocessor-controlled data logging system specifically designed for the wind energy industry. Addition of a wireless based iPack with a small PV panel provides convenient autonomous power (with its built-in 12V battery and charge controller), and allows for Internet transfer of data via email through wireless networks. The Ethernet based iPackACCESS is suitable for windfarm reference towers which require real time and statistical data for SCADA networks.

The Symphonie PLUS3 logger has a fixed averaging interval of 10 minutes. Each of the 15 channels' averages, standard deviations, and other statistical values are calculated from continuous 1 second data samples. Data intervals are calculated every 10 minutes, time stamped with the beginning time of each interval and written to the SD Card (SD) at the top of each hour.

Symphonie Data Retriever (SDR) software is then used to process raw data files stored on your computer either from an SD Reader or email. Configuration of iPacks is also performed by the SDR software with the use of a programming cable.

Sensor scales and offsets programmed into the Symphonie *PLUS3* logger can be edited later with SDR if there is a mistake or if a sensor is added or changed. The parameters in SDR's Site Information Editor are used to create the tab-delimited text file (ASCII), so there is always an opportunity to make changes to how the raw files will be processed before generating ASCII data files.

#### Features of the SymphoniePLUS3 Logger System

The Symphonie PLUS3 logger is a 15-channel data logger optimized for the needs of the wind resource assessment user. It is designed to be easy to install and reliable in any climate. Wherever you need to measure wind, no matter how demanding the environment, Symphonie PLUS3 and the "plug and play" iPacks make data collection as easy as reading your email.

- 9 counter channels and 6 analog channels. SCM cards are required on 3 counter ("flex") and 4 analog channels.
- Requires no complex programming. Convenient "plug and play" Signal Conditioning Modules (SCMs) are pre-configured for a large variety of additional sensors.
- Symphonie PLUS3 uses standard, non-volatile Secure Digital (SD) Cards (SD) for data storage. The included 128 MB SD card provides over 2 years of data storage.

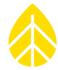

- Average, Standard Deviation, Maximum and Minimum values are recorded for all wind speeds and most analog channels at every 10 minute interval.
- Free Symphonie Data Retriever Software is included and produces versatile tab-delimited text files. Data files can be used with a wide range of data processing software, including SQL databases, Microsoft Excel and Access, and more. International numeric formats are supported.
- LCD screen and number keypad make programming simple.
- Real-time clock with separate CR2032 battery provides accurate and reliable time stamping.
- Wiring panel provides additional electro-static damage (ESD) protection for each input channel.
- Symphonie PLUS3 runs on two alkaline D-cells (included) for up to one year, depending on sensor configuration.
- iPack kits for CDMA cellular, GSM cellular, and satellite communications provide remote data collection via e-mail.
- Loggers installed with iPacks allow remote changes to sensor configuration and communication parameters via email.
- Symphonie Data Retriever Software version 7 is compatible with data from Symphonie PLUS3,
   Symphonie, Wind Explorers, 9200-PLUS, and 9300 series loggers and their readers (DataPlug Reader, EEReader II).
- Improved support for DBCS systems.
- Data filtering in Symphonie Data Retriever Software can exclude icing data and faulty sensor data from reports.
- Support for SMTP authentication for iPacks version 14 and later.
- iPackGPS firmware can be upgraded via e-mail or on site using SDR and programming cables.
- POPAuto feature included with Symphonie Data Retriever Software automates extraction of emailed data.
- Convenient access to complete sensor history information in the Site Information Editor screen.
- Customized ASCII export available.
- Integrated Global Positioning System (GPS) in iPackGPS
- More detailed iPackGPS info such as iPackGPS serial number, signal strength, modem identifier, and firmware version available in header of each raw data file.

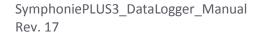

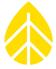

#### **PRECAUTIONS**

#### **Notes for First Time Users**

It is recommended that you take the time to become familiar with your new logger and its operation before going out in the field. Please read the manual and experiment with all the functions and features of the Symphonie *PLUS3* data logger.

Practice the following in your office before going to the field:

- Installing SCM cards
- Setting Symphonie *PLUS3* parameters (through the keypad, or through the iPack with the iPack programming cable)
- Attaching the sensors to the Symphonie PLUS logger
- Using the keypad
- Formatting and changing SD cards
- Changing batteries
- Installing and configuring iPacks (ALWAYS verify successful data transfer before field installation!)
- Using Symphonie Data Retriever Software
- Transferring data from the SD card to your PC

#### Grounding

Whenever coming in contact with the SymphoniePLUS3 logger, either in the field or indoors, it is good practice to first grasp a piece of grounded (earthed) metal to avoid a potentially damaging electrostatic discharge (ESD) to the logger.

Meteorological sensors, loggers, and towers will accumulate static charge unless they are properly grounded. Both high wind speeds and low humidity increase the rate of charge accumulation. Static charge can change the electric potential of the logger and sensors by thousands of volts relative to ground. Charge will continue to accumulate until the developed voltage difference causes dielectric breakdown and static discharge.

Electrostatic discharge will damage any scientific instrument, including a Symphonie PLUS3 logger. It is very important that you ground your logger immediately after mounting and prior to connecting a sensor. If a copper clad ground rod cannot be driven into the ground at the base of the tower, a grounding cable should be buried in the ground for sufficient distance to reduce the resistance between the logger ground stud and the earth. Failure to adequately ground a Symphonie PLUS3 logger will cause damage to the logger, sensor damage, and loss of data.

Equipment that is not properly grounded is not covered by NRG Systems' warranty.

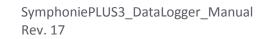

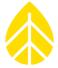

### **Recharging the iPack Battery**

Lead acid batteries such as the one used in NRG iPacks need to be kept fully charged. It is very important to recharge the iPack before installing it in the field, especially after programming or communications testing.

In addition, all lead acid batteries lose their capacity over time and will need to be replaced eventually.

The battery must be recharged if an iPack is kept in storage or is unused for any period of time.

An iPack battery charger is available from NRG Systems (item #3615).

#### **Environmental Considerations**

- Grounding requirements are site-specific; determine soil type before installation.
- Sensor cables become less flexible and are more easily damaged at very low temperatures.
- Make sure that all sensor cables are securely fastened to the tower so they do not flap in the wind.
- Be sure that all connections are tight and securely fastened to ensure reliability in high winds.
- Low temperatures can diminish battery performance. Always use good quality alkaline batteries, and always stay within reasonable limits when establishing your battery replacement schedule. Replace alkaline batteries at least once per year to avoid leakage.
- Make sure that all sensor cables are spiral wrapped (2 wraps every three meters) around the tower to discourage natural frequency vibrations. Use a high quality electrical tape rated for extreme conditions to further secure the cables to the tower.
- Coat terminal connections with anti-corrosive or petroleum jelly to reduce corrosion.

#### **Site Records**

Understanding the assignment of site numbers is the single most important step in setting up a wind assessment system.

- The Symphonie *PLUS3* logger system requires that you assign a unique site number to each logger site.
- The assigned site number must stay with the site even if the tower, sensors, and logger are dismantled and moved to another location.
- An abandoned site number is never re-used or assigned to a new location. It remains as a reference to the historical data from the abandoned site.

An accurate description of each site is essential to your wind measurement program. Your SymphoniePLUS3 logger can be configured to label datasets with the following information:

- Latitude and longitude (programmed automatically when using iPackGPS)
- Site elevation (programmed automatically when using iPackGPS)
- Sensor heights

It is advisable to record additional site information that may help in the analysis of your data:

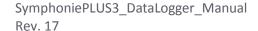

# SymphoniePLUS3 User Guide

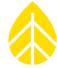

- Type of terrain (open plain, mountainous forest, etc.)
- Type and height of trees
- Type of climate
- A topographic map of the area

In the Appendices, we've provided some blank site data sheets that may be helpful in organizing site information.

Additional procedures and recommendations for keeping good site records can be found in the American Wind Energy Association's siting standards document: *Standard Procedures for Meteorological Measurements at a Potential Wind Turbine Site.* This document can be found on the AWEA web site, www.awea.org.

Other good resources for site configuration guidelines can be found here:

- <a href="http://www.nyserda.org/publications/wind\_resource\_assessment\_handbook10\_30.pdf">http://www.nyserda.org/publications/wind\_resource\_assessment\_handbook10\_30.pdf</a>
- <a href="http://www.measnet.com/measnet\_siteassessment\_v1\_0.pdf">http://www.measnet.com/measnet\_siteassessment\_v1\_0.pdf</a>

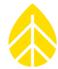

#### SYMPHONIEPLUS3 LOGGER COMPONENTS

#### **Unpacking the SymphoniePLUS3 Logger System**

Follow standard precautions for handling electronic components when unpacking the Symphonie *PLUS3* logger. Discharge static electricity from your body by touching a piece of grounded metal or wearing a ground strap.

Do not remove the brown desiccant pack from the clear plastic package at this time. During the field installation procedure, you will remove the clear wrapper and place the desiccant pack inside the logger enclosure to keep it dry.

Confirm that you have received all components by comparing your order to the packing list shown below. Immediately contact NRG Systems if any of the components are missing.

You should find the following standard equipment:

- 1 Symphonie PLUS 3 data logger unit
- 2 1.5 volt D-cell alkaline batteries
- 1 3 volt lithium clock battery (installed)
- 1 10 foot (3 meter) 10 Ga. ground cable with ring terminal
- 2 10-32 hex machine nuts
- 4 10-32 x 0.50 inch (13 mm) mounting screws
- 1 Desiccant pack
- 1 NRG Systems SD card with protective case
- 1 Field wiring panel
- 1 Instruction sheet for finding NRG documentation and Symphonie Data Retriever software
- 1 Screwdriver with NRG Systems logo

Be sure to double-check your order for any optional equipment ordered, such as SCMs, extra SDs, etc.

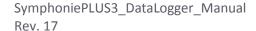

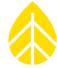

### SymphoniePLUS3 Logger Components Map

Here is an illustration of the logger with the cover open and the battery cover removed.

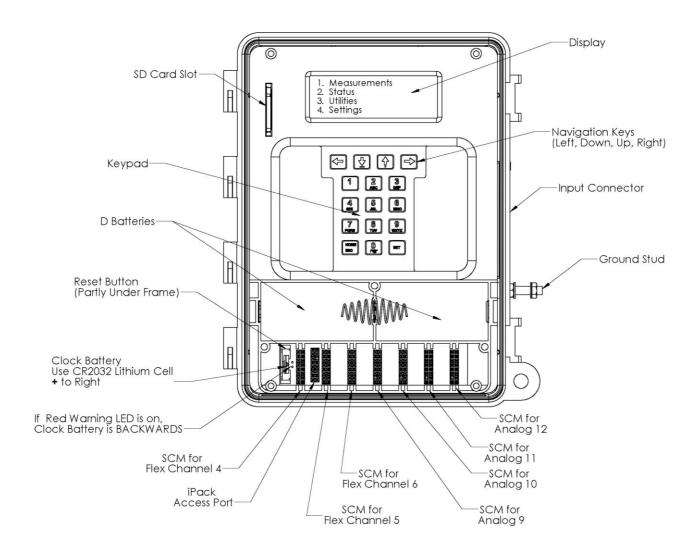

### Keypad

- Two field types are utilized when programming the Symphonie PLUS3 logger - numeric only and alphanumeric. While in a numeric only field, pushing a numbered key allows direct entry of any numeric value. While in alphanumeric fields, the keys will scroll through each of the assigned characters. For example, push the [2] key, and it types the number "2." Push the same key again and it types the letter "A" or "a." Press the same key again, and it types the letter "B" or "b." The navigation keys in the top row are used to toggle between upper and lower case letters (see below).

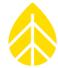

- In this manner, the digits 0-9, the entire alphabet, as well as special characters, can all be entered utilizing only ten keys.
- The zero [0] key can be used to enter a blank space or the characters "\*" and "#." Pressing the [Home/Esc] key will always return the display to the Main Menu.
- Take some time to experiment with the keypad to become familiar with its operation.

#### **Navigation** keys

The keys in the top row are the navigation keys – left, down, up and right. These keys can be used to page forward and backward, move the cursor on data entry screens, and enter decimal points "." or negative "-" characters. Additionally, the up and down keys are used to toggle between capital and lower case letters in alphanumeric fields. The exception to this is that the up and down arrow keys are used for the semi-colon and colon characters while in the Manual Dial screen of the iPackGPS.

#### Display

- The liquid crystal display is built into the logger to facilitate site visits and is activated by pressing any key on the logger keypad. The user can view present wind conditions and logger parameters without additional equipment.
- As a power saving function, the display will always shut off after one minute without any key inputs. The logger continues to collect data while the display is off.

#### **D-cell Batteries**

The logger runs on standard D-cell batteries which are protected by a battery cover. Batteries should be changed one at a time so that logging operations are not disrupted during the battery change.

To help prevent battery leakage and damage to the equipment, it is recommended that high quality batteries are used, such as Duracell or Energizer.

D-Cell batteries should be changed at least once per year, regardless of the remaining charge.

#### Input connector

This male DB-62 connector interfaces to the field wiring panel. Sensor wires are connected to the field wiring panel with the supplied NRG Systems screwdriver.

#### iPack access port

This port allows connection of the Programming Adapter for iPack and logger programming while the iPack or iPackGPS is connected to the logger.

#### **Ground stud**

This 10-32 stud is designed to be connected directly to earth ground with the supplied ground cable. The logger must be grounded!

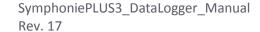

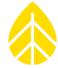

#### Clock battery

A CR 2032 lithium battery powers the logger clock even if D-cell batteries are not present. This allows the logger to retain date and time in the event of a reboot. Clock batteries will last many years under normal use.

#### Clock battery warning LED

This LED illuminates if the clock battery has been installed backwards.

#### **Reset Button**

The SymphoniePLUS3 has a reset button in the event that a nearby lightning strike or ESD event causes the internal electronics to lock up. It is located between the battery box and the clock battery.

- Should it become necessary to reset the Symphonie *PLUS3* logger, place the provided sensor screwdriver to the upper left of the "Channel 4" SCM slot and press.
- Resetting the unit will cause up to 10 minutes of data to be lost (depending on how long since data was last written to memory) and will start a new data file.
- Any time the reset button is pressed, the logger will begin a new data file.
- Symphonie PLUS 3 loggers with attached iPacks will initiate an automatic call ("cold boot call") 10 minutes after the logger is powered up. If no antenna is attached or the call can't be completed, no attempt will be made to call again until the next scheduled call or a "Call Now" is initiated by the user.
- All configuration settings and previously-collected data will be retained.
- The reset button can also be used during field installation to manually start a new data file if the user wishes to bookend an event, such as a site commissioning.

Note that a reset can be also be initiated by the built-in watchdog in response to an ESD (electrostatic discharge) event.

When an iPack is connected to a logger with no D-cells, this will also initiate a reset. The iPack provides auxiliary power to the logger and therefore powers it up in the absence of D-cell batteries.

#### SD Card Slot

The SD memory card installs into this slot with the beveled front corner down.

To help minimize the risk of card failure and data loss, it's recommended that a 128MB NRG-formatted SD card be used in the PLUS3 logger.

Do not use the SD card for any other device besides the data logger. Improper formatting and/or data loss may result.

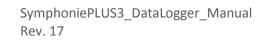

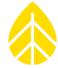

#### Signal Conditioning Module (SCM) Card Slots

NRG SCM cards are small PCBs that, when inserted into the proper slots, configure the corresponding channel on the SymphoniePLUS3 for a specific sensor output signal. SCM cards are used in channels 4-6 (counter channels) and 9-12 (analog channels)

#### **Channels**

The Symphonie PLUS3 Logger has 15 input channels; 6 are counters, 6 are analog, and 3 can be either.

#### Channels 1-3 and 13-15 (Counters)

Channels 1 through 3 and 13 through 15 have built-in sensor interfaces for both NRG anemometers and for other anemometers such as the P2546A WindSensor, Thies First Class, Vector, etc.

### Channels 4 – 6 (Flex; counter or analog)

Flex channels 4-6 can be configured for anemometers or analog sensors by plugging an SCM into the SCM slot corresponding to that channel. The SCM provides the electronics to configure the input for the connected sensor. The SCM also sets up the channel as a speed (frequency) or totalizer for sensors such as tipping-bucket rain gauges or kWh meters.

When you insert the SCM, the correct type of sensor should be automatically detected by the logger and only show programming options appropriate for that type of sensor.

### Channels 7 – 12 (Analogs)

Channels 7 and 8 have built-in sensor interfaces for the NRG 200P wind vane, or other wind vanes with similar output signals. Channels 9 through 12 are configured by plugging an SCM into the corresponding SCM slot for that channel. The SCM provides the electronics to configure the input for the connected sensor. Appropriate SCMs in analog channels 9 through 12 also describe to the logger whether the analog channel is a vane or other type of analog sensor (relative humidity, barometric pressure, temperature, etc.).

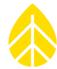

#### SYMPHONIE DATA RETRIEVER SOFTWARE

### **Symphonie Data Retriever Software Functions**

- Reads binary data files that have been stored on the computer hard disk from an email or SD card reader, or MMC card reader source.
- Stores site information.
- Configures iPacks and Symphonie PLUS loggers through the use of a programming cable.
- Reads files generated by Symphonie PLUS3, Symphonie PLUS, Symphonie, 9300, 9200-PLUS, and Wind Explorer data loggers, scales them according to a user-defined site file, and converts them to tab-delimited ASCII files readable by Notepad, Excel, etc.
- Imports data into a self-contained Microsoft Access compatible database.
- Exports data as tab-delimited 10 minute, 60 minute .txt files or WASP format for any time range.
- Generates Wind Rose, Frequency Distribution and Summary reports for any time range.

Please be sure to open the "Read Me" file and check for any updates that may not have been included in the printing of this manual.

#### **System Requirements**

- Symphonie Data Retriever runs on Windows 95/98/2000, Windows ME, Windows XP Home, Windows XP Professional, Windows 7, and Vista computer operating systems and can be downloaded from www.nrgsystems.com.
- An SD card reader is required to read the SD Card from the logger. This may be built into your computer or may be an external reader.
- A standard DB9 COM port is required to program the iPack parameters. Note that in many cases, a USB to serial converter can be used in place of a real COM port.

#### **Related Hardware Accessories**

- iPack programming cable
- Optional USB-to-serial converter cable with driver

#### Installation

Symphonie Data Retriever Software must be installed in order to program iPacks or read data files. Download the latest version from NRG Systems' website.

- Go to the NRG Systems web site at http://www.nrgsystems.com, and go to the Free Software Downloads section of the Tech Support page.
- 2. Click on the link for **Symphonie Data Retriever Software** and when asked, choose "**Run from current location**."
- 3. When the download is complete, the program will start.

# SymphoniePLUS3 User Guide

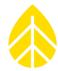

- 4. Select the options you want to install. If you are not sure, leave all the boxes checked. Hit "Next."
- 5. Choose the target directory for your installation. If you are not sure, leave it un-changed and hit "Next."
- 6. When the installation is complete, hit "Close." If you are prompted to restart, do so now.
- 7. You are now ready to program iPacks or Symphonie PLUS loggers or process files.

Please note that a default printer driver must be assigned before the software will run. You may use Windows Control Panel to do this. Some versions of Windows do not allow users without administrator access to modify Windows system files. The user must have access privileges to install Symphonie Data Retriever.

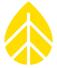

#### PRE-INSTALLATION SETUP: LOGGER CONFIGURATION

It is important to follow the instructions in this section in the sequence presented. Logger programming can be done using the logger's keypad, or programming information can be uploaded to the logger using SDR. Uploading from SDR requires an iPack and connection through the logger's iPack access port. The Logger Direct Editor screen is accessed through SDR's Modify iPack Settings screen.

#### Grounding

Whenever coming in contact with the SymphoniePLUS3 logger, either in the field or indoors, it is good practice to first grasp a piece of grounded (earthed) metal before touching the logger to avoid a potentially damaging electrostatic discharge (ESD) to the logger.

### **Installing SCMs**

If your site configuration requires more than the 6 built-in anemometer / counter channels and 2 built-in vane channels, it will be necessary to install appropriate Signal Conditioning Modules (SCMs) for each additional anemometer / counter sensor (channels 4 through 6) and each additional analog sensor (channels 4 through 6, and channels 9 through 12) to be connected to the Symphonie PLUS3 logger. Each SCM provides the necessary signal conditioning (filtering, gain, buffering and protection) electronics for the specific sensor type to be connected to the channel.

Additionally, each SCM automatically sets the logging mode for the channel. The logging mode determines how the Symphonie *PLUS3* logger will process data gathered by each channel. For each flex channel 4-6 and each analog channel 9-12, the SCM identifies the logging mode as a vane or analog (other than vane), frequency (speed), or totalizer, and for each analog channel 9 through 12, the SCM identifies the logging mode as vane or other analog.

Before inserting an SCM in the appropriate slot, be sure to grasp the ground stud on the logger to prevent a potentially harmful static discharge. The SCM has a metal strip on the top edge to facilitate grounding while being handled.

- In order to install an SCM, the battery cover must be removed by loosening the three thumbscrews. It is preferable that the logger is not powered while installing or removing SCMs, so the D-cell batteries or iPack should not be installed or connected at this time.
- Install the SCM into the appropriate slot with the pins facing downward and the circuit components facing to the right.
- Do not force the SCM.
- The pins and connectors are "keyed" so that a counter SCM cannot be inserted into an analog slot.
- Once the SCMs have been installed, the D-cell batteries can be installed, and the channels can be configured.
- Allow 4 seconds between inserting and removing SCMs as they take a few seconds to be recognized by the logger.

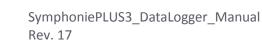

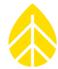

### **Installing D-Cell Batteries**

- Open the logger enclosure and remove the battery box cover. If you just installed SCMs, the cover should already be off.
- Insert two fresh D-cell batteries, one at a time, into the battery holders with the positive terminals of the batteries (the end with the bump) oriented towards the sides of the enclosure. When the batteries are first inserted, the display will read:

NRG Systems, Inc. SymphoniePLUS3 SN: 00000 Press [HOME]

- Replace the battery box cover.
- As a power saving function, the display will always shut off after one minute without any key inputs.
- The display may also be shut off by pressing [Home] [3] [3].
- The logger continues to collect data while the display is off.

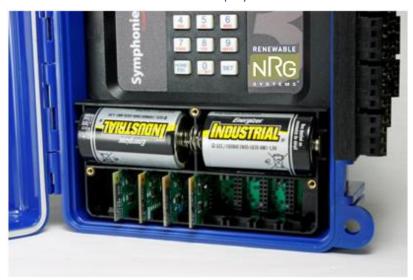

SCM cards installed under battery cover

### **Setting Logger Display Contrast**

The Symphonie PLUS3's display contrast is pre-set at the factory but can be adjusted if necessary. Please note that changes in contrast are temporary. When the display is powered up again, the default contrast setting will appear. This is to avoid the screen being accidentally set so that it can't be read (completely black or completely white).

#### [Home][3][2] = Set Display Contrast

Use up and down keys to adjust contrast ESC=Quit Set=Accept

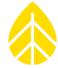

### **Setting and Verifying Logger Units (Imperial or SI)**

Sensor lists are used to configure each channel of the logger. There are two internally-stored factory-loaded sensor lists, one with scale factors in Imperial units and one with scale factors in SI (metric) units. Setting the logger units to Imperial will load the sensor list with the scale factors in miles per hour, and the site elevation and sensor height units will default to feet.

Setting the logger units to SI will load the sensor list with the scale factors in m/s, and the site elevation and sensor height units will default to meters.

Note that this will not change the currently stored scale factors for each channel in the logger. You must always confirm the scale factors and units for each logger channel individually.

- Press [Home][4][3][3]
- Use the [UP] and [DOWN] navigation keys to select Imperial or SI.
- Press the [Set] key to accept the selected units or press [ESC] to quit without changing the units.
- With an iPack connected and using the programming adapter in the logger's iPack access port, you may set the Default Units using SDR's Logger Direct Editor Screen (found in the **File** menu of the Modify iPack Settings screen).

### **Channel Configuration Sequence – Choosing sensors, Setting channels**

It is recommended that the channels are configured only after the logger units have been set to either Imperial or SI as described above. Default sensor configuration values are preprogrammed for NRG Systems sensors and can typically be used to simplify the configuration process.

With an iPack connected and using the programming adapter in the logger's iPack access port, you may configure each sensor channel using SDR's Logger Direct Editor Screen (found in the **File** menu of the Modify iPack Settings screen).

#### Channel Configuration Using SDR's Logger Parameter Editor

To begin the configuration process using SDR, make sure your logger is connected to an iPack and that you have a programming adapter installed in the logger's iPack access port. Connect your computer running SDR to the programming adapter, and choose **Modify iPack Settings** from the **Site** menu. Then choose **Logger Parameter Editor** from the File menu. Click the **Load from Logger** button to see the current settings in the logger.

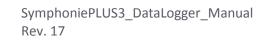

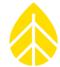

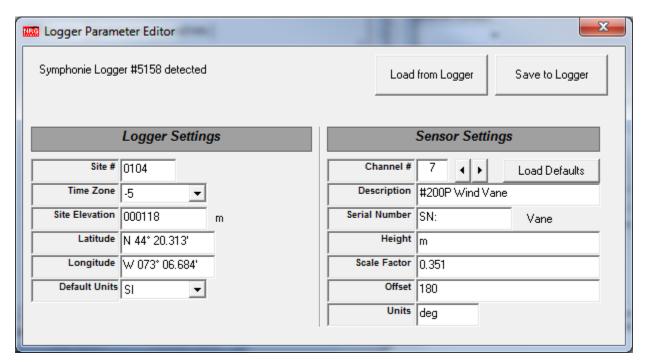

Use the arrow buttons to scroll through each channel to review current settings and make changes as needed. If a channel isn't listed, it means there is no SCM currently installed for that channel and it is therefore inactive. Once changes are complete, click the **Save to Logger** button.

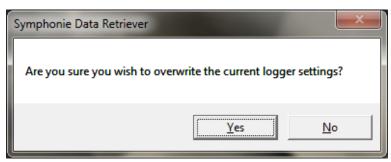

Click **Yes** to accept the changes or **No** to discard them.

#### Channel Configuration Using the Logger's Keypad

To begin the configuration process using the logger's keypad, press [Home][4]. The following display will appear:

- 1. Counter Channels
- 2. Analog Channels
- 3. Logger Settings
- Pressing [1] will display a list of the currently active counter channel descriptions.
- Pressing [2] will display a list of the currently active analog channel descriptions.
- Scroll through the list of channels using the **[UP]** and **[DOWN]** arrows. If a channel isn't listed, it means there is no SCM currently installed for that channel and it is therefore inactive.

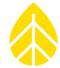

- Press the corresponding number for the channel you wish to configure [for example, 1, 4 for channel 14]. This will display the currently active channel description.
- You may now edit the currently displayed channel by pressing [SET], or you may select a new configuration from the loaded sensor list by pressing the [Down] arrow key to scroll until the desired sensor description appears. When you have scrolled to the correct sensor description, press [SET] to edit. Any changes will be loaded as a working copy into temporary memory and will be saved and finalized after the configuration process for the channel is completed.
- Note that the currently selected sensor description will be followed by [Set] to Change on the LCD.

Channel 1: Frequency NRG #40C Anem m/s [Set] to Change [Down] for Defaults

Other available sensor description choices will be followed by Up, Down to select and ESC=QUIT SET=ACCEPT.

### -> Description (Sensor Model)

Edit the sensor description by using the keypad and navigation keys. Press [SET] when the sensor description is correct. The description is now loaded into the temporary memory and will be saved after the configuration process for this channel is completed. The scale factor editing screen will appear next.

#### -> Scale Factor

Enter the scale factor exactly. Ensure that the decimal point is in the correct place. Edit the sensor scale factor if desired by using the keypad and navigation keys. Press [SET] when the sensor scale factor is correct. The scale factor is now loaded into the temporary memory and will be saved after the configuration process for this channel is completed. The offset editing screen will appear next.

#### -> Offset

Edit the sensor offset by using the keypad and navigation keys. Press **[SET]** when the sensor offset is correct. The offset is now loaded into the temporary memory and will be saved after the configuration process for this channel is completed. The units editing screen will appear next.

#### -> Units

The Symphonie PLUS3 Logger may be set to use "mixed" units – that is, one can use SI units for some channels and Imperial units for others. Additionally, the units for each channel do not need to match the units that have been set for site elevation (altitude) and sensor height. Edit the sensor units if desired by using the keypad and navigation keys. Press [SET] when the sensor units are correct. The units are now loaded into the temporary memory and will be saved after the configuration process for this channel is completed. The height editing screen will appear next.

#### -> Height

Edit the sensor height if desired by using the keypad and navigation keys. The sensor height may be up to 4 characters. Press **[SET]** when the sensor height is correct. The height is now loaded into the temporary memory and will be saved after the configuration process for this channel is completed. The serial number editing screen will appear next.

#### -> Serial Number

Edit the sensor Serial Number (SN) if desired by using the keypad and navigation keys. It is an 8 character alphanumeric field. Press [SET] when the sensor Serial Number (SN) is correct.

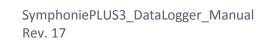

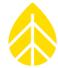

All channel parameters that were loaded into temporary memory during editing are now finalized, and the configuration of this channel is now complete. The Symphonie *PLUS3* data logger will return to the channel selection menu, and the process is repeated for the next channel.

# Setting and Verifying Site information, Time Zone, Clock and Data Encryption Time Zone and Logger Clock (Time and Date)

- Press [Home] [4] [3] [1] to display the screen that sets the appropriate time zone (the logger defaults to zone –5: American Eastern Standard Time).
- Use the **[Up]** or **[Down]** arrows to scroll to the proper zone for your site, then press **[Set]** to accept. The logger will update the time zone and then display the prompt:

Set Date and Time 02/15/2003 15:26 mm/dd/yyyy hh:mm ESC=Quit SET=Accept

Remember to use local standard time (not daylight savings time). Press [Set] to accept.

- With an iPack connected and using the programming adapter in the logger's iPack access port, you may set the Time Zone using SDR's Logger Direct Editor screen (found in the **File** menu of the Modify iPack Settings screen).

#### Site Number

- Press [Home [4] [3] [2] to set your unique site number.
- The Site Number field initially defaults to the logger's serial number but can be reset to any four digit number.
- With an iPack connected and using the programming adapter in the logger's iPack access port, you may set the Site Number using SDR's Logger Direct Editor screen (found in the **File** menu of the Modify iPack Settings screen).

#### Site Altitude (Elevation) (optional)

- Press [Home] [4] [3] [4] to set site elevation.
- Site elevations will be expressed using the units (Imperial or SI) previously selected.
- Site elevations below sea level can be set by using a "-" in the first position. The "-" can be found in the navigation keys (the top row of the keypad).
- If an iPackGPS with adequate GPS signal is connected to the logger, this setting will be updated automatically at the end of a successful call.
- With an iPack connected and using the programming adapter in the logger's iPack access port, you set the Site Elevation using SDR's Logger Direct Editor screen (found in the **File** menu of the Modify iPack Settings screen).

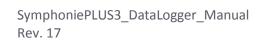

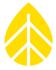

#### Site Latitude and Longitude (optional)

- Press [Home] [4] [3] [5] to set site latitude.
- Use the [Up] [Down] navigation keys to toggle between north and south ("N" and "S"), and use the keypad to edit the displayed latitude information.
- When the latitude information appears as desired, press [SET].
- Use the **[Up] [Down]** navigation keys to toggle between east and west ("E" and "W"), and use the keypad to edit the displayed longitude information.
- When the longitude information appears as desired, press [SET].
- Enter latitude and longitude in decimal degrees (rather than degrees, minutes, seconds)
- If an iPackGPS with adequate GPS signal is connected to the logger, this setting will be updated automatically at the end of a successful call.
- With an iPack connected and using the programming adapter in the logger's iPack access port, you may set the Latitude and Longitude using SDR's Logger Direct Editor screen (found in the **File** menu of the Modify iPack Settings screen).

### Data Encryption PIN (optional)

As a security measure, Symphonie PLUS3 can encrypt data before storing it on the SD card. A Data Encryption PIN can be entered into the logger to enable data encryption. This is an optional feature intended only for those for whom data theft is a risk. Data encryption can be disabled by setting the PIN to 0000. The data encryption PIN is set to 0000 (disabled) by default. If the data are encrypted, then the encryption PIN will also be needed for SDR to decrypt the data.

Do not lose the Data Encryption PIN! You must know the PIN in order to disable or change it.

#### Keypad Security (optional)

As an added security measure, Symphonie *PLUS3* allows you to set a 6 digit lockout code for the logger's keypad. When a key is pressed, the first screen displayed will be:

NRG Systems, Inc. SymphoniePLUS3

SN: 00000

**Enter Security Key** 

Failure to enter the correct security key will result in a message:

NRG Systems, Inc. SymphoniePLUS3

SN: 00000

Locked, 7 tries left

If the correct security key isn't entered during one of the remaining attempts, the keypad will lock out the user for approximately 2 days. Note that this is an optional feature intended only for use by those

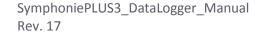

# SymphoniePLUS3 User Guide

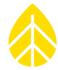

for whom logger theft is a serious risk. Keypad security can be disabled by setting the security key to 000000. The security key is set to 000000 (disabled) at NRG Systems before shipment.

Failure to enter the correct security code within 8 attempts will lock the SymphoniePLUS3's keypad for approximately 2 days, and there is no way to defeat the lockout – use caution!

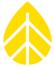

### PRE-INSTALLATION SETUP: IPACK ACCOUNTS

#### **WindLinx Wireless Service**

iPacks shipped after June 1, 2010 are pre-configured for WindLinx wireless service. WindLinx streamlines the wireless account set-up process and simplifies overall management of met tower data transfer from multiple sites around the world. WindLinx provides satellite, GSM, or CDMA service plus Internet service via the WindLinx web portal, all from a single supplier. A form with instructions for activating and managing WindLinx accounts is included with each iPack.

To activate the WindLinx service, go to the WindLinx web portal at www.windlinx.com and click the link under **New Users**:

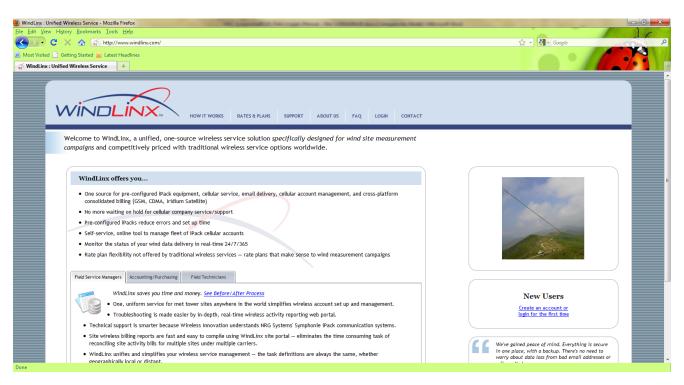

During the setup process, the WindLinx web portal will generate necessary programming parameters for the iPack (an \*.ipk file), so much of the information provided in this section and the next chapter, Pre-installation Setup: iPack Configuration is not required for WindLinx subscribers.

Customers wishing to work with their own service providers have the option to do so according to the instructions provided below.

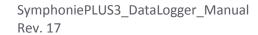

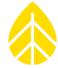

#### **GSM Cellular Account**

Before installing your GSM iPack, a GSM cellular account must be activated by a cellular service provider. Your GSM service provider will supply you with a SIM card that contains the GSM cellular account programming information.

In August 2014, the GSM 3G iPackGPS (model 7984) became available and is compatible with 3G HSPA networks (as well as 2G GPRS networks). In many locations 2G GSM (GPRS) is still available, and the (2G) GSM iPackGPS (model 4622) can still be utilized. However, in 2014, a growing number of network providers began migrating away from 2G to 3G and 4G service (for example, AT&T in North America).

As of the beginning of 2017, 2G GSM service was unavailable in many regions of North America, rendering the 2G iPackGPS (model 4622) obsolete in those areas. Be certain to work with the cell provider in your area to determine which services are available, and obtain an appropriate account and SIM. Circuit Switched Data (CSD) is no longer available in most areas.

Please note that GSM iPacks shipped prior to April 2006 (SN:3122xxxx) cannot handle GPRS connections. GSM iPacks shipped after June 1, 2010 include a WindLinx enabled SIM.

The SIM card must be installed into the GSM iPack before the iPack can be installed. Detailed instructions for opening and closing the iPack can be found in the next chapter of this manual. A PIN (Personal Identification Number) number may also be provided and its use is supported by the iPack. Be sure to inform your cellular service provider that you need the account enabled for data service.

Record your GSM iPack cellular parameters using the **GSM iPack Data Sheet** worksheet found in the Appendices of this manual.

#### CDMA Cellular Account (Verizon)

Before using your CDMA iPack, a data account must be established with Verizon. In order to activate your CDMA account, you will need to provide Verizon with the CDMA iPack's Electronic Serial Number (ESN). The iPack's unique ESN can be found on a label on the CDMA iPack.

Once you have given the ESN to the cellular provider and the account has been activated, *you will need to register the phone in a Verizon home area*. This is done through SDR by connecting the iPack directly to your computer, or by accessing the iPack through the logger's iPack access port, or through menus accessed from the logger's keypad. The phone will then download the account information automatically. *It is absolutely essential that a test call is performed prior to installing the CDMA iPack in the field.* 

iPackGPS users can use the Manual Dial feature [Home][3][4][5] to switch a CDMA iPackGPS betweem WindLinx and Verizon service through use of an initialization string (\*22899;). Sending this initialization string updates the iPackGPS modem's PRL (Preferred Roaming List).

When entering \*22899; in the Manual Dial screen, use the up arrow to enter a \*, use the right arrow key to enter a semi-colon, and then press the "SET" button on the logger's keypad.

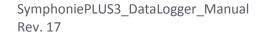

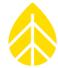

**NOTE**: If opting out of WindLinx service for a CDMA iPackGPS, it is necessary to contact Wireless Innovations with the serial number and ESN before registering with Verizon.

#### **LTE Cellular Accounts**

In April 2018, an iPack with LTE service connectivity was released. To use this iPack, the following firmware and software must be installed:

- SDR version 7.08.18 or later
- SymphoniePLUS3 firmware version 63 or later

All LTE iPacks are pre-configured for Windlinx service, however there are different LTE iPacks for different service providers. Ensure that you have the proper iPack to match your cellular account.

#### **Satellite Account**

Before installing your satellite iPack, an account must be established with a satellite service provider that utilizes the Iridium satellite network. Complete the Windlinx activation form included with the satellite iPack and fax to the satellite service provider as instructed on the form. The satellite phone in the iPack will be active once confirmation is received from the satellite service provider.

#### **Internet Service Provider (ISP) Account (all iPacks)**

Before installing your iPack, an Internet Service Provider (ISP) account must be activated. iPacks shipped after June 1, 2010 are pre-configured for WindLinx wireless service, which includes Internet service. If you choose a different ISP, it must be capable of handling dial-up connections, be compatible with either PAP or CHAP authentication methods, be able to recommend Domain Name Service (DNS) servers, and have an SMTP server available for use. The SMTP server can connect over user defined ports (for example ports 25, 587, 465). A POP3 server name, mailbox name and mailbox password are required, and you may use the ones provided by your ISP. POP3 ports are also user definable.

With GPRS service, SMTP server information can sometimes be obtained from the cellular service provider. Remember that SMTP servers are used to send email from the logger. However, you will still need a POP3 mail account (to receive patch files), which will likely not be provided by the cellular carrier. Multiple loggers can share one POP3 account between them, but this account should not be used for anything other than Symphonie *PLUS3*. If you do not already have a POP3 account for your loggers, you can obtain one from an email provider.

The POP3 mailbox MUST remain clear of SPAM and other email. The iPack checks the POP3 mailbox at the end of each successful data transmission. Email other than a patch file residing in this mailbox will increase airtime unnecessarily.

Multiple loggers can share a single ISP account just as multiple users can share one ISP account. Check with your ISP provider to see if more than one user can be logged in to an ISP at any one time.

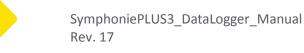

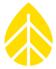

### PRE-INSTALLATION SETUP: IPACK CONFIGURATION

### Items required to configure (program) an iPack

You will need the following items to configure an iPack or iPackGPS. Be sure you have all of these items before continuing:

- Symphonie Data Retriever Software
- Computer system requirements are specified in the *Symphonie Data Retriever Software and Accessories* section of this manual. You must follow the instructions to install the software before proceeding.
- iPack programming cable (available from NRG Systems)
- USB to serial converter with driver (if your computer does not have a 9-pin serial port)
- All ISP and phone account information (WindLinx subscribers will be provided this information and an \*.ipk file from the WindLinx web portal)

### **Configuration (Programming) recommendations**

iPack configuration should always be done in the office before going to the field. Bringing an "active, ready to go" iPack to the field will insure the installation can be performed as quickly as possible, saving valuable field time and expense. Please note that if your logger revision is 8, 7, 11 or later, you have the ability to program the iPack through the logger's iPack Access Port. However, the iPack Access Port is intended for field use. For pre-installation programming of iPacks in your office, we recommend using the programming cable with PC as described below.

#### Grounding

Please take care to observe good grounding practices when configuring your iPack. If you are in a dry office environment, make sure to discharge yourself before handling the iPack. The best solution is to place the iPack on a grounded anti-static mat.

### Connecting the iPack to the Computer

Connect the iPack using a standard 9-pin female to 25-pin male AT Modem cable to the serial port on your PC. The 9-pin end goes to the PC, and the 25-pin end goes to the iPack. Connect the computer end first, and then connect the iPack end. If your computer doesn't have a 9-pin serial port, you will need to use a USB to serial converter. Ensure that the proper drivers are installed for the converter cable.

#### **Starting Symphonie Data Retriever iPack Configuration Software**

Start the Symphonie Data Retriever Software from the Windows **Start** menu. The program is usually found here: **C:\NRG\SymDR\SDR.exe**.

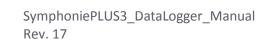

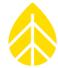

### Establishing communication between the computer and iPack

From the main SDR Window, select **Site>Modify iPack Settings**. Check the lower left hand corner of the Modify iPack Settings window for a message.

If you receive no message or "iPack Communication Failed," it is likely that the COMM port on your computer is not configured properly. You must disable any programs that might be trying to access the COMM port.

If using a USB-to-DB9 serial converter cable, make sure that the appropriate driver for your cable is installed on the computer you are using. Cable drivers can often be downloaded from the website of the respective manufacturer.

Select **Options>Comm Port** from the menu, and select the communication port you will be using to connect to the iPack. The COMM port setting will be restored the next time you use the program and only needs to be entered the first time you use the program or following a reinstallation of SDR software.

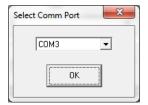

Note: If none of the COMM ports in the Select Comm Port window can be selected, you will need to use Windows Control Panel's Device Manager to change the available COMM port number to 1, 2, 3, or 4. Please note that iPackGPS users may choose COMM ports 1 through 16.

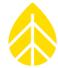

If the port is properly configured, you should see the message "Verifying iPack Connection" and then "iPack detected" at the bottom of the window. iPackGPS users will see a tab labeled "iPackGPS/ACC" displayed. The "iPackGPS/ACC" tab (shown in many of the following screen shots) will not be visible if an older iPack is detected.

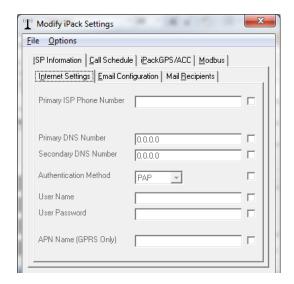

### Phone Programming & Initialization Overview - Set Up Phone

You will want to take extra care during this section. It is strongly recommended that you get the iPack working before bringing it to the field for installation.

At this point, you have established communication between the iPack and your computer. The embedded GSM phone will need to be programmed through SDR with the account information provided by your cellular service provider.

iPacks are pre-initialized for Windlinx service at the factory. To use a different service provider, CDMA and Satellite iPacks require initialization.

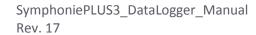

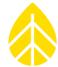

Note that you may select **Options>Set up Phone**, and then use the **Get** button to retrieve the IMEI Number or ESN Number from the iPack's phone modem. The appropriate type of phone (GSM, CDMA, Satellite, etc.) button should already be selected.

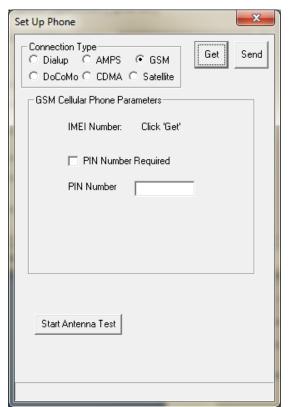

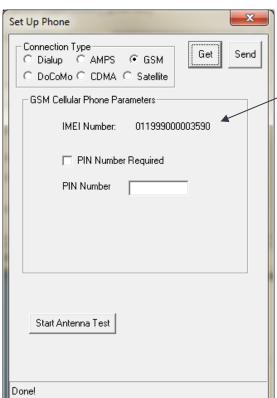

Other options available on this screen are the ability to set a PIN using the **Send** button or perform an antenna test without a logger attached to the iPack using the **Start Antenna Test** button.

### **Phone Programming - GSM cellular**

### Installing a SIM card into a GSM iPack

WindLinx subscribers do not need to open the iPack as the WindLinx SIM is already installed. However, other GSM users will need to open the iPack and install a SIM card into the GSM Data Modem.

#### Opening the iPack & Replacing the SIM Card

Be sure to touch the metal shell of the DB25 connector on the iPack before opening the enclosure in order to safely discharge any static electricity.

**Remove the four recessed screws**, and the iPack will separate into two halves. For older iPack models, a short cable will connect the two halves.

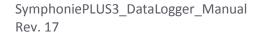

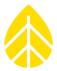

The iPack enclosure consists of two halves secured together by four recessed screws, two from each side of the enclosure. A gasket in between the two halves and 8 o-rings provide an environmental seal for the iPack and protect the internal electronics from the elements.

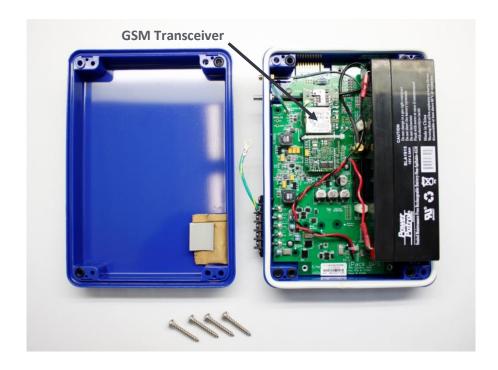

Newer GSM iPacks have the battery and electronics on the same half, as shown above. The GSM transceiver is located to the left of the battery.

Try not to lose any of the o-rings, and be careful not to rip or tear the gasket if it becomes loose.

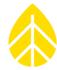

Once the iPack cover is off, find the GSM transceiver. **Install the SIM in the GSM Data Modem** by gently sliding it in. Older GSM Data Modems will have an outline of the correct SIM orientation.

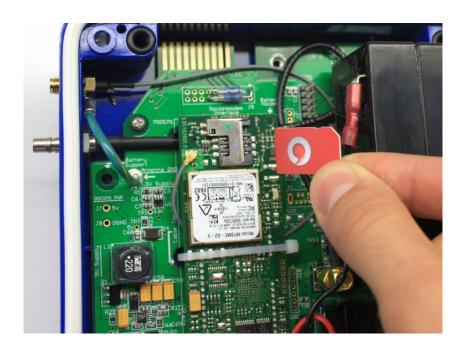

Be sure to **install the SIM** so that the gold contacts are facing down and the SIM card's notched corner is aligned to the top right, as seen in the picture above. First-generation GSM Data Modems will have a hatch that needs to be opened before the SIM can be inserted. Secure the hatch (if applicable), and then reassemble the iPack.

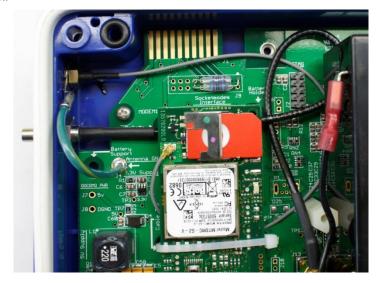

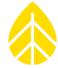

#### Closing the iPack

- Insert the (4) 2-½ inch mounting screws up through the half of the enclosure that contains the iPack electronics.
- Set the gasket into the groove of the shell.
- Slide the cover (the half with the battery) over screws being careful not to pinch the battery cable.
- Make sure the gasket is not pinched, and then install the screws. It is a good idea to make sure the screws fall back into the existing threads in the iPack enclosure. An easy way to do this is to gently turn the screw counterclockwise one turn it will fall into the existing threads in the iPack enclosure.

#### PIN

Setup parameters for GSM phones are stored on the user-installed SIM card. Some SIM cards, however, require an un-locking PIN to be entered every time the phone is used. The iPack uses this PIN to initiate a call. The PIN should be a 4 to 8 character string and must be entered in the *Set Up Phone* screen shown below.

Press **Send** to send the PIN into the modem. *If your iPack does not require a PIN, do not press Send, and make sure the PIN Number Required box is un-checked and no characters appear in the PIN Number field.* 

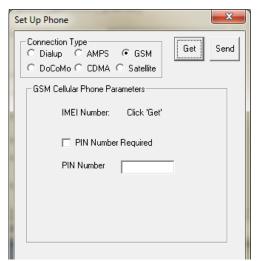

Return to the Modify iPack Settings window by closing the Set Up Phone window when done.

#### **Phone Programming – Satellite**

The satellite phone in the iPack will be active once confirmation is received from the satellite service provider.

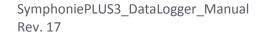

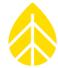

There are no phone parameters to program. Clicking "Get" will provide the satellite phone's IMEI number.

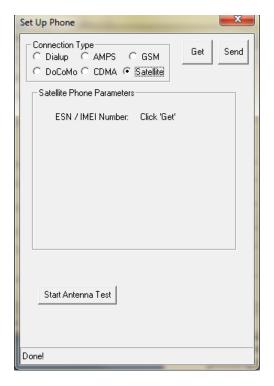

## Phone Programming – CDMA (Verizon)

The CDMA phone in the iPack will be active once confirmation is received from Verizon. Clicking "Get" will provide the CDMA phone's electronic serial number.

The CDMA phone must be initialized on Verizon's network by clicking the "Initialize Phone" button.

The CDMA iPack will configure the same way as a wireless card on Verizon's network (using an initialization string of \*22899). The phone can also be initialized through the logger's keypad by pressing [Home][3][4][4].

For iPackGPS, the initialization is done through the Manual Dial screen, [Home][3][4][5]. When entering \*22899; in the Manual Dial screen, use the up arrow to enter a \*, use the right arrow key to enter a semi-colon, and then press the "SET" button on the logger's keypad.

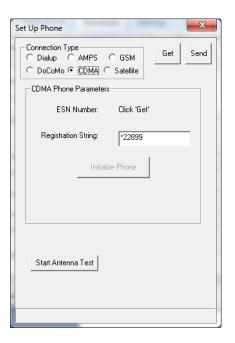

### NRG USER MANUAL

## SymphoniePLUS3 User Guide

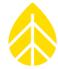

In order for the iPack to work with Verizon service, the CDMA phone must be initialized (registered) on Verizon's home network.

The cellular provider that Verizon is partnering with in the "extended coverage area" must support the CDMA IS95 call protocol and also provide a "modem pool" for the CDMA iPack. To insure a successful installation, we recommend that you determine who the Verizon partner is in the extended coverage area and contact them to see if they support IS95 and have a modem pool available. As a result, placing a call from a Verizon handheld phone is not a complete test of a site's compatibility with a CDMA iPack.

Note that you ALWAYS need to activate the CDMA iPack in a Verizon "home" area network and then bring the unit to the site. When setting up service with Verizon, find out which system (A or B) the phone will register on for your intended installation site. When performing an antenna test, if your iPack accesses the other system, your site is likely in an "extended coverage area." A manual initialization process may sometimes resolve the issue (contact NRG Systems for assistance).

CDMA iPacks with WindLinx are pre-initialized at the factory and therefore do not require this step.

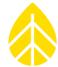

### iPack Programming Overview (All iPack types)

You are now ready to enter all of your iPack programming settings. WindLinx subscribers will be provided this information through the WindLinx web portal. For non-WindLinx iPacks, the process for programming ISP information is the same for every type of iPack.

You must have all of your ISP information (obtained from your Internet service provider) to program the iPack and connect to the Internet. The process is much the same as if you were configuring a PC to connect to the Internet. You may want to ask your company's IT department for assistance if they regularly configure your computer systems for Internet access.

The programming has been organized into a familiar folder-tab system, and will be discussed tab-by-tab.

You will want to take extra care during this section. Even a minor typographical error will prevent the iPack from connecting to the Internet. It is strongly recommended that you get the iPack working before bringing it to the field for installation!

#### Viewing the Pre-Loaded iPack Settings

From SDR's Modify iPack Settings window, select **File>Load from iPack** from the menu. The status line on the bottom of the screen should show the message "Transferring >>>>>" followed by the message "Done!" You will now see the fields populated with information that is currently programmed into your iPack.

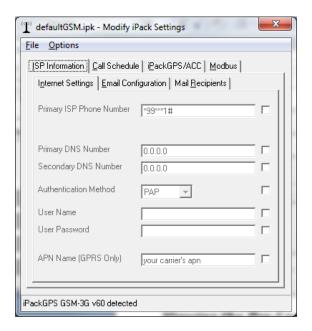

### iPack Settings - ISP Information Tab

To edit a pre-loaded iPack configuration (.ipk file) with new information, first select the check box to the right of the setting you are changing.

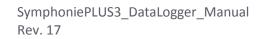

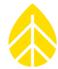

For iPacks with firmware version 60 or earlier, the maximum number of characters for all fields is 22.

To select all the checkboxes, select **Options>Check All**.

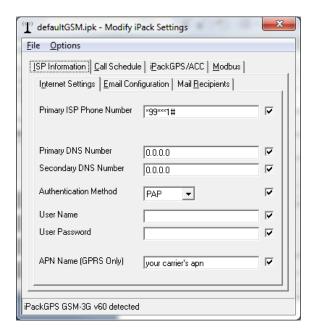

All the checkboxes will be checked, and you may now edit each setting. General information regarding each setting is provided below.

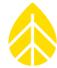

## *iPack ISP Configuration – Table of Internet Settings*

Check that there are no leading or trailing spaces in your entry.

| iPack Type            | Primary ISP<br>Phone Number             | DNS<br>Numbers | User Name                              | User<br>Password       | APN                                                 |
|-----------------------|-----------------------------------------|----------------|----------------------------------------|------------------------|-----------------------------------------------------|
| LTE                   | *99***1#                                | 0.0.0.0        | [blank]                                | [blank]                | Varies based on where SIM was purchased. See below. |
| GSM Windlinx          | *99***1#                                | 0.0.0.0        | web                                    | web                    | nrg.windlinx.com                                    |
| GSM<br>non-Windlinx   | *99***1#                                | 0.0.0.0        | Varies based<br>on ISP                 | Varies<br>based on ISP | Varies based on ISP                                 |
| CDMA<br>Windlinx      | #777                                    | 0.0.0.0        | web                                    | web                    | [blank]                                             |
| CDMA non-<br>Windlinx | #777                                    | 0.0.0.0        | ###################################### | VZW                    | [blank]                                             |
| Iridium<br>Satellite  | 0088160000603<br>Use default .ipk file. | 0.0.0.0        | michmail                               | [blank]                | [blank]                                             |

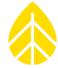

#### **Primary ISP Phone Number**

This is the number the iPack will use to dial and access the Internet Service Provider (ISP). Enter the number with no spaces or dashes.

#### **Primary DNS Number and Secondary DNS Number**

These are the Domain Name Server entries that the ISP uses.

- GPRS, CDMA, LTE, satellite iPack, and iPackGPS users will enter primary and secondary DNS numbers of: 0.0.0.0
- Enter the numbers with no spaces.
- Be sure to enter the decimal points between numbers.

#### **Authentication Method**

Symphonie *PLUS3* supports both PAP and CHAP authentication methods. Select the authentication method provided by your ISP.

#### **User Name**

This is the account level user name your phone service provider gives you or you select when you sign up for an account.

#### **User Password**

This is the account level password your phone service provider gave you or you selected.

- When you enter your password, it will be displayed as asterisks (\*) so it will be secure if someone else reads the information from the iPack.

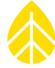

#### **APN**

- LTE iPack users have several possible entries for the APN.
  - > **Dynamic IP addresses**: vzwinternet
  - > Static IP addresses: The APN varies based on the region where the SIM originated from.
    - ne01.vzwstatic (NorthEast)
    - nw01.vzwstatic (SouthEast)
    - so01.vzwstatic (South)
    - mw01.vzwstatic (MidWest)
    - we01.vzwstatic (West)
- **GSM iPackGPS** users who are not using Windlinx will need to set the APN to whatever the provider gives you. Please contact your service provider **before** NRG Systems.
  - > The format may be something like "apn.provider.com."

Save the settings to your iPack and move to the mail settings of the .ipk file.

### iPack Settings - Email Configuration

To edit each Mail Access setting, all the checkboxes must still be checked. General information regarding each setting is provided below.

The SMTP server setting is used to send data emails **from** the logger.

The POP3 server is used to send patch files and firmware updates to the logger and iPack.

For iPacks with firmware version 60 or earlier, the maximum number of characters for each field is 22.

GSM iPack users with GPRS accounts may obtain the SMTP server setting from their GSM service provider but will need to obtain access to a POP3 server through another provider.

#### **SMTP Server Name**

This is the SMTP server name that your ISP will provide and/or you can find on your ISP's web site. It is used to send mail from the logger. GSM iPack users with GPRS service will need to get the SMTP server name from the cellular service provider rather than from an ISP. CDMA iPack users utilizing packet switched connections (1xRTT) will need to make sure that the SMTP server is authenticated.

- Enter it exactly as your ISP provided.
- Check that there are no leading or trailing spaces in your entry.
- WindLinx users will use an SMTP server name of: smtp.packet-mail.net

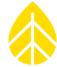

- Non-WindLinx users will enter an SMTP Server name that looks something like:
  - smtp.myisp.com or smtpauth.myisp.net
- The SMTP port can be configured on the "iPackGPS/ACC tab".

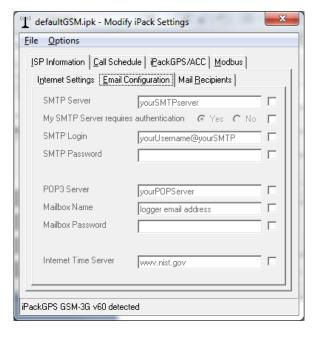

### My SMTP Server requires authentication

Some SMTP servers require a login and password before allowing you to send mail.

If the SMTP server does not require authentication, select "No." If your ISP requires SMTP server authentication, select "Yes" and enter the SMTP login and password.

**WindLinx requires SMTP Server authentication**. The formats are often identical to those of the mailbox name and password, however, check with your ISP if you are unsure.

Please note that CDMA iPack users will need to use an authenticated SMTP server.

#### **POP3 Server Name**

This is the name of the POP3 server that your ISP will provide and/or you can find on your ISP's web site.

- Enter it exactly as your ISP provided, and do not enter any extra spaces or quotation marks.
- WindLinx users will use a POP3 server name of: pop3.packet-mail.net
- Non-WindLinx users will enter a POP3 Server name that looks something like:

pop.myisp.com or mail.myisp.net

The POP3 port can be configured on the "iPackGPS/ACC tab".

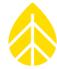

#### Mailbox Name

This is the mailbox account name your ISP provided or you selected when you set up your email account for the iPack.

- This is the mailbox account name on the POP3 server that the logger points to in order to retrieve mail (patch files, for example).
- It should be something like:

Logger or 7345552555

#### Mailbox Password

This is the mailbox password your ISP provided or you selected that allows access to your mailbox.

- Enter it exactly as it is provided to you.
- When you enter your password, it will be displayed as asterisks (\*).

#### **Internet Time Server Name**

- As part of the iPack's calling routine, the current time (in UTC) is retrieved from a time server and is used to update or resynchronize the clock of the SymphoniePLUS3.
- The user must enter a local time server for the iPack to use.
  - > NOTE: for standard iPacks (rev 40 and older) the local time server must be compliant with RFC 868 time servers that respond to requests on port 37. There are many on the Internet, and your ISP may be able to suggest one that is RFC 868 compliant. The iPackGPS (rev 50 and newer) uses SNTP protocol on port 123
- Be sure to include the decimal points in the name.
- WindLinx users will use an Internet Time Server Name of: time.packet-mail.net
- For non-WindLinx users, this entry should look something like one of the following:

ntp.ubuntu.com

Once the information on this tab has been edited and double checked, move to the E-Mail Info tab.

### **iPack Settings** – Mail Recipients

All the checkboxes should still be checked, and you may edit each Email Info setting. General information regarding each setting is provided below.

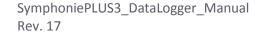

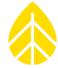

For iPacks with firmware version 60 or earlier, the maximum number of characters for each field is 22.

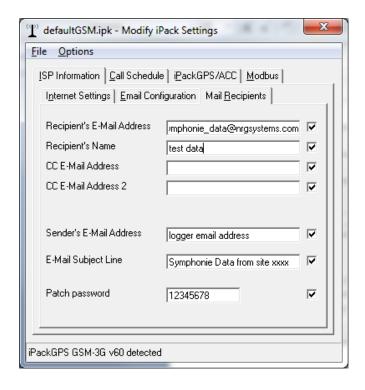

### Recipient's E-Mail Address

This is the primary e-mail address where the Symphonie PLUS3's iPack is going to send the data.

- It should look something like:

jsmith@mycompany.com

#### Recipient's Name

This field is the text portion of the e-mail address.

- If you look at an e-mail in your in-box, it will have the "To" item as something like, "John Smith" <jsmith@mycompany.com>.
- This entry is the "John Smith" portion of the recipient's e-mail address.
- This field is optional but is useful if someone has to sort through incoming emails.
- It could look something like:

John Smith

### **CC E-Mail Address**

This is an additional e-mail address where your iPack is going to send the data.

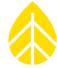

#### CC E-Mail Address 2

This is also an additional e-mail address where your iPack is going to send the data.

#### Sender's E-Mail Address

This is the e-mail address that will appear in the "from" of the emails being sent to the recipient's email address from the iPack. It is often identical to the Mailbox Name plus the "@myisp.com" part of the email address. However, the Sender's E-Mail Address is NOT necessarily the address to which patch files should be sent.

- It should look something like:

logger@mycompany.com

#### E-Mail Subject Line

This entry will become the subject line of the e-mail that you receive from the iPack and may contain letters, numbers and other symbols.

- It is typically a description of the logger that will be sending the data.
- It should look something like:

Site 42 – Wallaby Way

#### Patch Password

The patch password is a security measure that protects your data logger from unwanted or accidental patch files.

#### Enter a patch password – do not leave blank.

Once the information on this tab has been edited and double checked, move to the Call Schedule tab.

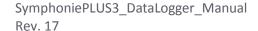

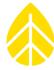

### Call Schedule Programming - Call Schedule Tab

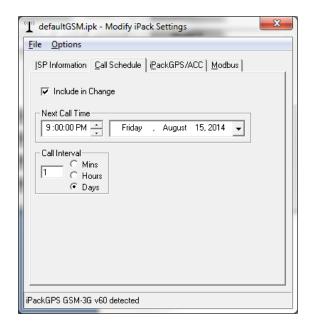

#### Next Call Time and Call Interval

These entries give the iPack a first time to call and how often to call thereafter.

- The Next Call Time entry can actually be in the past, but the logger will initiate its call schedule calculations using this entry as a starting time. Using the Next Call Time and date entered in this screen, the logger calculates the next possible time to call.
- This combination is used to force iPacks to call at specific times during the day or week.
- If you want an iPack to call daily at 6:45am, set the next call time to any day at 6:45am and the call interval to 1 day.
- If you want an iPack to call every 2 days at 7:30pm starting tomorrow, then set the next call time and date to tomorrow at 7:30pm and the call interval to 2 days.
- If you set the next call time to a week from now and set the call interval to 1 day, the iPack will not wait until next week to call but will immediately start calling daily at the time specified in the next call time field.
- You can determine when the iPack will make the first call by taking the difference between the scheduled call time and the current time, dividing the total time by the call interval and work your way backwards (or forwards) from the "next scheduled call time" by subtracting (or adding) the call interval from the "next scheduled call time." Notice that if the call interval is less than the amount of time between the current time and the "next scheduled call time", the iPack will call before the next scheduled call time.

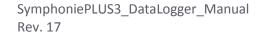

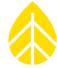

iPack GPS users can enter a 10-minute call interval; more frequent call intervals are not supported.

Due to increased phone power requirements and potential problems with overlapping phone calls, use caution when choosing to program multiple calls per day.

### Setting iPack Preferences – iPackGPS/ACC Tab (iPackGPS only)

This screen provides access to new features of the iPackGPS unavailable in previous iPack versions, such as the ability to set SMTP and POP3 ports.

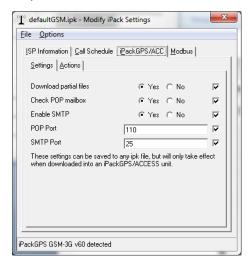

### Settings (SMTP, POP3 ports, etc.)

Like all other screens in the Modify iPack Settings window, once you have made a change, you must go to **File** and choose **Save to iPack**.

- SMTP and POP3 port settings allow a user to select specific ports when communicating with these servers. For example, some SMTP servers are no longer responding to port 25 (Brazil), and port 587 should be used instead (be certain to ask your provider).
- The "Download partial files" setting allows the user to toggle on and off downloading of partial files.
- A "partial file" refers to a file that includes less than 24 hours of data, typically from midnight up until the iPack's scheduled call time.
- Disabling the downloading of partial files and checking of POP3 can reduce air time. However, this is generally not recommended for remote sites.
- If POP3 checking is disabled, the iPack will not be able to receive patches or firmware updates until the setting is changed via a direct connection to SDR.

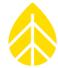

#### Actions (firmware updates, extract events, etc.)

- iPack battery voltage and voltages from various locations on the iPack's circuit board are displayed here when the **Get Voltages** button is clicked.
- iPackGPS firmware version can be updated via SDR and the iPack programming cable using the **Firmware Upload** button.
- A link to the site used for remote firmware updates is also displayed on this screen.
- The iPackGPS event log will show "UPDATE\_DOWNLOAD\_EVT" and "UPDATE\_APPLY\_EVT" to help track the installation of the new firmware.
- Remote firmware updates for some iPackGPS types (satellite) will be completed over the course of several calls.
- Firmware updates via SDR and the iPack programming cable are completed in a few seconds.

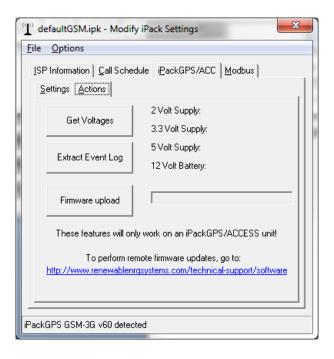

### Saving the iPack Displayed Setup to the connected iPack

After editing the parameters on the screen, save the changed parameters to the iPack by selecting **File>Save to iPack**. This will download all of the checked settings to the attached iPack. On the lower left of the Modify iPack Settings window you should see the message "Transferring>>>>" and then "Done!" You've now completed programming the iPack.

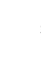

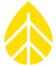

### Saving a copy of the iPack File (.ipk) to your computer

Save a copy of the iPack settings by selecting **File>Load from iPack**. This will load the current iPack configuration to your computer screen. Then choose **File>Save iPack File**. This will save a copy of the iPack configuration (\*.ipk file) to your computer. Remember to send a copy of the iPack file to your site management team – it is important to keep the \*.ipk file safe.

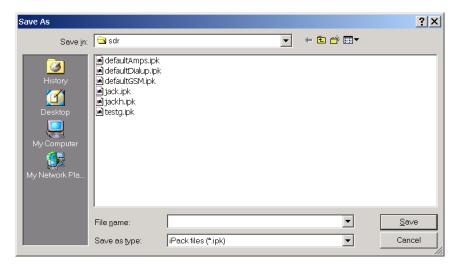

## Opening a Saved iPack File (.ipk)

From the Modify iPack Settings Window, select **File>Open iPack File.** In the future, you may want to open a saved iPack file, edit the settings and then send it back to the iPack. You can also do this to check the saved iPack file.

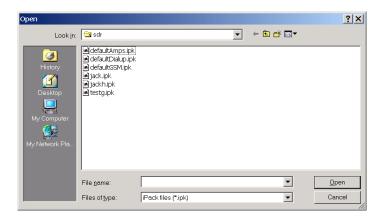

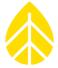

### **OFFICE TESTING**

## Why It's Important

Office testing your Symphonie PLUS3 system prior to installation in the field will save you time and money. Internet access capabilities rely on perfect coordination between iPack, cellular phone, and ISP settings — if these are not set up correctly, the system will not work. Troubleshooting is much easier in the comfort of an office than in the field, where a variety of factors can cause problems. It is likely that if you experience communication problems, you will need to contact your cellular account representative or your ISP to resolve the problem.

During office testing, be sure to fill out Data Sheet forms (found in Appendices) with setup parameters. A copy of these forms should be made for field personnel so setup parameters are readily available.

#### What You'll Need

If you haven't done so already, read the rest of this manual, paying particular attention to the chapter covering *SymphoniePLUS3 Start-up*.

If you are ready to begin office testing your Symphonie PLUS3 system, you should have already completed the tasks found in the chapters Pre-Installation Setup: Logger Configuration, Pre-Installation Setup: iPack Accounts, and Pre-Installation Setup: iPack Configuration.

You'll also need a few test sensors with cables, the field wiring panel and related hardware, an NRG FAT-A formatted SD card, the antenna(s) included with your iPack or iPackGPS, a Phillips head (+) screwdriver, and a computer running the latest version of Symphonie Data Retriever Software.

### Installing the iPack to the Logger (iPack users only)

Connect the antenna to the iPack. iPackGPS users will also connect the GPS antenna. Carefully set the iPack (connector facing up) flat on a table, preferably on an anti-static mat. Connect an earth ground to the logger's ground lug. Place the logger (connector facing down) over the iPack and mate the two units together, and connect the iPack's ground wire to the logger's ground lug. While mated, handle the units with care.

While performing office tests, it is recommended that you connect a 15 V DC **regulated and fused** power supply to the iPack PV input to prevent draining the batteries during testing.

Note that a cold boot call can be triggered when an iPack is initially connected to the logger. During a call, the Call Now, Antenna Test, and iPack programming features are unavailable, but all other logger programming functions are available. The iPackGPS allows further navigation to iPackGPS menus and logger menus while a call is in progress.

If no D-cells are installed in the logger prior to attaching to the iPack, then the iPack will power the logger on regardless. The iPack will then dial the ISP to transfer data, and the iPack status screen will

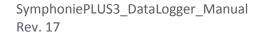

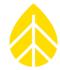

indicate that a call is being made ("iPack busy or not present", or in the case of iPackGPS, a sequence of status screens such as "checking for file", "detecting GSM band", "connecting modem", etc.). However, if you have already completed the logger programming in the *Pre-installation Setup: Logger Configuration* chapter and the logger batteries are already installed, then attachment of the iPack will not initiate the automatic call.

### **Pre-Installation Testing**

To test before installing in the field, do the following:

- 1) If using an iPack or iPackGPS, connect it to the logger as described above.
- 2) Check logger status (battery voltage, date, time, internal temperature, revision numbers).
- 3) Connect the wiring panel according to instructions in the *Field Installation* chapter.
- 4) Connect the test sensor(s) and verify logger programming of each input channel.
- 5) Install and format SD card.
- 6) Check SD status (logging, files stored, days left).
- 7) Check iPack status (if present), noting the iPack battery voltage.
- 8) Verify cellular signal strength with the antenna test.
- 9) Verify iPack communications by performing a Call Now.
- 10) Verify that the \*.rwd files are successfully received by the intended recipient(s).

For detailed instructions on performing these tests, refer to the chapter on SymphoniePLUS3 Start-Up.

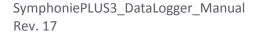

### NRG USER MANUAL

## SymphoniePLUS3 User Guide

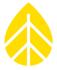

### **Recharging the iPack Battery**

Under normal use, the iPack battery will maintain adequate charge when connected to a 15 Watt, 12 V DC photovoltaic (PV) panel. The iPack battery must be fully charged before field installation.

To charge with a source other than a PV panel, connect a **regulated and fused** 15 V DC source to the PV input of the iPack. The iPack's charging circuit will draw a maximum of 750 mA (earlier iPacks will draw a maximum of 500 mA). A completely discharged battery can be recharged in about 6 hours with such an adapter. An iPack charger is available from NRG Systems (item #3615).

After completing tests, you may want to pre-assemble the logger and iPack in the logger's shelter box. This can simplify the transport of the equipment and save time. See the *Field Installation* chapter for detailed instructions.

The iPack has two sets of terminals. When recharging the iPack battery, you MUST use the PV terminals; do not use the 12 V external battery terminals. For more information about these terminals, see the following sections regarding connecting a PV panel to the iPack.

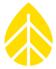

### **FIELD INSTALLATION**

### **Tools Required**

- Diagonal cutters
- Wire strippers
- 7/16" nut driver or wrench (Yagi antenna adjustment)
- 5/16" nut driver or impact driver bit
- 1/2" wrench or nut driver
- 1/4" nut driver
- 3/8" nut driver or wrench
- Electrical tape
- Small flathead screwdriver
- Phillips PH1 screwdriver
- 5/16 inch open end wrench
- Drill or impact driver (optional)
- Tin snips (optional; cuts excess hose clamp ends)

## **Site Grounding Recommendations**

For many sites, the NRG Systems Grounding Kit provides all the needed parts to earth ground your TallTower and instrumentation. The Grounding Kit includes a copper-clad lightning spike, copper ground wire, and two copper-clad ground rods.

It is recommended that you determine the soil type of your site and classify its resistivity. The lower the resistivity, the better the earth ground is.

| Soil Type                                                  | Approximate Soil Resistivity (Ohms/cm) |
|------------------------------------------------------------|----------------------------------------|
| Ashes, cinders, brine, waste                               | 2370                                   |
| Clay, shale, gumbo, loam                                   | 4060                                   |
| Same as above, with varying proportions of sand and gravel | 15800                                  |
| Gravel, sand, stones with little clay or loam              | 94000                                  |

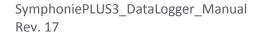

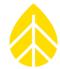

- The NRG Grounding Kit will perform adequately in type 1 and 2 soils. For other soil types, or for sites with a high incidence of lightning, you will need to augment the earth grounding system.
- The best approach to grounding will depend on the soil type in your area. Soil resistivity is directly related to moisture content and temperature. The colder it gets, the higher the resistivity will be for a specific moisture content. Any moisture content below 20% quickly increases ground resistivity exponentially to dangerous levels.
- In most climates, moisture content and soil temperature change seasonally. During times of the year when the soil is very dry or very cold, soil resistivity is at its highest, and getting a good ground is more difficult. Keep this in mind when evaluating your site it's better to put in too much grounding than not enough.
- You may want to consult a local utility regarding grounding techniques they've successfully used in the site area.

#### **Additional Notes**

- Use longer ground rods, and/or install additional rods if needed.
- Cut the logger's ground wire to the required length. Do not roll or coil any excess length of ground wire.
- Additional contact surface helps, and soil conductivity improves with depth.
- If multiple rods are used, they must be installed far enough away from each other so that each rod's effective resistance area does not overlap. NRG recommends a distance of 2 meters (~6.5′) between the grounding rods.
- Use high compression fittings at all conductor/rod connections.
- Use single strand, bare copper conductor wire with a thickness of at least 10 gauge.
- Ensure that the grounding rod(s) is free from non-conducting coatings such as paint or enamel.
- Wire all grounding rods together to provide electrical continuity.
- Where rock is encountered, drive the ground rod at a 45 degree angle, or bury it in a trench at least 0.6 m (2 feet) deep (deeper is better; the key is to maximize the soil contact area).
- Protect the above-soil end of the rod and its electrical conductor attachment against damage. Where the soil can become frozen, drive grounding rods below the frost line.
- Apply an anti-oxidation agent to all grounding connections.

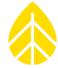

### Mounting the iPack and Logger in a Shelter Box

Prior to mounting to a tower, the Symphonie *PLUS3* logger and iPack should first be installed in a shelter box to protect them from the elements.

#### Steel NRG Shelter Box

The steel shelter box depicted below is no longer sold, however, they may still be encountered at current installations.

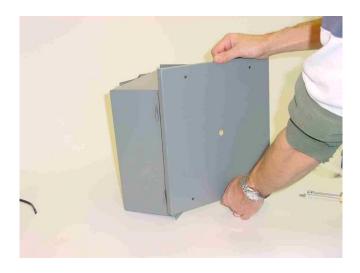

#### 1. Connect Logger and iPack

Remove the protective water resistant sticker from the back of the logger to expose the plug. Carefully the iPack to the plug while avoiding bending any of the pins.

#### 2. Mount inside the Shelter Box

Mounting holes are pre-drilled in the shelter box. To install a Symphonie PLUS3 with an iPack, insert four 10-32 x 2  $\frac{1}{2}$  inches mounting bolts through the mounting holes in the back of the shelter box, through the iPack, and then align with the threaded mounting holes in the back of the logger and tighten.

If your shelter box has keyhole slots, insert the mounting bolts through the iPack and logger assembly and screw them in until they are about 1 cm away from the back of the iPack. The Symphonie PLUS3 and iPack can be hung in the shelter box by inserting the mounting screws in the keyhole slots. The mounting screws can then be tightened from the back of the shelter box.

## NRG USER MANUAL

# SymphoniePLUS3 User Guide

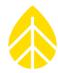

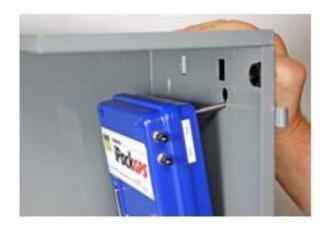

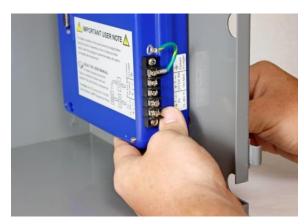

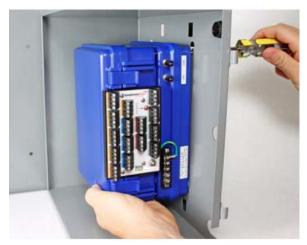

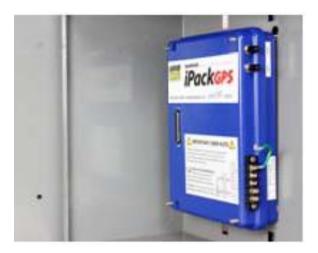

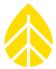

### Connect the iPack Ground Wire to the Logger

If you haven't done so already, connect the iPack's green/yellow striped ground wire to the logger's ground stud. To do this, remove the nut and lock washer from the logger ground stud, place the ground wire lug from the iPack over the logger ground stud, replace the lock washer and nut; tighten the nut.

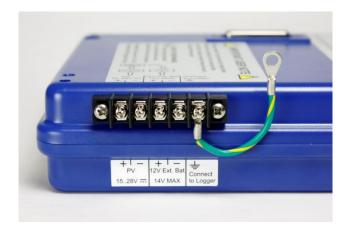

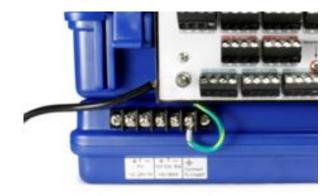

### 3. Install the PV panel (iPack users only)

Inside the PV panel carton you will find a PV panel and four screws. Remove the five plastic plugs from the Symphonie PLUS 3 shelter box door.

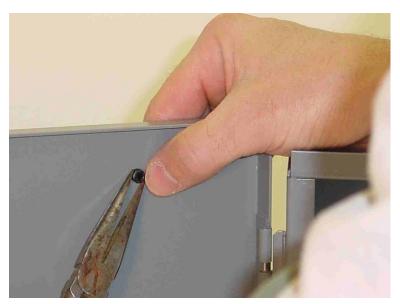

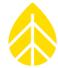

Read the back of the PV panel and note the polarity of the wires. Feed the PV panel wire through the center hole in the shelter box door, and then secure the PV to the shelter box door with the four mounting screws.

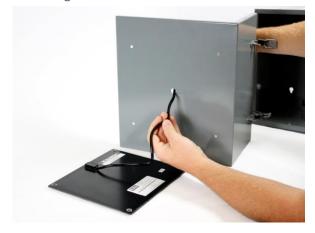

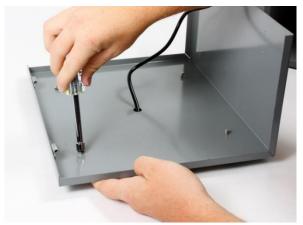

Feed any excess PV wire back into the hole behind the PV panel. Connect the PV wires with the polarity that you noted to the iPack PV input screw terminals located on the right side of the iPack. Shade the PV panel from direct sunlight while wires are being connected to avoid sparks.

### Fiberglass-Reinforced Polymer (FRP) Shelter Box

NRG sells FRP boxes in two sizes. In most cases, the SymphoniePLUS3 logger best fits into the smaller box.

#### 1. Connect Logger and iPack

Remove the protective water resistant sticker from the back of the logger to expose the plug. Carefully the iPack to the plug while avoiding bending any of the pins.

#### 2. Install Hanging Bracket

Line the hanging bracket up with the iPack and logger so that the holes on the corners overlap. The bracket should be oriented so that the sides extends away from the iPack and the wider part of the holes on those sides are down.

Long mounting screws are included with the iPack. Place them in the holes on the corners so that they feed through the iPack and into the threaded inserts in the logger. Tighten them with a 5/16 nutdriver.

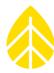

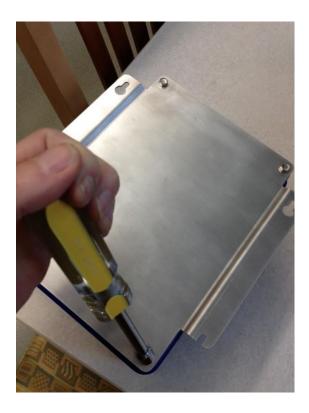

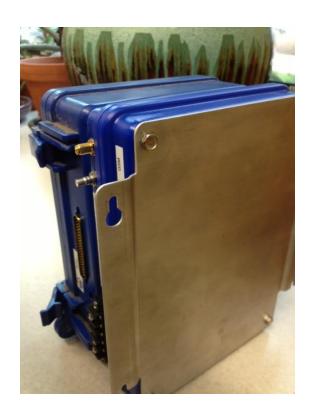

### 3. Prep the Shelter Box

The shelter box is shipped with mounting screws that hold the hanging bracket and wiring panel. Also included are some adhesive metal disks (to stick on the outside of the shelter box for magnetic antenna mounting) and some black plastic grommets for the open wire holes in the bottom.

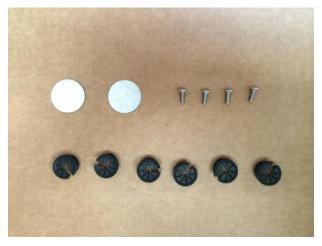

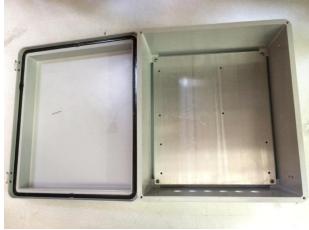

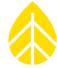

If the screws aren't already installed in the shelter box, install them now before mounting the shelter box on the tower.

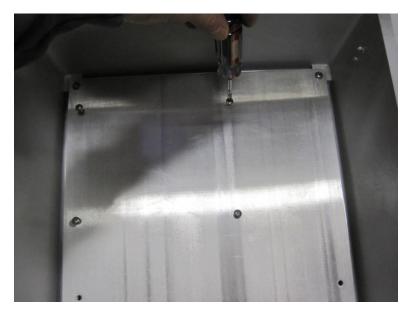

Then install the black plastic grommets, and stick the adhesive metal disks on the top of the shelter box where the antennas will be mounted.

#### Notes on the install location:

The shelter box should be mounted in a location that is easy to access and at a height above maximum annual snow accumulation. For tilt-up towers, consider its position when the tower is tilted down and when the gin pole is in use. It may be easiest to mount the shelter box after the tower is tilted up and then install the wiring panel.

It is recommended that the logger, iPack, and bracket assembly are attached to the backplate of the shelter box before the wiring panel is attached to the logger. The wiring panel can then be connected to sensor wires separately and without crowding the interior of the shelter box or tangling the cables.

It is recommended that you do not install the SymphoniePLUS3 and iPack in the shelter box until the very end of the installation process (after the tower is raised and secured).

**4. Mounting on Tubular Towers** (Skip to 5 for lattice towers)

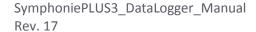

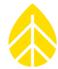

Thread the band clamps through the outer slots of the brackets on the back of the shelter box. Wrap the band clamps around the tower and secure with a 5/16" hex nut driver. A drill with a driver attachment will speed up the band clamp tightening process.

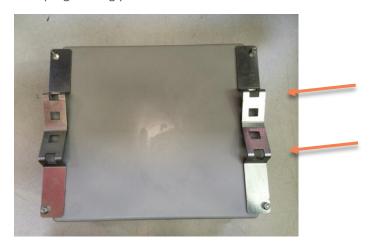

#### 5. Mounting on Lattice Towers

Thread the two band clamps (size 36) through the inner slots on the brackets on the back of the shelter box. Wrap hose clamps around tower and tighten the band clamps with a 5/16" hex nut driver. A drill with a driver attachment will speed up the band clamp tightening process.

### 6. Attach the Logger/iPack/mounting plate Assembly to the Shelter Box

Mount the assembly into the shelter box into the four mounting screws by feeding the top holes onto the top two screws, lining up the bottom notches with the bottom screws, then pushing the plate downwards so that the four screws capture the corners of the mounting plate.

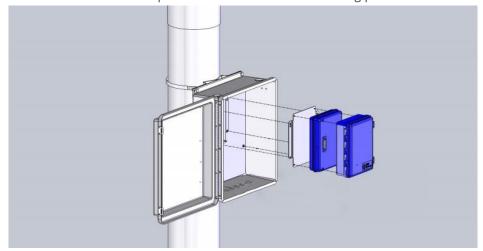

Secure by tightening the screws with a P2 screwdriver.

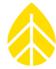

### 7. PV Panel Mounting

The 15 Watt PV panel and mounting bracket (NRG part #9112 for tubular towers; NRG part #9111 for lattice towers) should be mounted on the tower to face the prevailing sun direction, depending on location.

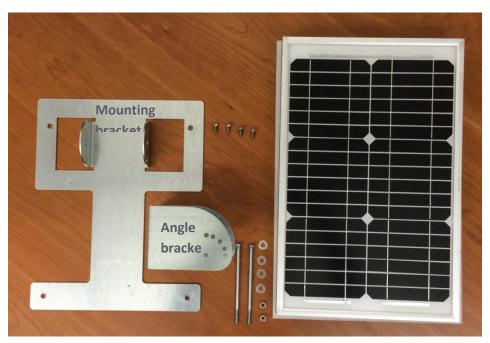

Attach the mounting bracket to the back of the PV panel using the 4 small screws:

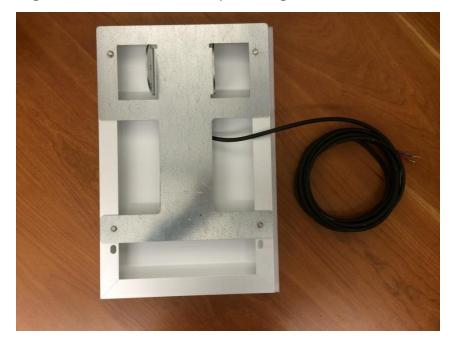

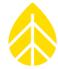

Put the angle bracket against the tower with the longer edge on top, thread the hose clamps through the outer slots of the angle bracket as shown below, and tighten securely. Use inner slots for lattice tower.

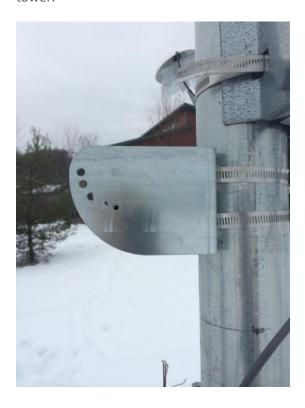

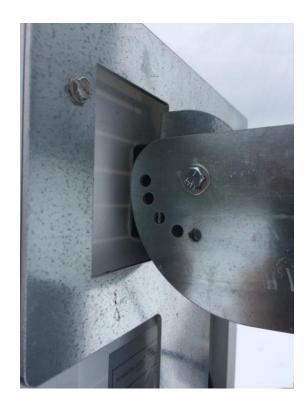

Put a washer on each long bolt. Align the holes in the mounting bracket with the upper holes (closest to the tower) of the angle bracket, and insert one of the long bolts. Add a washer and nut to the other end, and tighten using a 7/16" wrench.

Adjust the PV panel's mounting bracket angle according to latitude to optimize solar radiation and shedding of snow and ice, and install the second bolt in the holes to set the desired angle. Add a washer and nut to the other end, and tighten using a 7/16" wrench.

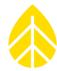

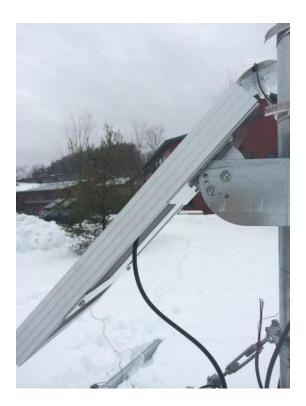

When installing the PV panel, select a location that will minimize shading. Even the shade from a cable can greatly reduce the output of a PV panel. Coil and secure extra cables with electrical tape to prevent them from flapping in the wind.

Additional power may be required depending on number and type of sensors. External power terminals are available on the iPack for this purpose.

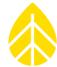

#### Connecting the PV Panel and/or External Battery Wires

The iPack has an extra set of terminals that allow for connection of an external 12 V DC power source such as a battery in addition to the PV panel. Basic rules and explanations of those connections are outlined in the table below and on the iPack itself.

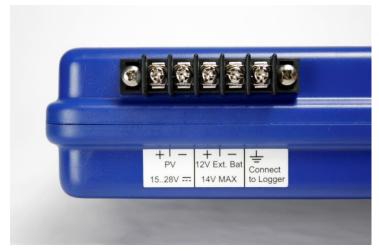

| Connection Point              | Do                                                                                                    | Do NOT                                                                                                    | Functional Notes                                                                                                    |
|-------------------------------|----------------------------------------------------------------------------------------------------|----------------------------------------------------------------------------------------------------|----------------------------------------------------------------------------------------------------|
| PV Terminals                  | <ul> <li>Connect PV panels</li> <li>DC power sources between</li> <li>14 and 28 V DC</li> </ul>            | Connect power sources in excess<br>of 28 V DC, including large PV<br>panels                                                    | The PV terminals will charge the iPack's internal battery; The PV terminals will NOT charge an external battery.                                                      |
| External Battery<br>Terminals | <ul> <li>Connect 12 V battery</li> <li>External charge controller<br/>up to 14.3 V DC</li> </ul>           | Connect PV panel or power<br>sources in excess of 14.3 V DC                                                                    | The external battery terminals are an input only, an external battery will NOT be charged from the iPack through these terminals nor will the internal iPack battery. |
| Ground Terminal               | <ul> <li>Connect to logger ground<br/>stud</li> <li>Trim ground wire to the<br/>required length</li> </ul> | <ul> <li>Leave disconnected</li> <li>Connect other wires such as shields;</li> <li>Coil or roll excess ground wire.</li> </ul> | This terminal will help provide protection from electrostatic discharge for the iPack and logger.                                                                     |

**NOTE:** If the iPack battery is not fully charged before being installed in the field, the battery may discharge faster than the photovoltaic panel can recharge it. This is more likely when using sensors with greater rates of power consumption such as barometric pressure and relative humidity sensors. Like most lead acid batteries, if the iPack battery remains at low capacity for an extended period of time, the battery will no longer accept or maintain a charge.

#### **Trimming the Hose Clamps**

The hose clamps are long enough to mount the shelter box to towers up 10 inches (25 cm) diameter. If your tower is a smaller diameter, it will speed up the installation to trial fit the clamps to your tower and trim them to length. Place your hand between the tower and the clamp to allow for the logger. Trim off the excess hose clamp material using a pair of tin snips. Be careful not to cut off too much. Note that if you have a drill on site, it may not be necessary to trim the hose clamps.

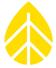

### **Field Wiring Panel**

All sensor wires connect to the field wiring panel.

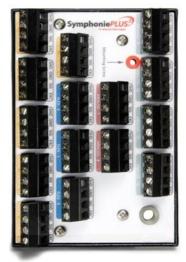

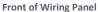

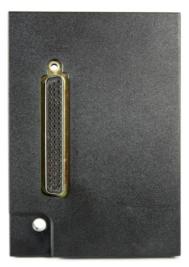

**Back of Wiring Panel** 

The field wiring panel connects to the 62 pin connector on the side of the logger and is held in place by the ground nut and a mounting screw. If you haven't done so already, connect the logger ground wire to earth ground.

Please note that the SymphoniePLUS3, SymphoniePLUS, and Symphonie wiring panels are NOT interchangeable.

Connect the logger ground wire to the earth ground rod before connecting any sensors!

#### **Installing the Wiring Panel**

- 1. Remove the warning label from the logger's ground stud.
- 2. Touch the ground wire to the wiring panel's ground lug and the logger's ground stud to safely discharge any electrostatic build-up that could damage your logger.
- 3. Slide the ground wire over the logger's ground stud.
- 4. Connect the wiring panel by gently pushing it securely onto the logger's 62-pin connector.
- 5. Secure the ground wire with the washer and nut on the ground stud (as shown below) and tightening the wiring panel's mounting screw until the wiring panel and ground wire are secure.

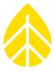

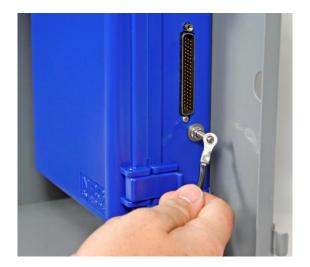

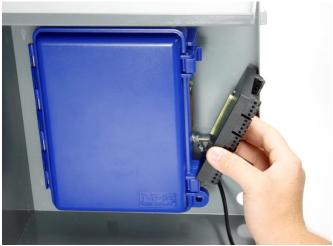

Note that the field wiring panel mounts over the grounding stud and can be removed from the logger without having to disconnect the sensor wires. This is particularly useful in the event a logger needs to be swapped out for service.

#### **Sensor Connection**

Make sure that the logger ground wire is connected to the earth ground rod before connecting sensor wires!

Pass sensor wires into the shelter box, either through the lower wire slot or through one of the upper wire knockouts.

All wires coming down the tower and into the shelter box should be secured to the tower below the shelter-box and then routed back up before entering the shelter-box to form a drip-loop.

Sensor wires should be stripped to expose only 5 mm (1/4 inch) of bare wire. Stripping off more insulation could allow the wires to touch and cause an electrical short. If using standard NRG Systems sensor cables, you may need to trim off some of the exposed wire.

**NOTE**: The nuts on the wiring terminals of the #200P and #40C sensors should only be tightened until secure. Over tightening will snap the terminals off of the sensors and will not be covered under warranty.

#### Wiring Sequence

Make sure that the logger ground wire is connected to the earth ground rod before connecting sensor wires!

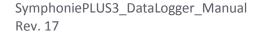

## SymphoniePLUS3 User Guide

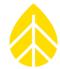

**NOTE:** Connecting sensors to the back terminals first may be easier in terms of installation. Sequence: (9-12, 7-8, 15, 4-6, 1-3, 13-14).

Connect sensor wires to the field wiring panel according to the *Sensor Connections* diagram (see below) using the following sequence:

- 1. Touch the shield wire to the ground stud, and then connect it to the SHD (shield) terminal.
- 2. Connect the black wire of the sensor to the "GND" terminal of the appropriate channel's input.
- 3. Connect the signal (white or clear) wire to the "SIG" (signal input) terminal.
- 4. For three terminal devices ONLY (such as vanes or anemometers requiring 12 V power), connect the red wire (excitation/power) to the "EXC" terminal.
- 5. Confirm correct wiring by reviewing each sensor channel on the logger's display.
- 6. Coat the wiring panel's terminal screws with an anti-corrosive product (such as PreservelT P100L from Caig Labs or Vaseline petroleum jelly).
- 7. Systems that include an iPack will be on as soon as the iPack is connected and supplying power to the logger. For systems without an iPack, install the D-cells now as described in the Logger Setup section of this manual.

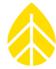

#### **Antenna Connection**

After connecting sensors to the field wiring panel, connect the iPack antenna and GPS antenna (for iPackGPS). Mount the GPS antenna to the top of the shelter box (outside).

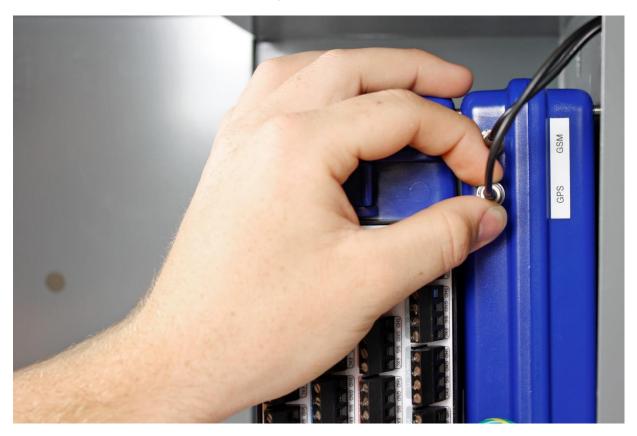

Satellite iPacks S/N: 35333300 and above have an SMA type antenna connector; older satellite iPacks have a TNC type antenna connector, so if you need to replace the older antenna or iPack, you will need an adapter.

Be sure to form a drip-loop with the antenna cables to protect the iPack from water that may get inside the cable jacket.

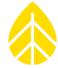

#### **SYMPHONIEPLUS3 START-UP**

At this point, you should have already completed the tasks described in the *Pre-Installation Setup:*Logger Configuration chapter (all users). If using an iPack, you will also need to have completed the tasks in *Pre-Installation Setup: iPack Accounts* and *Pre-Installation Setup: iPack Configuration*.

Pressing any key will activate the logger display.

NRG Systems, Inc. SymphoniePLUS3 SN: 00000 Press [HOME]

Pressing the [Home] key at any time will always bring you back to the home menu of SymphoniePLUS3.

- 1. Measurements
- 2. Status
- 3. Utilities
- 4. Settings

Check the logger functions in the order presented in this section.

#### **Checking logger status**

(Battery, Date and Time, Internal Temperature, Revision)

The Status menu allows the user to check current operating status of the SymphoniePLUS3 data logger system.

#### [Home][2] = Status Menu

- 1. Logger Status
- 2. Mem Card Status
- 3. iPack Status
- 4. Event Log

#### [Home][2][1] = Logger Status Screen

25 Sep 2018 10:54:56 (Logger Date & Time)

Batt 1.60V Good (Batt Voltage & Status – Good/Fair/REPLACE)

Site:0169 Temp 22C (Site #### & Internal Temperature)
Revision: 34, 35, 0 (Firmware Rev: Logger, Logger, iPack)

The message "Waiting for update" should display for a few seconds before displaying the information listed above.

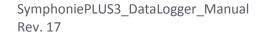

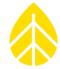

#### **Checking logger measurements (all 15 channels)**

Press [Home][1], then scroll using [Down] to see each sensor's current readings.

Readings that vary widely with expected norms may indicate a sensor malfunction, incorrect channel configuration, or incorrect wiring. If a channel number displays no information, it means there is no SCM currently installed for that channel and it is therefore inactive.

#### **Installing the SD Card**

Place a new SD card in the SD card slot with the beveled corner down. Note that the card cannot be inserted backwards. If the SD was not the last SD formatted by this logger the following message will display:

Initializing SD Card Please wait...

## Formatting the SD Card

Formatting the SD card may take up to 60 seconds and will beep every few seconds, after which a Format complete message will briefly display before changing to the Home menu.

[Home] aborts the formatting function and returns home. *Data will not be recorded onto an unformatted SD.* 

If an SD does not format after the first attempt, it could indicate a damaged or corrupted SD card. Always have spare cards available in case this happens.

When the logger writes data to the SD card, it beeps to warn you that the card is active.

To be sure that all the data files have been transferred, do not remove the card until five seconds have passed since the last beep.

Since the logger is always storing data to its internal non-volatile memory, there will be several data files created during installation. These files will be written to the card as soon as formatting is complete. The logger's internal memory stores the most recent 1.5 days.

The data files created during installation may have incorrect readings because sensors were being connected during these intervals. As part of your site data, note the date and time of the start of logging with your completed connections and settings.

The SD card can also be erased right before you begin logging data so that only the files you want are present on the card.

[Home][3][1] = Erase RWD Files

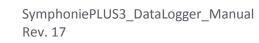

# SymphoniePLUS3 User Guide

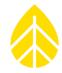

All RWD Data Files will be erased! Are you sure ?? Press [9] to Erase

# Checking SD status (logging, files stored, days left) [Home][2][2] = Memory Card Status Screen

| Card In                         | or | Card Out                   |
|---------------------------------|----|----------------------------|
| Card Inserted Logging           |    | Please Insert another card |
| # Files Stored<br>### Days Left |    |                            |

Memory card status displays the number of files stored on the SD card, as well as the number of days remaining until the card is full. The Symphonie PLUS3 data logger emits a beep when it writes to the SD card. The process of writing to the card takes about two seconds, so should the unit beep just as the card is about to be changed, wait until five seconds have passed before pulling the card.

# SymphoniePLUS3 User Guide

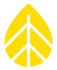

## **Checking iPack status (if present)**

[Home][2][3] = iPack Status Screen

- 1. Call Now
- 2. Modem Status
- 3. GPS Status
- 4. iPack Event Log \*

If an iPack is attached to the Symphonie PLUS3, the status screen will display the above menu.

If an iPackGPS is not connected, then "No iPack present" will be displayed. The + symbol will alternate with the \* symbol during an antenna test to indicate the iPackGPS is on.

[Home][3][4][2] Shows the iPackGPS's live Modem Status page which displays the model of iPack in use, the revision level, the next scheduled call, and the status of the last operation performed.

iPackGPS v62 GSM Registered Roaming Sched: 8 Feb 15:15 Batt: 12.8 Ant: 79% +

## **Checking iPack Battery Voltage**

You can check the voltage of the iPack internal 12 V battery from the logger. Go to [Home][3][4][2] for iPackGPS or [Home][3][4] for older iPacks. If you want to continuously monitor iPack voltage, there is an SCM available (Item #3585) specifically for this purpose. When installed in one of the logger's analog or flex channels, the iPack voltage SCM will provide an iPack voltage reading for each 10-minute averaging interval.

## SymphoniePLUS3 User Guide

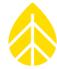

## **Verifying Signal Strength and Connection Status**

The connection quality and signal strength can be checked while on site using the PLUS3 logger.

To check signal and connection status, press [Home][3][4]. Wait for the menu to change while the iPack powers up. Then press [2]. A message will tell you if service is available and will display the strength of the signal as a percentage. In this screen, additional detail such as cellular band and carrier are also available.

The signal strength can be verified by directly connecting the iPack to a computer and running the "Antenna Test" from the SDR software.

GSM iPackGPS, CDMA iPacks and Iridium satellite iPacks will display Signal Strength as a percentage.

Older GSM iPack antenna tests using SDR will give a Signal Strength value between 0 and 31, followed by a Bit Error Rate value between 0 and 7.

Note that signal strength found on a fair weather day is optimistic, and local conditions can dramatically affect connection reliability. Cell radio signals are weakened by local cellular traffic, rain, and even high humidity in the signal path.

#### To view:

IP address, press [1]
DNS1, press [2]
DNS2, press [3]
Cellular Band, press [7]
Cellular Carrier, press [8]

For example, pressing [Home][3][4], wait, [2], [8] on an iPackGPS will bring up the screen:

iPackGPS v62 3G Registered Roaming AT&T

Batt: 12.8 Ant: 75% +

Older iPacks (pre-GPS model) do not have the additional detail available and will display:

iPack/GSM Cellular Rev 9 RSSI: 24 BER: 2

REGISTERED (HOME)

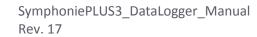

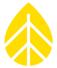

## GSM iPacks (s/n 38607905 and earlier):

| RSSI (RECEIVED SIGNAL STRENGTH Status INDICATOR): |                                                                  |  |
|---------------------------------------------------|------------------------------------------------------------------|--|
| 24 to 31 (75% to 100%)                            | Good (31 is best).                                               |  |
| 9 to 23 (30% to 75%)                              | On the edge. It may miss calls, especially on foul weather days. |  |
| 0 to 8 (less than 30%)                            | May not even get service.                                        |  |
| 99 (0%)                                           | No signal.                                                       |  |
| BER (BIT ERROR RATE):                             | Status                                                           |  |
| 0 to 2                                            | Good (0 is best).                                                |  |
| 3 to 7                                            | May not even get service.                                        |  |
| 99                                                | No signal.                                                       |  |
| Service availability message                      | Status                                                           |  |
| Not searching                                     | Not registered and not searching                                 |  |
| Registered (Home)                                 | Registered on the home network                                   |  |
| Searching                                         | Not registered, searching                                        |  |
| Registration denied                               | Recognized but service denied – call provider.                   |  |
| Unknown                                           | Call provider.                                                   |  |
| Registered (Roaming)                              | Registered on different provider's network.                      |  |

#### Satellite iPack:

The satellite iPack antenna test will provide results ranging from 0 to 100% in increments of 20%. A result of 100% indicates optimal signal strength, and a result of 50% indicates only fair signal strength.

An antenna mounting boom is included with each satellite iPack. The satellite antenna also easily mounts to any boom with a terminal end of ¾" IPT. The threaded ¾" IPT socket of the antenna will screw onto the end of the boom.

Installation considerations include:

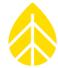

- The antenna MUST have a clear view to the satellite at ALL TIMES.
- Any obstructions can cause an interruption between the communications of the iPack and the satellite and could cause the data call to be terminated before complete.
- The antenna must be upright/facing the sky to ensure maximum exposure.
- The antenna must be located so that it has a good view of the sky, ideally horizon-to-horizon coverage.
- The antenna should be mounted so that it is away from structures by a distance of at least 0.5 meters. The NRG Systems mounting boom meets this requirement.
- The satellites fly in a South-to-North orbit; the antenna must be mounted such that no obstructions occur in this plane. We suggest orienting the antenna South in the northern hemisphere, and North in the southern hemisphere.

An antenna test should be performed on the satellite iPack once it is attached to the logger.

#### [Home][3][4], wait, [2]

Signal strength is reported from 0% to 100% and may fluctuate depending on site conditions. If a value other than 0% is returned, the user can try to establish a call.

A value of 0% indicates that no direct connection has been established between the antenna and the satellite. Try mounting the antenna in a different location.

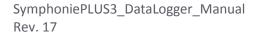

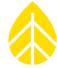

#### CDMA iPack:

The CDMA iPack antenna test will provide results ranging from 0 to 100%. A result of 100% indicates optimal signal strength, and a result of 50% indicates fair signal strength.

Powering up phone is displayed briefly, followed by Contacting Carrier, and then a screen similar to this appears:

iPack/CDMA rv21d 10-26

Signal Strength: 45% Carrier: B SID: 300

The screen below shows the same results when the antenna test is done using SDR software (from the Modify iPack Settings screen, choose **Options**, and then **Set Up Phone**).

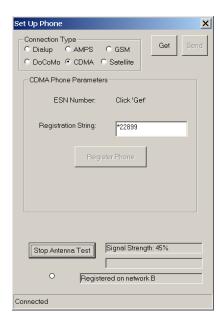

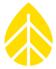

## Verifying iPack data transfer to ISP (Call Now)

Once you have verified that the logger is functioning and that the iPack is present by pressing **[Home][2][3]**, you should use the Call Now option to verify communications with your ISP. During a call, the Call Now and Antenna Test features are unavailable, but all other logger programming functions are available.

The iPackGPS's Call Now screen displays the antenna signal strength and allows the user to navigate other menus while a Call Now is in progress.

Press [Home][3][4] or [Home][2][3], and wait for the menu to change while the iPack powers up. Then press [1] to initiate a "Call Now". The logger will display the series of messages shown below as it performs the call.

Please note that loggers with an iPackGPS will display slightly different progress messages as follows: Checking for file, getting next file, starting modem, detecting modem, detecting GSM band (GSM iPackGPS only), registering modem, initializing modem, connecting modem, connecting Internet, Internet connected, getting time info., starting email send, starting email recv, email in progress, disconnecting, checking GPS.

#### **Call Now Requested**

iPack displays this message when a Call Now is requested.

#### Battery OK for Call

iPack checks internal gel cell battery voltage and displays this message if it is above 10.5 V.

#### *Initializing*

iPack retrieves necessary settings from non-volatile memory.

#### **Detecting GSM band**

(GSM Only) iPack automatically detects bandwidth of cellular network.

#### **Programming Modem**

iPack loads retrieved settings into the Internet processor, modem, and cellular transceiver (GSM iPacks).

#### Getting SD File or Retrying Last File

iPack retrieves a copy of the file from the SD and loads the entire file into a non-volatile memory location (or if a file is already loaded in the iPack's non-volatile memory, it will retry to send that file). Retries can occur if data transmission is interrupted during a call.

#### **Emailing Data**

iPack begins to move data from non-volatile memory to the Internet processor.

#### Waiting for Internet

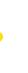

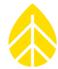

This message is displayed while the phone is powered, dials the ISP, and the iPack logs onto the Internet. The message could be displayed up to 3 minutes. If the logger can't log on to the Internet within 3 minutes, a retry will occur automatically in 10 minutes.

While logging onto the Internet, the iPack checks for successful completion of the authentication process, confirms availability of DNS service, locates the SMTP server, and confirms that service is available. During communications, the iPack status screen [Home] [2] [3] will indicate that a call is being made ("iPack busy or not present" or a series of status messages for iPackGPS).

#### Percent Sent %

iPack data transfer progress of the file currently being sent is displayed as a percentage.

#### File was Sent

A file was successfully transferred to the ISP, and the iPack checks the SD for another unsent file. If another unsent file is found, the logger returns to the step of the process where the SD file is retrieved. The logger will keep returning to that step in the process in a loop type fashion until all files have been sent, data transmission has been cut off, or the iPack times out after a 20 minute on-air period.

Note: Under normal use, an iPack should never need to exceed 20 minutes of on-air time. In fact, each daily call should take under 2 minutes to transfer data. The 20 minute on-air time out protects both your battery from running down and your phone account bill from running up should something go wrong.

#### **Getting Time**

Once all the files from the SD have been sent, the iPack gets the time from the defined time server. Note that the iPack is compliant with RFC 868 time servers which respond to requests on port 37. Your ISP can recommend a time server that is RFC 868 compliant.

#### **Checking Mail**

The iPack logs onto the POP3 server (with the proper Mailbox Name and Mailbox Password settings) and searches each email header for a patch file that is addressed to the logger. If the logger finds a patch email, it downloads it and updates the iPack programming parameters or sensor configuration settings in non-volatile memory based on the patch file.

Tip: Keep the mailbox clean and regularly delete SPAM to reduce air time and save money on phone bills. Also, any changes in your account status may result in the ISP sending an email to this mailbox. It is a good idea to log on (through a web-mail type interface such as mail2web.com) and check for important mail from your ISP regarding your account status.

#### Patch Applied

If the iPack finds a patch file, the logger will briefly display this message.

#### **Shutting Down**

This is always the last message of the series after checking mail or patch applied.

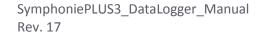

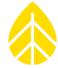

#### Success or Internet Error ###

This is the same message as would be found in the iPack status screen. The call is properly terminated by the iPack with all data transfer a success, or an error has occurred. Note the error code number and look up the error on the iPack Error Code Chart in the Troubleshooting chapter of this manual or in the Tech Support area of the NRG Systems website.

#### iPackGPS Status Checks

#### Checking the iPack's Modem Status - Modem Status Screen (iPackGPS only)

The Modem Status screen [Home][3][4][2] displays the iPack firmware version battery voltage along with the registration state (Home, Roaming, Searching, Not Registered), the next scheduled call time, and the antenna signal strength. From this menu, the back arrow button can be used to return to the iPack menu.

#### Checking the iPack's GPS Status – GPS Status Screen (iPackGPS only)

The GPS Status screen [Home][3][4][3] displays the iPackGPS's version number and type (CDMA, GPS, or Satellite), along with the latitude, longitude, altitude, and number of acquired GPS satellites. The latitude and longitude are shown in degrees and decimal minutes (rather than in degrees, minutes, and seconds).

#### Checking the iPack Event Log – iPack Event Log Screen (iPackGPS only)

The iPack Event Log [Home][3][4][4] allows the user to scroll through numbered events by pressing the up and down arrow keys. The most recent events are displayed first. Using the numeric keypad, the user can enter a number jump to a particular event.

## Using the Manual Dial feature – Manual Dial Screen (iPackGPS only)

The Manual Dial feature [Home][3][4][5] allows a CDMA iPackGPS to be switched from Verizon to WindLinx or from WindLinx to Verizon through use of an initialization string (\*22899;). Sending this initialization string updates the iPackGPS modem's PRL (Preferred Roaming List).

When entering \*22899; in the Manual Dial screen, use the up arrow to enter a \*, use the right arrow key to enter a semicolon, and then press the "SET" button on the logger's keypad. If you are unsure about how to use this feature, please contact NRG Systems Technical Support for assistance.

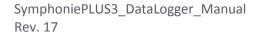

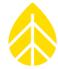

## **Connecting to the iPack Through the Logger**

Sometimes it is necessary to check the iPack ISP and phone settings while it's connected to a logger. The **programming adapter** along with the **DB9 field programming cable** will enable you to connect a computer to the iPack through the programming port in the logger.

Note that the iPack can only communicate with one device (logger or computer) at a time, so make sure that the logger is not working with the iPack before connecting with your computer.

With the iPack connected to the computer through the programming port, you may perform all the same functions as found in the *Pre-Installation Setup: iPack Configuration* section.

#### *Installing the programming adapter*

- 1. Remove the battery cover and find the programming port, which is **located between the SCM** slots for channels 4 & 5.
- 2. Insert the programming adapter carefully so that the 1/8" phone jack is pointed downwards.
- 3. Plug the DB9 cable into the programming adapter and into your computer.

#### Using a DB9-to-USB cable

Most laptops and tablets no longer have DB9 serial ports, so an adapter cable must be used. In order to use these cables, you must first install the proper driver for your cable. Consult the manufacturer of the cable for the proper driver *BEFORE* contacting NRG Systems.

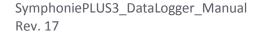

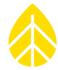

## **Before Leaving the Site**

- 1. Check sensor readings to assess sensor condition. Readings that vary widely with expected norms may indicate a faulty connection. Press [Home][1], then [Up] or [Down] to scroll through the sensors.
- 2. Check all sensor cables, making sure they are firmly attached to the tower.
- 3. Check the batteries and clock. Note battery condition. Press [Home][2][1].
- 4. Confirm that the SD has been installed and formatted.
- 5. Review the time and date settings, and the next call scheduled (remember the clock is set to Standard time).
- 6. Remove the desiccant pack from its plastic bag, and clip it under the gray clip in the logger's door.
- 7. Install the battery cover to securely hold the D-cells and the SCMs. Tighten the thumbscrews by hand only (do not over-tighten or use tools).
- 8. Close the logger's door, and secure both latches.
- 9. Check that the wiring panel is secured to the logger.
- 10. Close, latch and lock the shelter box.

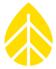

#### **SITE VISITS**

## **Recommended Tools and Supplies**

- Diagonal wire cutters (Sensor wires)
- Wire strippers (Sensor wires)
- 7/16" nut driver or wrench (Yagi antenna)
- 5/16" nut driver (Hose clamps & logger mounting screws)
- 1/2" wrench (Grounding acorn nut)
- 1/4" nut driver (Sensor terminals)
- 3/8 inch nut driver or wrench (Grounding stud nut)
- Electrical tape
- Small flat blade screwdriver (Sensor wiring panel)
- Phillips head screw driver (PV terminals)
- Drill (Optional; tighten hose clamps)
- Tin snips (Optional; cut excess hose clamp bands)
- Extra desiccant pack

#### **Changing SD and Routine Site Visit Check List**

A routine site visit should include the following activities:

- 1. Check sensor readings to assess sensor condition. Readings that vary widely with expected norms may indicate a sensor malfunction. Press [Home][1], then [Up] or [Down] to scroll through the sensors.
- 2. Check the batteries and clock. Note battery condition. Press [Home][2][1].
- 3. Pull SD and label it with the date and site number. The SD can be pulled at any time.
- 4. If battery status was "Replace", replace batteries now, one at a time. Use only alkaline D-cells, IEC type LR20.
- 5. Correct the clock, if needed (remember the clock is set to Standard time).
- 6. Insert and format a new SD card.
- 7. Check SD status.
- 8. If any condensation is noticed inside the enclosure, replace the desiccant pack with a fresh one from a sealed package.

#### Cleaning

If it should become necessary to clean the Symphonie *PLUS3* data logger, use a cloth slightly dampened with water and wipe clean. **Do not use solvents**. **Never submerge the unit**.

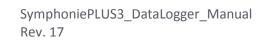

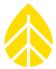

#### SYMPHONIE DATA RETRIEVER SOFTWARE: DATA PROCESSING

#### **Backing up data files**

It is very important that your data is backed up at regular intervals. It is a good idea to back up and archive all your raw data files (.rwd) as well as the SDR site database (.nsd). A simple backup method is to copy your entire NRG Systems directory to an external drive after every successful data processing session. Always consult with your IT professional if unsure how to copy or back up files.

#### Transferring Raw Data Files onto your computer hard drive

#### Using an SD Reader and Windows Explorer to copy raw data files to your directory

Just as you would with an SD card used for any other purpose, you can easily copy raw data files from the NRG SD card onto your computer using Windows Explorer.

Simply insert the SD card into your computer, either by using a built-in SD card reader or an external unit connected via USB, and navigate to it in Windows Explorer. You may then copy the entire "NRG Data" folder to your hard drive or open it and select specific files that you would like to copy. Consult with your IT professional if unsure how to copy or backup files.

# Saving Raw Data Files received as email attachments from your email program to your Raw Files working directory (iPack users only)

Once you have successfully received a raw data file as an email attachment, use standard commands in your email program to save the raw data files (\*.rwd) to the Raw Files working directory (see **Options** under SDR's **File** menu).

#### **Data Processing Utilities**

SDR installs utilities on your computer that assist in data handling. PopAuto.exe can be used to automate the extraction of Symphonie *PLUS3* data from emails. Application notes that explain how to use PopAuto.exe can be found in the Tech Support section of the NRG Systems web site.

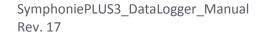

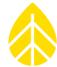

## **Opening the SDR software**

From the Windows **Start** menu, go to **Programs>NRG>Symphonie Data Retriever**. The SDR main window will open.

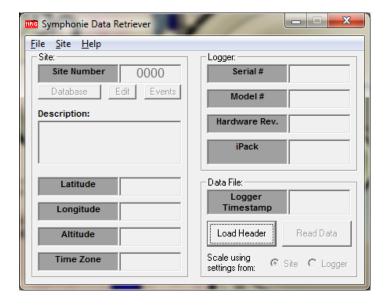

### **Checking SDR Software Version**

From time to time it is necessary to check which version of SDR is installed on your computer so you

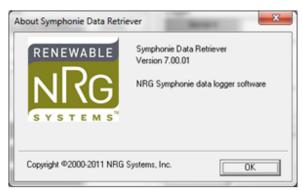

may check for an update or submit a technical support inquiry. Go to the **Help>About** menu to check the version number. Be sure to check the NRG Systems' website for updates!

#### **Viewing Data Header**

The data header contains basic site and logger information such as site number, site description, latitude, longitude, altitude, time zone, logger serial number, model number, hardware revision, iPack, and logger time stamp for the data file. This information should always be checked before reading a data file. If anything is corrupt in the header information, take note and proceed with caution.

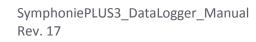

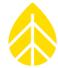

Press the "Load Header" button to view the header information. You can then navigate to your data files if they are stored in a folder elsewhere on your computer.

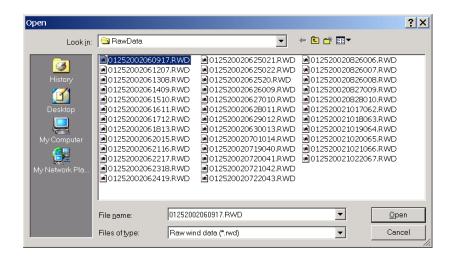

Select a file and press "Open." If files are not \*.rwd, choose the correct type of file from the "Files of type" drop-down menu at the bottom of the window. If a site for this file does not exist, you should see the following message:

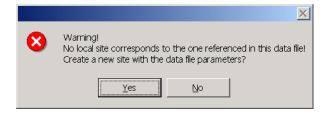

See the section called "Creating a New Site" found in the chapter called "Data Retriever Site Information" if you choose to create a site file at this point. Most of the time, is it beneficial for you to create a site if prompted to.

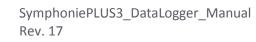

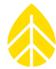

To view the file header without creating the site, choose **No**. You should see the following window with the file header information:

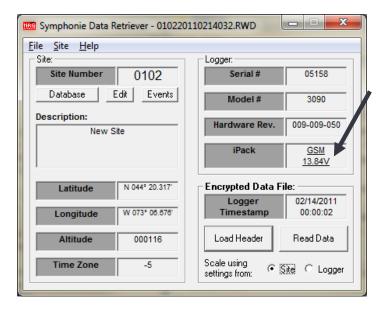

iPackGPS users can click on the iPack link shown above to access more detailed iPackGPS information such as iPackGPS serial number, modem identifier, battery voltage, and antenna signal strength at the time of the call:

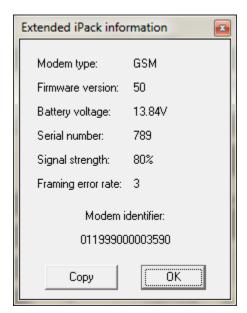

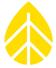

## **Reading Data in the Data Viewer**

With the data file open, you may now "Read" the data in the graphical data viewer.

#### Scaling from Logger settings

If you wish to use the settings that are included in the data file (the settings that were programmed into the logger), select "Scale using settings from: Logger." When the "Read Data" button is clicked, the resulting data viewer window will be based on the logger settings.

#### Scaling from Site settings

If you wish to use the settings that are saved to the site file on your computer, select "Scale using settings from: Site." Now the data viewer window will be based on the site information as it was configured with the SDR software.

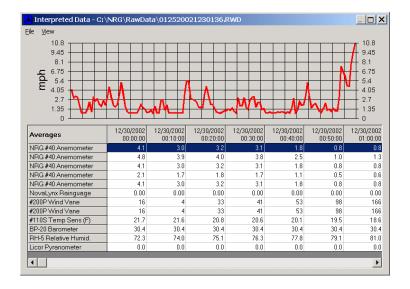

#### **Logger Channels and Graph**

The data viewer allows users to graphically view each channel multiple adjacent channels simultaneously in the graph located at the top of the screen. The channel descriptions run down the left side of the screen.

#### Selecting a channel to view

To select a channel to view in the graph, click on the channel with your mouse. You may select multiple adjacent channels simultaneously by holding down the shift key and clicking on the channels with your mouse. Each channel will be represented by a different color on the graph, and a key is included to the right.

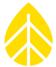

#### Choosing parameters from selected logger channel to view in graph

Once you have selected channels to view in the graph, you may change the parameter you are viewing for the channel by selecting from the **View** menu. For example, to view the standard deviation instead of 10 minute averages, select **View>Standard Deviation**.

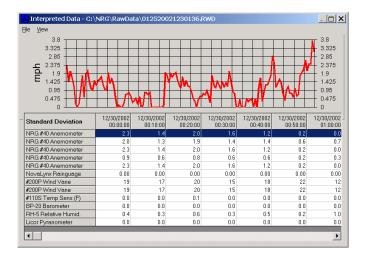

#### Saving Data from the Data Viewer to a TXT file

Once you have viewed the data and wish to create an ASCII (.txt) file for further data processing, choose **File>Save TXT File**. SDR will save a tab delimited ASCII file with the .txt extension into the scaled data working directory (see **Options** under SDR's **File** menu).

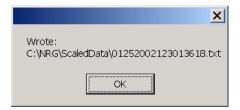

Note: When creating an ASCII file from data scaled from settings from the logger, scale factors from the logger will applied rather than scale factors from the Site Information Editor window.

## Importing the data into the site database (when viewing with settings from Site only)

Once you have viewed the data using the settings from the site and wish to import the data into the SDR site database, choose **File>Import to database**. SDR will import the data into the corresponding site database file (.nsd) where the data can be accumulated over time.

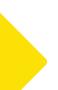

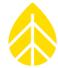

## **Closing the Data Viewer**

Select **File>Close** from the Interpreted Data Window to close the Data Viewer. The SDR Main menu will appear once the Data Viewer has been closed.

# Batch Processing data files (Converting a group of raw data files to .txt files and importing into the database)

If you wish to convert many raw data files into scaled ASCII data files and/or import many raw files into the database together in a single process, you may do so using the batch processing feature. Select File>Batch Process. SDR allows you to choose if the scaling information will come from the site file and if this data will also be imported into the database with or without generating corresponding daily .txt files. SDR also allows import using the settings from each raw file – in this case the data cannot be imported into the site database. If selected, text files will be written to your scaled data folder. If a file cannot be processed, filename.log will be written in the scaled data folder.

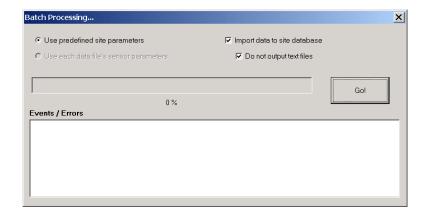

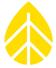

## **Options**

#### Disabling Descriptive Headers from Output Files

Certain data processing tasks require that the header information is not included in each saved ASCII (.txt) file. Go to **File>Options** and check the **"skip descriptive headers"** box if descriptive headers are unwanted in the file output. Additionally, if the **"skip descriptive headers"** box is checked, the option to skip column headers is also available by checking the **"skip column headers"** box.

#### **Output Hourly Averages**

Check the "Output Hourly Averages" box if you wish the daily .txt file format to contain data with hourly averages instead of 10 minute averages.

#### Delimit with commas instead of tabs

Check the "Delimit with commas instead of tabs" box if you wish the daily .txt file format to use commas as a delimiter instead of tabs. This is not recommended for users outside of the USA!

# Setting the working directory for Raw files (where Raw files from the SD or email program should be saved so SDR can find them)

Go to the **File>Options** menu to change the working directory for raw data files. This is the directory that SDR will point to for reading raw data files. You will see the working directory path and can either edit the path or browse to a new location by clicking on the box with three dots to the right of the Raw Data path.

#### Setting the working directory for Saved TXT files (where scaled data files are stored)

Go to the **File>Options** menu to change this working directory. This is the directory that SDR will point to for saving scaled data files. You will see the working directory path and can either edit the path or browse to a new location by clicking on the box with three dots to the right of the Scaled Data path.

# Setting the working directory for Site files (where site information used to scale data is stored)

Go to the **File>Options** menu to change this working directory. This is the directory that SDR will point to for saving site files. It is also the directory that SDR will point to when utilizing a site file to process raw data. You will see the working directory path and can either edit the path or browse to a new location by clicking on the box with three dots to the right of the Site Files path.

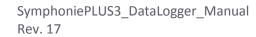

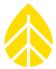

## Setting the working directory for Reports (.wmf file format)

Go to the **File>Options** menu to change this working directory. This is the directory that SDR will point to for saving reports. Each time you run reports in SDR, they will be saved to this directory. The .wmf report files easily import into MicroSoft office documents and can be easily exchanged through email. You will see the working directory path and can either edit the path or browse to a new location by clicking on the box with three dots to the right of the Site Files path.

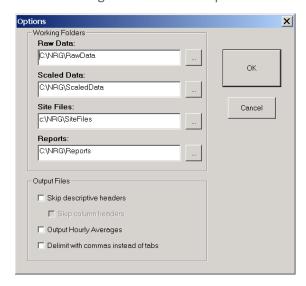

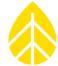

## **SDR Event Log**

The Symphonie PLUS3 logger stores internal events into a log viewable from the logger display. The event log is transferred into the Data File header whenever a new file is created for any reason. The SDR software imports these events into the SDR "Event Log" which is viewable from SDR (from SDR's main menu, choose Site>View Event Log, choose the site number from the list, and click OK).

A typical Event Log looks like this:

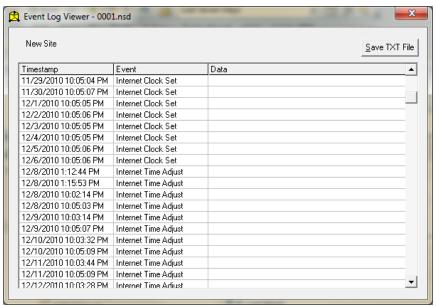

In addition to logger events, iPackGPS users can also view events generated by the iPackGPS. If an iPackGPS is connected to the logger, you will see iPack events like these:

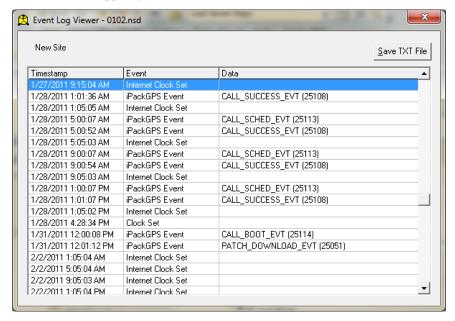

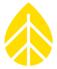

The screen below shows events generated by a failed call:

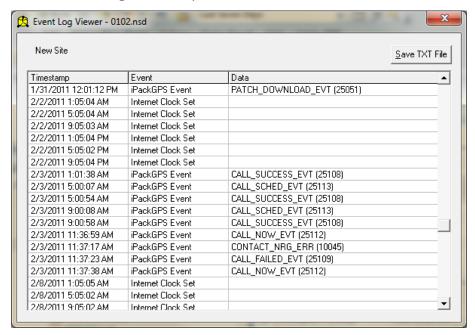

A comprehensive list of Symphonie logger events and iPackGPS events and their definitions can be found in the Troubleshooting section of this manual.

## **SDR Troubleshooting Wizard**

The troubleshooting wizard can assist in solving problems with data files in the unlikely event data corruption has occurred. The wizard will step you through the process by first asking "What is the problem?" To open the troubleshooting wizard, select **File>Troubleshooting** from the Interpreted Data window.

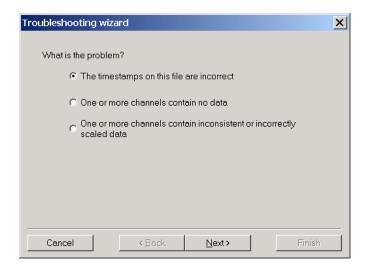

# SymphoniePLUS3 User Guide

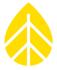

#### **Fixing Timestamps**

Selecting this wizard makes it possible to fix timestamps (see Time Offset History Window). More details on fixing timestamp issues can be found in the NRG Systems Technical Support Forum at www.nrgsystems.com.

#### **Sensor Connections**

Selecting this wizard makes it possible to see if sensors are disconnected or have no SCM installed.

## Sensor History

Selecting this wizard makes it possible to see if an incorrect sensor history entry is skewing data.

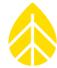

#### **SDR DATABASE AND REPORTING FUNCTIONS**

SDR includes a self-contained Microsoft Access compatible database to store imported Symphonie *PLUS3* data. Symphonie *PLUS3* raw files (.rwd) and ASCII files (.txt) can be imported, and all data are stored, after scale factors from the site information settings have been applied for each sensor. This section will provide an overview of the most useful features of the database.

#### Selecting a site to open (View database)

Go to **Site>View Database**, and you will see the following window:

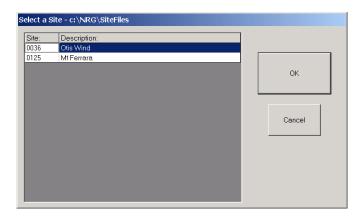

Choose the site you wish to work with and click OK.

#### Database main window displayed settings:

- Site Number based on Site Information window
- Site Description based on Site Information window
- Location based on Site Information window
- Elevation based on Site Information window
- Data Range shows date range of data files that have been imported into the selected database
- Reports –shows the reports that have been configured for the selected database

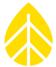

## Importing Data from the Database main window

You should see the Main Database window with the information from the selected site database you have opened.

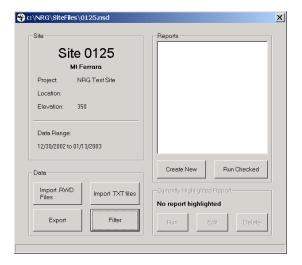

#### Importing raw (.rwd) files

To import raw Symphonie *PLUS3* data files (.rwd), click on "Import RWD Files." A Windows "File Open" box should appear pointing to the raw files directory you have previously configured under the **File>Options** menu.

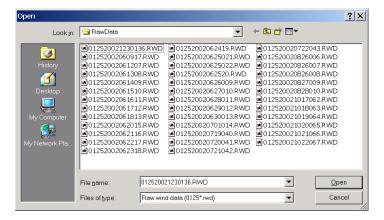

Select the files you wish to import, and click "Open." Notice the "Files of type" entry contains a filter for only the site with which you are currently working.

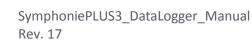

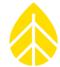

The "Batch Processing" window should appear. Uncheck the "Do not output text files" box only if you want daily text files to be placed into the "scaled data" folder. Most users prefer to use SDR's export function rather than scaling individual daily text files. The "scaled data" folder has previously been configured under the **File>Options** menu. Press "Go" to import the data into the database. Note that this is the exact same function as choosing "batch processing" mentioned earlier in the "Data Processing" section.

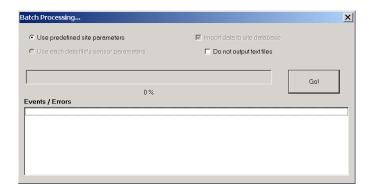

The Events / Errors viewer will display the status of the process.

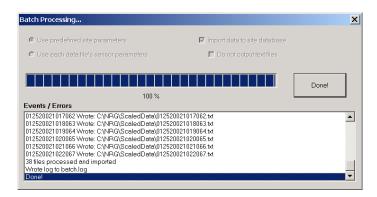

Click "Done." Once data files are imported, you may export or create and generate reports.

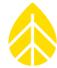

#### Importing scaled ASCII (.txt) files

Symphonie Data Retriever Software provides an ASCII import feature for use in the unfortunate event that the original raw files have been lost. To import Symphonie PLUS3 scaled ASCII data files (.txt), click on "Import .TXT Files." A Windows "File Open" box should appear pointing to the scaled files directory you have previously configured under the **File>Options** menu.

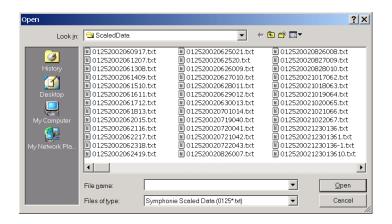

Select the files you wish to import and click "Open." Notice the "Files of type" entry contains a filter for only the site with which you are currently working.

A standard status bar will appear showing the progress of the .txt import.

Warning: Import .txt files only if they are standard SymphoniePLUS3 converted ASCII files. Files converted with header modifications or alternate delimiters will not import correctly. This feature should only be used when the original raw files have been lost.

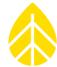

## Exporting Data as 10 minute, 60 minute or WAsP

SDR's export feature allows you to export data for a particular month or date range for use with a spreadsheet or other software program that accepts .txt format. Click "Export." The "Select Span for Report" window should appear. You may select a monthly or comprehensive date range for the data export. Also, if you wish to export only data that has had bad data removed, select the "Export data with filters applied" check box. See the section on removing data if you are interested in filtering the data for export.

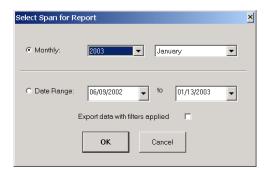

Select a range and click "OK." A standard Windows "File Save" box should appear pointing to the scaled data folder. Enter a file name for the exported file and choose the file Save as type; here is where you may choose 10 minute, 60 minute or WAsP data.

Click "Save."

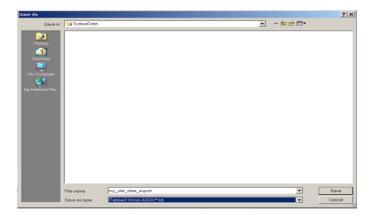

A standard status bar will appear showing the progress of the export.

#### **Database Export File Formats**

Data can be exported from the database in the following formats:

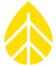

- Tab-delimited 10 minute data (.txt)
- Tab-delimited 60 minute data (.txt)
- WAsP data

Remember that the exported data has been scaled according to the site information stored in the transferable user defined site file (.nsd).

#### **Data Filtering**

SDR has the ability to filter data through user-configurable filters. Data filters can be created and saved for each site. Saved filters can then be run on each site periodically.

#### Creating a Data Filter

Go to **Site>View Database** and select the site database for which you wish to create filters. From the Site Database window, click "Filter."

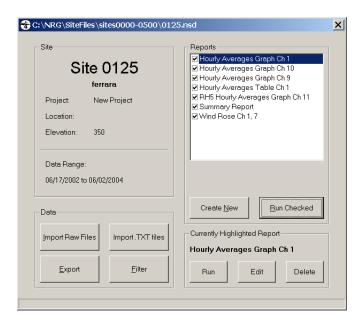

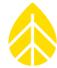

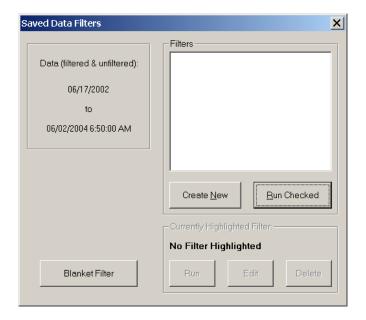

This brings up the "Saved Data Filters" Window. Click "Create New" which brings up the "Create New Filter" window.

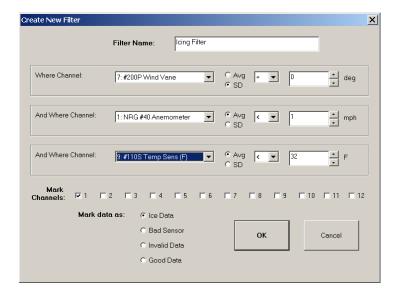

Here you can assign your filter a name and choose the logical definition for your filter based on the data of up to 3 different channels. The "Mark Channels" checkboxes allow you to identify which channels to mark if the filter conditions are all found to apply. The "Mark Data as Type" boxes allow you select the code with which the data will be marked in the SDR database. Click "OK" to save your filter.

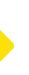

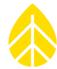

Note: Data marked by a filter are not deleted from the database. However, SDR will know to not include those records in report calculations. When exporting, you will have the option to export the data with or without applying filters.

# Running a Data Filter

From the "Saved Data Filter" window, check the filters you want to run and select the time span for the filter.

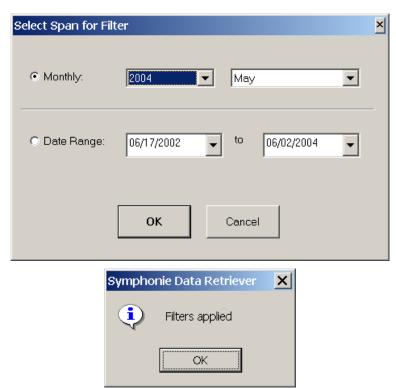

Click "OK" to run the filter. SDR will return the "Filters applied" message when done.

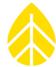

### Blanket Filtering / Unmarking all data in database

From the "Saved Data Filters" window, click on "Blanket Filter." You should see the "Data Filtering" window.

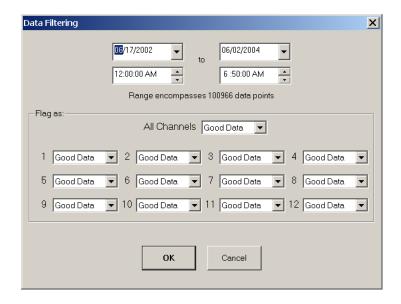

This window allows you to filter based on time range and channel and is handy when you may want to remove all marked data from the database.

### Data Flag types

You can choose from the following flags to mark data:

- Good Data applies no filter
- Ice Data marks data so it can be filtered
- Bad Sensor marks data so it can be filtered
- Invalid Data marks data so it can be filtered

The flags "Ice Data", "Bad Sensor", and "Invalid Data" all exclude the data selected from calculations and graphs. SDR does not identify the data flag types on the reports.

If you wish to include all data, make sure that the "Good Data" flag is selected for all 12 channels for the entire time range.

### Filtering all channels

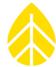

Select the desired data range and make your flag selection from the "All Channels" drop down box. You should see the 12 channel flags change when doing this. Click "OK."

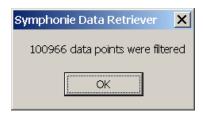

# Filtering any channel individually

Select a date range and adjust the flags for each channel. Note that only the "Good Data" flag being selected for a channel for a given time range will be included in reports or exports (exports have a checkbox option to include filtered data or not).

# Unfiltering (Unmarking) all data for all channels

Select the entire date range. Select "Good Data" from the "All Channels" drop down box. You should see the 12 channel flags change to "Good Data" when doing this. Click "OK."

# **Creating (Configuring) Reports**

From the Main database window, click "Create New" in the Reports section. You should see the "Create New Report" window.

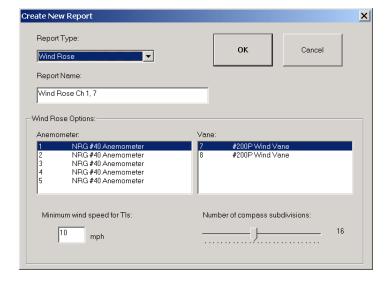

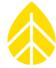

### Selecting the report type

Select the desired report from the "Report Type" pull down menu

Report types include the following:

- Wind Rose
- Frequency Distribution
- Hourly Averages Table
- Hourly Averages Graph
- Summary Report

Note that certain options will appear based on the report type selected. You may create as many report types as you want for each site.

# Selecting the sensors to be included in the report (Configuring your report)

Click on the sensors you wish to include in the report. The report name will be generated from these selections. A good example is choosing the top level and top level vane to generate the Wind Rose as shown above.

# Saving the configured report type for this site

Click "OK." You will now see the report you created in the "reports" section of the Main database window.

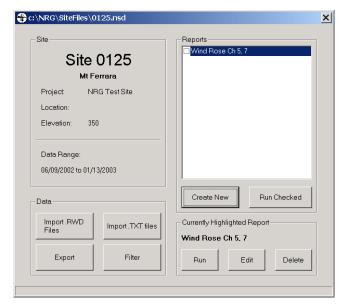

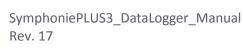

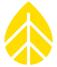

# **Generating (Running) Reports**

Each time you run reports in SDR, they will be saved to the "Reports" directory previously configured under the **File>Options** menu of SDR. The .wmf report files can be imported into MicroSoft Office documents and can be easily exchanged through email. You can also print these reports directly from SDR.

# Selecting reports to be generated from the list

Click on the checkbox to the left of each report you wish to run.

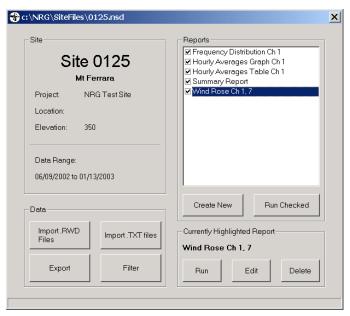

# **Editing and Deleting selected reports**

If you wish to edit a report before running, highlight the report by clicking on it, and then click the "Edit" button. You should see an "Editing report..." window. Make your changes and click "OK."

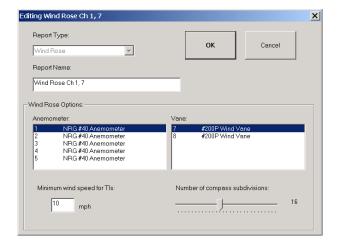

# SymphoniePLUS3 User Guide

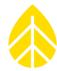

# Running and printing the selected reports

Once you have selected all the reports you wish to run in the Main database window, click on "Run Checked." You should see the "Select Span for Report" window. Select the desired month or date range, check the "preview before printing" box, and then click "OK." SDR will then show standard status bars as each report is generated.

Click "Print Setup" and make sure your printer selection is correct. Exit the print setup, and click "Print and Next" to print the currently displayed report and then display the next report that has been generated. Note that all these reports also now exist on your computer's hard drive in the "Reports" folder that SDR has set up.

Always make sure your site's sensor scale factors are correct before generating reports!

# SymphoniePLUS3 User Guide

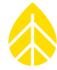

# **SDR: SITE INFORMATION & SITE HISTORY**

# **Creating a New Site**

#### The Site File

A site file contains all the information necessary to successfully process raw data files from each individual site. The site file also contains all the scaled data that has been imported into the SDR database. The site files are of the format:

SSSS.nsd

where SSSS = the site number.

For example, 0125.nsd is the site file for site 0125.

Remember, the site file contains scaled data, so if you change the scale factors for old data, you will need to re-import that old data to apply the new scale factors.

When you create a new site, a new site file is created and stored in the SDR subdirectory (as set in the SDR Main Window **File>Options** menu). The site file contains information about the site location, description, what sensors are connected, and how SDR will scale the data from each of the 12 logger channels. It is very important to get the site file set up correctly. You will want to have the site data sheet when creating a new site. All of the specific parameters that are included in each site file are described in this section.

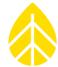

### Creating a Site File From Data File (Recommended)

The recommended way to create a new site file is to load the header for a data file from a new site. At that point, a warning message will appear on your screen informing you that "No local site corresponds to the one referenced in this data file! Create a new site with the data file parameters?"

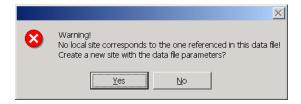

Click Yes when prompted at the warning message.

This will bring you into the Site Information Editor window. The site fields will be populated with the information passed from the logger as programmed by the field personnel. At this point, you will be able to edit all the fields and then save the site file. You will want to have the site data sheet when creating the new site. The site data sheet will include the information you need to enter into the site editor if field personnel did not program the logger completely. Once the site file is saved, any raw data files (.rwd) from the corresponding site that are converted based on this site file will use the settings stored in the site file to create the ASCII (.txt) file. For this reason, it is essential that the information in the site file is correct.

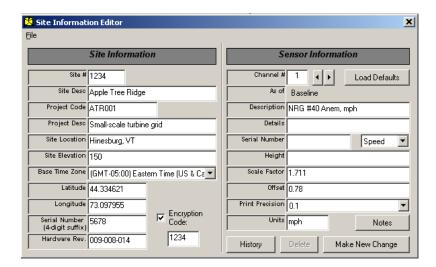

# SymphoniePLUS3 User Guide

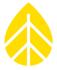

### Creating a Site File Manually

To manually create a site, select **Site>New Site** from the SDR main window. This will bring you into the Site Information Editor Window. The site fields will appear empty. At this point, you will be able to populate all the fields and then save the site file. You will want to have the site data sheet when creating the new site. The site data sheet will include the information you need to enter into the site editor if the field personnel did not program the logger completely. Once the site file is saved, any raw data files from the corresponding site that are converted based on this site file will use the settings stored in the site file to create the ASCII (.txt) file.

Note that you cannot return to the SDR main window until you **close** the Site Information Editor window. Subsequent changes to the site can be made by choosing **Edit Site** from the **Site** menu. This will bring you into the Site Information Editor window. You cannot return to SDR's main window until you close the Site Information Editor window.

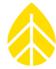

#### Site Information Editor - Site Information Parameters

These parameters are found on the left side of the Site Information Editor window.

#### Site #

The site number is reported as a four-digit number.

# Site Desc (Site Description)

A site description of up to 80 characters can be entered here.

### **Project Code**

A six-character parameter used to code sites within a project can be entered here.

### Project Desc (Project Description)

An 80-character project description can be entered here.

#### Site Location

An 80-character site location can be entered here.

# Site Elevation (Altitude)

A six-character field reporting the Site Elevation as referenced from sea level can be entered here. Units are not stored. For site elevations below sea level, include a "-" sign before the number.

### Base Time Zone (the time zone the logger is located in)

A pull down menu that determines how your data's timestamps (in UTC) are adjusted to match the local time. Make sure it is set to the logger local time zone. Time settings should always be in Standard Time (NOT Daylight Savings Time).

#### Latitude

Enter latitude data in this field. Note that WAsP export only allows the latitude degrees, minutes, and seconds (North or South) or decimal formats to be exported.

### Longitude

Enter longitude data in this field. Note that WASP export only allows the longitude degrees, minutes, and seconds (East or West) or decimal formats to be exported.

### Logger Serial Number (5-digit suffix)

The logger serial number appearing in this field should be the last five digits of the logger serial number.

### Hardware Rev. (Logger Hardware Revision)

The hardware revision is reported as a masked three number sequence signifying the current revisions of the logger core, logger SD controller, and the iPack firmware revision number.

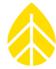

#### Site Information Editor - Baseline Sensor Information Parameters

These parameters are found on the right side of the Site Information Editor window.

#### Channel

Reports the logger channel for which the sensor information is being displayed. Use the up and down arrows to scroll to the desired channel.

### **Load Defaults**

To the right of the Channel # field, the **Load Defaults** button can be used to load a default scale factor and offset for the type of sensor shown in the Sensor Type field (see below). Note that you will see transfer functions (scale factors) in both SI and Imperial units, allowing the user to specify which units are used for individual channels.

#### **Description**

Enter up to a 20-character sensor description. For NRG Systems sensors, this is the same as the sensor model.

#### **Details**

Enter up to 80 characters in this field for reporting any sensor details.

#### Serial Number

A sensor serial number of up to 8 characters can be entered here.

#### Sensor Type

The sensor type and therefore the logging mode of the logger for this channel can be chosen using a pull-down menu to the right of the Serial Number field. For a counter channel, the sensor type can be either frequency (Speed), totalizer (Total), or Unknown. For flex channels, the sensor type can be defined as either Unknown, Speed, Total, Vane, or Analog. For analog channels, the sensor type can be defined as either Unknown, Vane, or Analog.

### Height

Enter the sensor height in this field.

### Scale Factor

A numerical sensor scale factor up to 8 characters is entered here.

# Offset

A numerical sensor offset up to 8 characters is entered here.

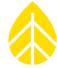

#### **Print Precision**

The Print Precision field has a pull down menu that reports how many decimals and leading zeros the scaled data will have.

# **Units (Imperial or SI)**

This five-character field reports appropriate SI or Imperial units for the sensor selected. Note that you may choose SI units for some sensors and Imperial units for others (wind speeds in m/s but barometric pressure in inches of Hg, for example).

#### **Notes**

Clicking the **Notes** button opens a text field in which site notes can be entered. The **Notes** button will be in bold if any notes are contained. The notes are not output in the ASCII (.txt) files.

### Saving the Site File

When all the site information is entered and has been confirmed as correct, it is time to save the site file. From the Site Information Editor window, select **File>Save Site**.

# **Site History Entries**

The Site Information Editor contains a powerful site history tool that can be used when a sensor at a particular site is changed. History entries will mark the point in time the change is made and then patch in the new sensor information from that point forward. Since many projects last several years, it is not uncommon to have sensor changes. For example, you may want to replace an unheated anemometer with a heated anemometer and document this change in your database.

# Selecting the Site and Sensor

Select **Site>Edit Site** from SDR's main screen. Choose the site from the "Select a Site" screen and click "**OK**."

In the Site Information Editor screen, click the "History" button to display the sensor history table. The table displayed will show the history for the sensor channel selected under "Sensor Information." If you scroll through the sensor channels, you will see the history for each channel.

# Make New Change

To make a sensor history change, click the "Make New Change" button. The sensor information fields are now "live" and will be applied to this entry when the site file is saved.

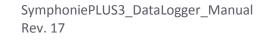

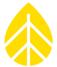

### Site History Concepts

There are several important concepts to understand regarding the history editor. First, whatever row in the history table is selected will be affected by whatever changes are made in the "Sensor Information" fields. For example, in the screen shown below, changing the height from 5 m to 50 m would change the row highlighted in the table.

To change the height, put your cursor in the field to the right of "Height," type in the new height, and press Tab. In the table below, you would see the new height displayed in the highlighted row.

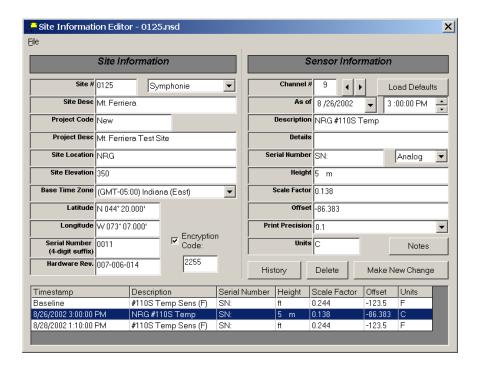

The next important concept to understand is that the "Make New Change" button adds a row to the history table. The new row can then be edited by entering new values in the Sensor Information fields above.

Once the entries look good on the screen, the site file must be saved. Don't forget to save your changes! Select **File>Save Site.** 

The most important concept is that whatever information appears in each row of the history table is applied until the date of the next entry.

For example, if a logger was originally installed with an NRG Class 1 Anemometer which was replaced 3 months later with a #40C anemometer, the Baseline entry would show a description and scaling information for the NRG Class 1 Anemometer for the first 3 months, and then the next history entry would show the time and date the IceFree anemometer was installed and its scaling information.

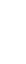

# SymphoniePLUS3 User Guide

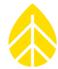

If you are making a change in your database, you will typically need to re-import any files from the time period after the change occurred. For example, if your field crew installed a new sensor in August, and it's now October, and you have just made a history entry that shows the new sensor, you will need to re-import all raw data from August through October.

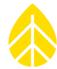

# DATA RETRIEVER SOFTWARE: CHANGING IPACK AND SENSOR SETTINGS FROM A REMOTE LOCATION BY CREATING A PATCH FILE

#### **Cautions**

Extreme care must be taken when patching ISP parameters. If you make a mistake (specifying the wrong ISP phone number, for example), you risk cutting communication with the logger, and a site visit will be required.

# **Creating the Patch File**

A "patch" is a change to the iPack or logger configuration information. Patch files are generated by SDR and manually sent to the iPack's mailbox by the user. The iPackGPS event log will show "PATCH\_DOWNLOAD\_EVT" and "PATCH\_APPLY\_EVT" to help track the installation of the patch.

#### Sensor Patch

If you need to add or change a sensor, go to the "Site Information Editor" window.

Select the sensor entry that you wish to change, make changes, and then select **File>Save Site** to save changes (or create a new entry by following instructions in "Creating a New Site History Entry").

Close the Site Editor window and go to Site>Create Sensor Patch. Select the site, and click "OK."

In the "Create Patch File" window, enter the time and date at which the change occurred, and check the boxes corresponding to the sensor channels affected by the change.

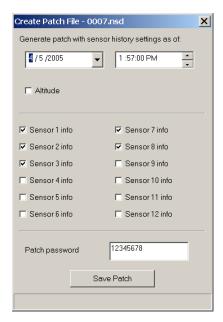

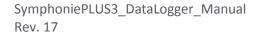

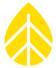

Then enter your patch password, click "Save Patch," and then "Save" in the Windows dialog box.

The Patch Viewer will then show the entry for each field as it will be patched to the logger. Check the changes you made to be sure they are correct. Confirm that the logger serial number and logger hardware revision number are correct. These numbers must be correct for the patch to be applied.

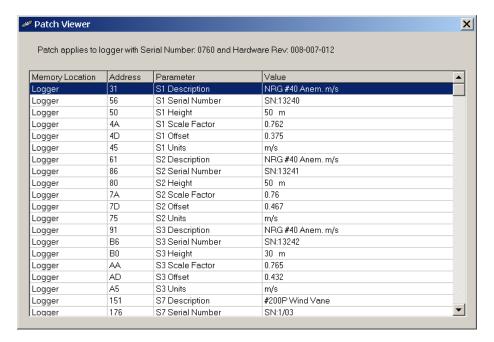

When you are satisfied that the patch information is correct, click the **X** in the upper right corner of the window to exit the Patch Viewer window. SDR will now display a message notifying you that the Patch File has been written and the file name has been copied to your Windows clipboard:

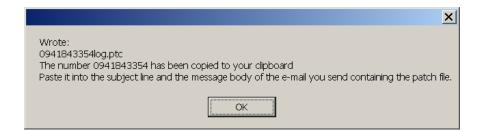

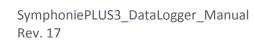

# SymphoniePLUS3 User Guide

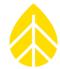

The file name will be used as the subject line of the outgoing email to which the Patch File will be attached.

Open your email program, and address an email message to the iPack (usually addressed to the email address in the Mailbox Name field of the \*.ipk file).

Paste the Patch File name from your Windows clipboard into the subject field of your email and into the body of the email message.

Failure to paste the patch file name into the body of the email message may cause some email clients (such as Outlook, Pegasus, Eudora, etc.) to incorrectly attach the patch file. Also note that patch emails need to be in Plain Text format, not HTML. In Outlook, you can switch your outgoing message to Plain Text format in the Options menu.

Attach the Patch File and send the message.

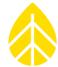

### **Configuration Patch**

From the SDR Main Window, select **Site>Modify iPack Settings.** This will bring up the Modify iPack Settings window.

From here, select File>Open iPack File. Browse and select the iPack file you wish to modify.

Once you have selected the file, you will notice check boxes on the right side of the window. Be sure to uncheck any parameter that you wish to keep the same. Parameters you wish to edit should remain checked.

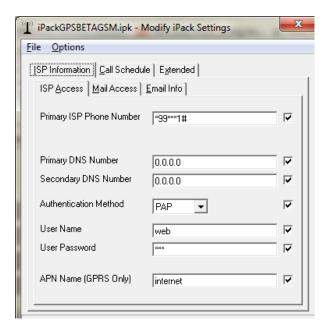

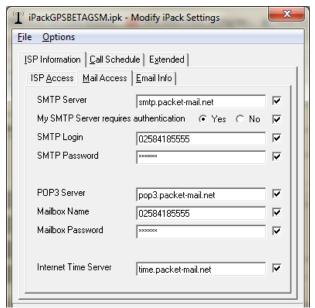

Review the *Pre-Installation Set-up: iPack Configuration* section of this manual for an explanation of all parameters. Enter new parameter information in checked boxes. Once you've confirmed the settings are correct, it is time to save the Patch File.

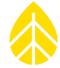

# **Saving the Patch File**

Select **File>Save To Patch File**. This will bring up the Select A Site window. With your mouse, select the site you wish to patch, and then click **OK**.

This will bring up the Save As dialog box. SDR will generate an appropriate file name under which this patch file will be saved. *Do not change it.* Select **Save**.

This will bring up the Patch Viewer window. Confirm that the logger serial number and logger hardware revision number are correct. These numbers must be correct (match the hardware revision number of the equipment in the field) for the patch to be applied. Click the **X** in the upper right corner of the window to exit the Patch Viewer window.

SDR will now display a message notifying you that the Patch File has been written and the file name has been copied to your Windows clipboard. The file name will be used as the subject line of the outgoing email to which the Patch File will be attached.

### Sending the Patch File to the iPack via Email

Open your email program, and address an email message to the iPack (usually addressed to the email address in the Mailbox Name field of the \*.ipk file). The address you choose must be one that will get the mail delivered into the mailbox on the pop3 server that the iPack will check for email.

This is typically of the format: mailboxname@myisp.com.

Do not send the patch email as a response to a logger email! The "from" field from incoming data emails is user configurable; be sure to use the email address assigned to your account by your ISP.

Paste the Patch File name from your Windows clipboard into the subject field of your email and into the body of the email message. Attach the Patch File and send the message.

Failure to paste the patch file name into the body of the email message may cause some email clients (such as Outlook, Pegasus, Eudora, etc.) to incorrectly attach the patch file. Also note that patch emails need to be in Plain Text format, not HTML. In Outlook, you can switch your outgoing message to Plain Text format in the Options menu.

# **Confirming the change**

Depending on when the Patch File is delivered and the iPack's call interval, changes may not be immediately visible in the next received data file. Subsequent files, however, should reflect the changes. The iPackGPS event log will show "PATCH\_DOWNLOAD\_EVT" and "PATCH\_APPLY\_EVT" to help track the installation of the patch. If the patch file is successfully retrieved, the email will be deleted from the

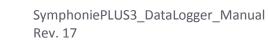

# SymphoniePLUS3 User Guide

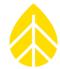

Internet server by the iPack. If the email is not deleted from the Internet server, the patch was unsuccessful and must be tried again after identifying the problem.

Once the logger has received a new patch, if it is unable to download data or connect with a POP3 server within 12 attempts (within 2 scheduled calls), the iPack will revert to the previous configuration. This ensures that communication can be restored if faulty patch information is uploaded and disrupts the logger's ability to successfully download data (a patch with an incorrect ISP phone number, for example). Communication will eventually resume on the third scheduled call. *An incorrect entry in any parameter field can result in a bad patch*. The only exception to this is the time server field – an incorrect entry in this field alone will not prevent the iPack from calling.

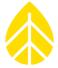

### TROUBLESHOOTING GUIDE

Be sure to visit the support section of the NRG Systems website at for the most up to date troubleshooting information.

#### **Communication Problems**

Although the Symphonie *PLUS3* system was designed to be as robust and simple as possible, it relies on phone service and the Internet to perform its functions.

From time to time, things do not go as smoothly as anticipated. If you have stopped receiving or have never received emails from your Symphonie *PLUS3* logger and iPack, check the following **before visiting** the site or contacting NRG Technical Support.

Remember to pause, take a deep breath, and note that everything will be alright in the end.

#### **GSM iPacks**

#### **NOTE:**

As of 2017, 2G GSM cellular service was shut down in much of North America. Please note that as a result, iPackGPS #4622 will not be able to connect to a cellular network in areas without 2G service. NRG is not responsible for this and does not know of all areas where 2G service is still available, so the best option is to contact your local service provider(s) to verify which type(s) of networks are available.

# **Phone Service Troubleshooting**

- Reguest a copy of the installation crew field notes.
- What did the antenna test results show?
- What error message appeared when a "Call Now" was attempted? iPackGPS users can use the
   Event Log Viewer [Home][3][4][4] to see all errors that occurred during the call.
- Did you remember to send an APN to the phone modem?
- Obtain a copy of the .ipk file that was programmed into the iPack.
- Call your GSM cell provider and make sure that the account is active. Is the SIM active? Have you tried the SIM in another phone or in another iPack?
- Has the SIM been properly activated for data transfer, and has the SIM been installed into the iPack?
- Get the cell account records and check the duration and frequency of the activity. Do you see cellular activity around the time a scheduled call is supposed to occur? Do you see re-tries every 10 minutes (up to six total)?
- Give the cell provider the exact coordinates of where the logger is installed AND the ISP phone number it is dialing.

# SymphoniePLUS3 User Guide

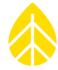

Ask them if the number is being dialed correctly. Most GSM iPacks should dial \*99\*\*\*1#.

# **Checking Signal and Connection Status**

To check signal and connection status, press [Home][3][4]. Wait for the menu to change while the iPack powers up.

Then press [2]. A message will tell you if service is available and will display the strength of the signal as a percentage. In this screen, additional detail such as cellular band and carrier are also available.

To view:

IP address, press [1]

DNS1, press [2]

DNS2, press [3]

Cellular Band, press [7]

Cellular Carrier, press [8]

#### ISP Service

Get the ISP account records and check the duration and frequency of the activity. Do you see activity around the time a scheduled call is supposed to occur? Do you see re-tries every 10 minutes (up to six total)?

Use www.mail2web.com or a similar website used to check email remotely, and try to log in to the account using ISP settings that are in the .ipk file. If you are unable to login to the ISP from a computer, you will need to review all the ISP settings with your provider.

Remember that ISP usernames may change unexpectedly.

If you are having a particularly difficult time, you may send the .ipk file to NRG Systems as an email attachment. We may be able to check (but not necessarily test) the settings for you.

#### At the site

Perform an antenna test and record the result.

Try dialing the ISP phone number from a personal handheld cell phone at the site. You should hear modem tones on the other end. If you hear a "fast busy," there may be compatibility issues between the cell system and the ISP modem bank it is dialing into. Contact your ISP provider and ask if there are any restrictions or problems associated with cellular phones calling into the modem bank.

Perform the "Call Now" function on the logger and note the resulting message. If the message "Internet error" appears, record the error number (and text decription if using iPackGPS). iPackGPS users can use the Event Log Viewer [Home][3][4][4] to see all errors that occurred during the call.

# SymphoniePLUS3 User Guide

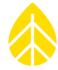

Is the SIM active? Have you tried the SIM in another phone?

Has the SIM been properly activated for data transfer, and has the SIM been installed into the iPack? Be sure that the SIM card is activated for transparent data mode.

# **General GSM System Information**

When a GSM phone is powered, it registers with the cellular system, and when it powers down, it deregisters with the system. The GSM iPack follows this protocol closely.

Using GSM in marginal signal areas can cause registration problems. The iPack de-registers when powering down. However, if signal is lost, the de-registration is never seen by the cell. The next time the GSM phone in the iPack is powered up, it will try to register with the system and will be blocked out because the system thinks it is already registered.

The only solution is to have the central GSM office perform a de-registration and then bring the account back up. We learned this information by talking with Vodafone and a customer in Europe who encountered this issue.

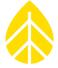

#### **CDMA iPacks**

#### **NOTE:**

As of June 2018, Verizon stopped accepting new registrations of CDMA devices and plans to phase the service out in favor of newer types of service.

As a result, NRG has stopped selling new iPackGPS #4621 models, which cannot be registered on the Verizon network any longer as a new device.

Existing devices will continue to work on the network until CDMA service is shut down altogether. Most importantly, NRG is not responsible for this and does not know when CDMA service will be retired permanently, so your best option is to contact Verizon directly.

# **Phone Service Troubleshooting**

- Request a copy of the installation crew field notes.
- What did the antenna test results show?
- What error message appeared when a "Call Now" was attempted? iPackGPS users can use the Event Log Viewer to see all errors that occurred during the call.
- What were the results of the phone initialization process?
- Verizon users only: Are you certain that you were in a home area during the phone initialization process?
- Obtain a copy of the .ipk file that was programmed into the iPack.
- Call your CDMA service provider and make sure that the MIN and ESN pair are active on your account.
- Get the cell account records and check the duration and frequency of the activity. Do you see activity around the time a scheduled call is supposed to occur? Do you see re-tries every 10 minutes (up to six total)?
- Give the CDMA provider the exact coordinates of where the logger is installed AND the ISP phone number it is dialing. Most CDMA users will use #777 as the Primary ISP Phone Number.
   NRG Systems has already seen situations where the provider unexpectedly changed the dialing requirements for a given area as well as a provider accidentally shutting off a customer's account ESN.

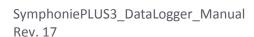

# SymphoniePLUS3 User Guide

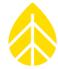

#### **ISP Service**

Get the ISP account records and check the duration and frequency of the activity. Do you see activity around the time a scheduled call is supposed to occur? Do you see re-tries every 10 minutes (up to six total)?

Use www.mail2web.com or a similar website used to check email remotely, and try to log in to the account using ISP settings that are in the .ipk file. If you are unable to login to the ISP from a computer, you will need to review all the ISP settings with your provider.

Remember that ISP usernames may change unexpectedly.

If you are having a particularly difficult time, you may send the .ipk file to NRG Systems as an email attachment. We may be able to check (but not necessarily test) the settings for you.

#### At the site

Perform an antenna test and record the result.

Verizon users only: Try dialing \*228 from a handheld CDMA cell phone at the site. Do you receive a "welcome to Verizon" message or a message from another carrier?

Try dialing the ISP phone number (usually #777) from a personal handheld CDMA cell phone at the site. You should hear modem tones on the other end. If you hear a "fast busy," there may be compatibility issues between the cell system and the ISP modem bank it is dialing into. Contact your ISP and ask if there are any restrictions or problems associated with cellular phones calling into the modem bank.

Perform the "Call Now" function on the logger and note the resulting message. If the message "Internet error" appears, record the error number. iPackGPS users can use the Event Log Viewer [Home][3][4][4] to see all errors that occurred during the call.

Re-register the phone in home area.

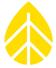

#### **Iridium Satellite iPacks**

#### Phone Service

Instructions are included with each Satellite iPack to turn on the phone service. This includes a registration form that needs to be filled out and faxed to the provider.

### Satellite System

The Satellite iPacks use Wireless Innovation as the satellite service provider. The Iridium satellites circle the earth once every 100 minutes traveling in a roughly South-to-North direction and depend on "line of sight" signals from the iPack transceiver. Every region on the globe is covered by at least one satellite at all times.

Each (daily) call should take around 3 minutes per day and probably not more than 4 minutes. This may be slightly longer than other iPacks. The variables in the call length are login, UTC timeserver check, and POP mail check. These events happen each call regardless of the number of files sent and can be considered "overhead." Using Wireless Innovation's email service (which is included with air time minutes) can reduce connection times.

#### Installation

Obstructions such as a tower or trees can cause an interruption between the communications of the modem to the Iridium satellite and therefore can cause untimely termination of the data call.

Installations must therefore take into account the following:

- The antenna must be upright/facing the sky to ensure maximum exposure for the satellite.
- The antenna must be located so that it has a good view of the sky, ideally horizon to horizon coverage.
- The antenna should be mounted offset from the mast by a distance of at least 0.5 meters, with no other obstructions in the line of sight view.
- The satellites fly in a South-North orbit so the antenna must be mounted such that no
  obstructions will occur in this plane. In the northern hemisphere, the antenna mast should point
  south, and in the southern hemisphere, the antenna should point north.

#### At the site

Perform an antenna test and record the result.

Perform the "Call Now" function on the logger and note the resulting message. If the message "Internet error" appears, record the error number.

iPackGPS users can use the Event Log Viewer [Home][3][4][4] to see all errors that occurred during the call.

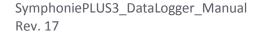

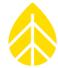

# Internet Error Codes as Displayed by SymphoniePLUS3 Logger

Rev 009 iPacks and higher are capable of reporting numeric Internet error codes on the logger display. The iPackGPS offers enhanced descriptive text error codes as shown in the table below.

The error code is the last message displayed if data transmission is unsuccessful. The user can also review the iPack status screen to see the error code. In addition, these error codes are stored in the .RWD data file(s) corresponding to the date that the error(s) occurred.

The error codes are useful tools in determining the source of a transmission problem. These error codes are trapped by the Internet processor inside the iPack.

The error codes do not necessarily give a specific resolution to a particular issue. However, they will point you to the set of settings most likely causing the problem and give you an indication of the phase of the calling process in which the problem was encountered.

If you receive an error code not listed below, please contact NRG Systems for assistance.

# **iPackGPS Event Codes**

| Displayed Message    | DISPLAYED<br>NUMBER | Recommended Action/Event Details                                              |
|----------------------|---------------------|-------------------------------------------------------------------------------|
| CONTACT_NRG_ERR      |                     | Contact NRG Systems for assistance.                                           |
| DNS_ERR              | 2102                | DNS server not responding.                                                    |
| INVALID_IPSTRING_ERR | 2103                | Incorrect format of server name.                                              |
| SNTP_ERR             | 2104                | Incorrect Time Server Name or Time Server not responding.                     |
| PPP_ERR              | 2105                | Incorrect User Name or User Password.                                         |
| MODEM_ACTIVE_ERR     | 2106                | Internet service is active and modem already in use.                          |
| PPP_OPEN_ERR         | 2108                | Unable to open PPP session; bad or missing APN, User Name, or User Password.  |
| PPP_CONNECT_ERR      | 2112                | PPP connection lost, inadequate antenna signal strength or antenna unplugged. |
| PPP_AUTHFAIL_ERR     | 2113                | Incorrect User Name and/or User Password.                                     |
| PPP_PROTOCOL_ERR     | 2114                | Bad or missing APN, User Name, or User Password.                              |
| PPP_CLOSED_ERR       | 2115                | PPP session closed.                                                           |
| NOT_SUPPORTED_ERR    | 2116                | No Ethernet connection available.                                             |
| MAIL_IN_PROGRESS_ERR | 2121                | Email transmission already in progress.                                       |
| KEY_MATCH_ERR        | 2122                | Patch password email subject field incorrect.                                 |

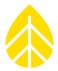

| SMTP_CONNECT_ERR   | 2123  | iPack unable to establish connection with SMTP server.                                                |
|--------------------|-------|----------------------------------------------------------------------------------------------------|
| SMTP_SERVER_ERR    | 2124  | Mailbox Name or Mailbox Password incorrect; authentication setting is incorrect.                      |
| SMTP_TIMEOUT_ERR   | 2125  | SMTP server not responding.                                                                           |
| SMTP_CLOSED_ERR    | 2126  | SMTP server shuts down prematurely. Try again.                                                        |
| SMTP_NO_NAME_ERR   | 2132  | SMTP server name left blank.                                                                          |
| SMTP_NO_CTX_ERR    | 2133  | Inadequate memory to send email.                                                                      |
| SMTP_TCPCONN_ERR   | 2134  | iPack is unable to connect to the SMTP server. Could be invalid SMTP name or mail server is down.     |
| POP3_CONNECT_ERR   | 2138  | iPack unable to establish connection with POP3 server. Server could be down.                          |
| POP3_SERVER_ERR    | 2139  | Mailbox Name or Mailbox Password incorrect.                                                           |
| POP3_TIMEOUT_ERR   | 2140  | POP3 server not responding.                                                                           |
| POP3_CLOSED_ERR    | 2141  | POP3 server shuts down prematurely. Try again.                                                        |
| IPACK_ERR          | 2142  | POP3 header bigger than 2 KB; send patch file or firmware patch in plain text format instead of HTML. |
| POP3_NO_USER_ERR   | 2147  | Mailbox name is missing.                                                                              |
| POP3_NO_PASS_ERR   | 2148  | Mailbox password is missing.                                                                          |
| POP3_NO_NAME_ERR   | 2150  | POP3 server name left blank.                                                                          |
| POP3_TCTCONN_ERR   | 2151  | iPack is unable to connect to the $$ POP3 server. Could be invalid POP3 name or mail server is down.  |
| SYNC_FAILED_ERR    | 10047 | Modem failure. Contact NRG Systems for assistance.                                                    |
| UNKNOWN_MODEM_ERR  | 10048 | Modem failure. Contact NRG Systems for assistance.                                                    |
| UNKNOWN_RSSI_ERR   | 10049 | No antenna connected or damaged antenna or antenna cable.                                             |
| NOT_DIRECT_ERR     | 10051 | Modem not found by iPack.                                                                             |
| IPACK_ERR          | 10052 | Suspension not removed upon account activation by service provider and data function blocked.         |
| INVALID_APN_ERR    | 10055 | Missing or invalid Access Point Name.                                                                 |
| INVALID_PIN_ERR    | 10056 | Assigned PIN is incorrect.                                                                            |
| NO_SIM_ERR         | 10057 | No SIM card installed in GSM modem.                                                                   |
| NOT_REGISTERED_ERR | 10059 | Phone account not set up; CDMA phone not properly provisioned.                                        |
| LOCKED_SIM_ERR     | 10060 | Need to enter SIM PIN in SDR's GSM Set Up Phone screen.                                               |
| NO_SIGNAL_ERR      | 10061 | No antenna signal strength. GSM phone configured on wrong band; damaged antenna cable.                |
|                    |       |                                                                                                    |

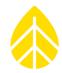

| CONNECT_TIMEOUT_ERR  | 10063 | Communication network (satellite, GSM, CDMA) connection failure.                             |
|----------------------|-------|----------------------------------------------------------------------------------------------|
| REGISTRATION_RST_EVT | 10069 | Indicates a retry after failure of G2 modem registration.                                    |
| NO_CARRIER_ERR       | 10112 | When iPack modem can't detect modem on the other end.                                        |
| SOCKET_ERR           | 2401  | MODBUS initialization failure.                                                               |
| INVALID_REG_ERR      | 2402  | MODBUS register is invalid.                                                                  |
| INVALID_FUNC_ERR     | 2403  | Requested MODBUS function is not supported.                                                  |
| INVALID_BANK_ERR     | 2404  | Indicates an attempt to access a register group that is out of range.                        |
| ACCEPT_SOCKET_ERR    | 2405  | MODBUS socket connection error.                                                              |
| INDEX_RANGE_ERR      | 2406  | Contact NRG Systems for assistance.                                                          |
| CLIENT_LIST_FULL_ERR | 2407  | Client list already has 4 (maximum) active MODBUS connections.                               |
| INVALID_CLIENT_ERR   | 2408  | Client attempting to connect is not in secure IP list.                                       |
| INVALID_NUM_REG_ERR  | 2409  | More than the available registers has been requested.                                        |
| SOCKET_CLOSE_ERR     | 2410  | MODBUS disconnection error.                                                                  |
| LOGR_IPACK_COMM_FAIL | 25026 | Logger is no longer communicating with the iPack.                                            |
| LOGR_IPACK_CONN_FAIL | 25028 | Unable to establish communication with the logger due to bent pin or corrosion on connector. |
| NO_RAWDATA_ERR       | 25030 | Contact NRG Systems for assistance.                                                          |
| INVALID_STRING_ERR   | 25041 | Invalid field in *.IPK file.                                                                 |
| PRIMARY_ISP_ERR      | 25042 | Primary ISP phone number missing or incorrect.                                               |
| TIME_SERVER_ERR      | 25043 | Internet Time Server name is missing or incorrect.                                           |
| SMTP_SERVER_NAME_ERR | 25044 | SMTP Server name is missing or incorrect.                                                    |
| SENDER_EMAIL_ADD_ERR | 24045 | Sender's Email Address is missing or incorrect.                                              |
| RECIP_EMAIL_ADD_ERR  | 25046 | Recipient Email address is missing or incorrect.                                             |
| POP3_SERV_NAME_ERR   | 25047 | POP3 Server name is missing or incorrect.                                                    |
| MAILBOX_NAME_ERR     | 25048 | Mailbox Name is missing or incorrect.                                                        |
| MAILBOX_PASS_ERR     | 25049 | Mailbox Password is missing or incorrect.                                                    |
| PATCH_DOWNLOAD_EVT   | 25051 | iPack has initiated patch file download from the POP3 server.                                |
| UPDATE_DOWNLOAD_EVT  | 25052 | iPack has initiated firmware download from the POP3 server.                                  |
| PMAIL_SKIP_POP3_ERR  | 25054 | iPack skipped checking the POP3 account, data files may still be sent.                       |
| CALL_ACTIVE_ERR      | 25101 | Call in progress while "Call Now" is requested.                                              |

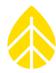

| DIAL_FAILED_ERR    | 25102 | Modem can't connect to network. Satellite down and therefore unavailable; incorrect ISP phone number programmed into iPack; inadequate antenna signal strength.                                       |
|--------------------|-------|----------------------------------------------------------------------------------------------------|
| PATCH_NOT_APPL_ERR | 25103 | Data in patch file could not be validated and therefore patch was not applied.                                                                                                    |
| IPACK_LOW_BAT_ERR  | 25104 | iPack 12V batteries below 10.5 volts; iPack will not attempt call under this condition.                                                                                                    |
| PATCH_APPLY_EVT    | 25105 | iPack has successfully applied a sensor patch or iPack configuration patch at indicated date and time.                                                                                                |
| UPDATE_APPLY_EVT   | 25106 | iPack has successfully applied a firmware update at indicated date and time.                                                                                                    |
| START_CALL_EVT     | 25107 | iPack has initiated a call.                                                                                                    |
| CALL_SUCCESS_EVT   | 25108 | Normal successful call (you will see one of these events per day on daily call schedule).                                                                                                    |
| CALL_FAILED_EVT    | 25109 | Call failed due to lack of antenna signal strength, proper phone account setup, modem registration problem, etc. Other event(s) in Event Log just prior to this message will indicate failure source. |
| GPS_SET_EVT        | 25110 | Adequate satellites acquired to update GPS coordinates in the logger (you will see one of these events per day on daily call schedule).                                                               |
| IPACK_DEAD_BAT_ERR | 25111 | iPack 12V batteries below 9.6 volts; iPack will not power up modem or attempt call under this condition. "IPack busy or not present" message will be displayed soon after this event is logged.       |
| CALL_NOW_EVT       | 25112 | Operator initiated a "Call Now" from the logger's keypad.                                                                                                    |
| CALL_SCHED_EVT     | 25113 | Normal scheduled call (you will see one of these events per day on daily call schedule).                                                                                                    |
| CALL_BOOT_EVT      | 25114 | Call was initiated following a complete power loss by the logger.                                                                                                    |
| PATCH_NOT_APPL_ERR | 25115 | Patch file contents (attachment) do not appear to be a patch file.                                                                                                    |
| BOOT_EVT           | 25117 | iPackACCESS rebooted.                                                                                                    |
| NO_LINK_ERR        | 25118 | iPackACCESS Ethernet cable unplugged.                                                                                                    |

# SymphoniePLUS3 User Guide

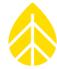

#### Other iPack Error Codes

This section explains other error codes that can be encountered with the iPack.

#### Problem: Internet error 001: iPack timeout error

This message is received when the iPack processor sends a command to the iPack's Internet processor to initiate data transfer and does not receive any message from the iPack's Internet processor for three minutes.

Possible cause(s): No cellular service; interference, or poor signal strength.

Possible solution: Perform antenna test to confirm signal strength and check for service. Contact your service provider and make sure the account is active.

### *Problem:* at + ixfh error:

The "at+ixfh error" comes up when the Internet processor is busy trying to talk to the cellular modem and cannot process commands from the iPack's main microprocessor.

Possible cause(s): Bad iPack phone; cellular account is improperly configured and confusing the modem.

Possible solution: Disassemble the iPack and remove the iPack battery for several minutes to re-boot; contact NRG Systems for return authorization number and return iPack for repair.

#### Problem: Internet errors 41 - 52:

Error messages 41 through 52 indicate an incorrect format was entered in an iPack programming field in SDR.

Possible cause(s): Typographical error; incorrect format (for example, the DNS field must contain only numbers).

Possible solution: Check the format of each entry; consult ISP for assistance.

# SymphoniePLUS3 User Guide

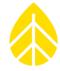

### Problem: Internet error 57: Error when trying to establish PPP

This error indicates a problem with an ISP setting.

Possible cause(s): Incorrect DNS, username, password, or authentication method.

Possible solution: Check all ISP settings; consult ISP for assistance.

#### Problem: Internet error 58: Error when trying to establish SMTP

This error is received when SMTP authorization (authentication) is required by the ISP but the iPack's SMTP authentication setting is "No."

Possible cause(s): SMTP authentication setting is incorrect; SMTP authorization username (SMPT login) or password (SMTP password) is incorrect.

Possible solution: Change iPack's SMTP authentication setting to "Yes" and enter the correct username and password (usually the same as the Mailbox Name and Mailbox Password); consult ISP for assistance.

# Problem: Internet error 59: Error when trying to establish POP3

This error indicates a problem with the POP3 setting.

Possible cause(s): Incorrect POP3 server name.

Possible solution: Check POP3 setting; consult ISP for assistance.

# Problem: Internet error 60: Single session body for MIME exceeds the maximum allowed

This error indicates that the file size exceeds that allowed by the ISP.

Possible cause(s): The ISP has limited the size of email messages to less than 20 KB.

Possible solution: Contact ISP for assistance.

### Problem: Internet error 61: Internal memory failure

Contact NRG Systems for assistance.

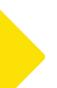

# SymphoniePLUS3 User Guide

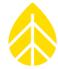

#### Problem: Internet error 69: Timeout on host communication

iPack timeout error similar to Internet error 001. This message is received when the iPack processor sends a command to the ISP to initiate data transfer and does not receive any message from the ISP for three minutes.

Possible cause(s): Lost Internet connection due to lack of cellular service, interference, or poor signal strength.

Possible solution: Perform antenna test to confirm signal strength and check for service.

### Problem: Internet error 70: Modem failed to respond

The iPack's Internet processor sent ATDT (dial) command to cellular modem and did not receive a response before timeout (about 2 minutes).

Possible cause(s): Bad iPack phone; inactive account (wrong ESN or ESN not active) in an area where service is available. The phone dials but at that point, an operator voice message or special series of tones comes on the line from the service provider with instructions.

Possible solution: Confirm that ESN is active; contact NRG Systems for assistance.

### *Problem: Internet error 71: No dial tone response.*

This error message indicates a problem with the cellular service.

Possible cause(s): No cellular service; incorrect system setting; interference or poor signal strength.

Possible solution: Perform antenna test to confirm signal strength and check for service; change system setting and try again; contact cellular service provider for assistance.

### Problem: Internet error 72: No carrier modem response

This error message is received when the phone dials a phone number that does not have a modem answer (may not be an ISP phone number).

Possible cause(s): Incorrect ISP phone number; ISP has changed their phone number or the area code has changed. For satellite iPacks, a missing or incorrect Sender's Email Address. For CDMA iPacks, a wrong ESN or incorrect MIN configuration by Verizon can also produce this error message; CDMA network incompatible with CDMA iPack.

Possible solution: Correct ISP phone number, enter correct Sender's Email Address (satellite iPacks); initialize CDMA iPack in Verizon Home area, see information below.

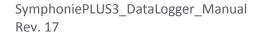

# SymphoniePLUS3 User Guide

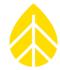

The cellular provider that Verizon is partnering with in the "extended coverage area" must support the CDMA IS95 call protocol and also provide a "modem pool" for the CDMA iPack. To insure a successful installation, we recommend that you determine who the Verizon partner is in the extended coverage area and contact them to see if they support IS95 and have a modem pool available. As a result, placing a call from a Verizon handheld phone is not a complete test of a site's compatibility with a CDMA iPack.

Note that you ALWAYS need to activate the CDMA iPack in a Verizon "home" area network and then bring the unit to the site. When setting up service with Verizon, find out which system (A or B) the phone will register on for your intended installation site. When performing an antenna test, if your iPack accesses the other system, your site is likely in an "extended coverage area." A manual initialization process may sometimes resolve the issue (contact NRG Systems for assistance).

### Problem: Internet error 73: Dial failed

Similar to Internet error 71; indicates a problem with the cellular service.

Possible cause(s): No cellular service; incorrect system setting; interference or poor signal strength

Possible solution: Perform antenna test to confirm signal strength and check for service; change system setting and try again; contact cellular service provider for assistance.

#### Problem: Internet error 74: Connection with ISP lost

Possible cause(s): Poor audio quality on phone line / weak cell signal.

Possible solution: Perform antenna test to confirm signal strength and check for service.

#### Problem: Internet error 75: Access denied to ISP server

Possible cause(s): Wrong ISP phone number; incorrect authentication method, incorrect username and/or user password; missing APN (GSM iPacks); Modem is locked to incorrect frequency band (GSM iPacks).

Possible solution: Confirm that entries for ISP phone number, authentication method, username, and password are correct. Confirm that APN was sent to GSM iPack's modem (Set Up Phone screen in SDR).

#### Problem: Internet error 76: Unable to locate POP3 server

Possible cause(s): Wrong POP3 server name.

Possible solution: Confirm that POP3 server name is correct.

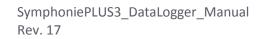

# SymphoniePLUS3 User Guide

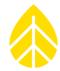

### Problem: Internet error 77: POP3 server timed out.

Possible cause: POP3 server is down.

Possible solution: Try again later; contact your ISP.

#### Problem: Internet error 78: Access denied to POP3 server.

Possible cause(s): Password is wrong; mailbox name is wrong or needs to be changed to include ISP name.

Possible solution: Correct password; try changing mailbox name to <a href="mailboxname@myisp.com">mailboxname@myisp.com</a>

### Problem: Internet error 79: POP3 failed

Possible cause(s): Wrong POP3 server name.

Possible solution: Confirm that POP3 server name is correct; confirm that the POP3 server is your ISP's POP3 server (i.e. don't try to use another ISP's POP3 server).

#### Problem: Internet error 81: Unable to locate SMTP Server

Possible cause(s): Wrong SMTP server name, SMTP server temporarily down.

Possible solution: Confirm SMTP server name is correct (not entered as "STMP", for example), contact ISP and check that SMTP server is up and running.

#### Problem: Internet error 82: SMTP server timed out

This message is received when the iPack sends a command to the SMTP server to initiate mail transfer and does not receive any message from the SMTP server for three minutes.

Possible cause(s): Unavailable for overloaded SMTP server; cellular signal drop; SMTP server name programmed into iPack does not connect over the defined port (for example 25, 587, 465).

Possible solution: Perform antenna test to confirm signal strength and check for service; try different SMTP server; contact ISP for assistance.

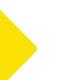

# SymphoniePLUS3 User Guide

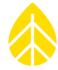

### Problem: Internet error 83: SMTP failed

Possible cause(s): SMTP server is down or overloaded; GSM units need to have "data mode" enabled on SIM; no cellular service; interference or poor signal strength.

Possible solution: Try again later; confirm that GSM iPack SIM has "data mode" enabled; perform antenna test to confirm signal strength and check for service.

### Problem: Internet errors 101 through 109: Parameter not defined

Possible cause: An iPack setting has been left blank.

Possible solution: Enter all required iPack settings in SDR.

### Problem: Internet error 110: No SMTP defined.

Possible cause: SMTP server field left empty.

Possible solution: Add SMTP server name to field.

# SymphoniePLUS3 Data Retriever and iPack Programming

#### Problem: "iPack communication failed"

When opening the "Modify iPack Settings" window, the message: "Verifying iPack connection" appears in the lower status bar, but then the message "iPack communication failed" appears.

Possible causes(s):

**Dead iPack battery.** Check the battery voltage history in the data files (when an iPack voltmeter SCM is installed in the SymphoniePLUS3 logger) and test the battery voltage under load.

If there are any questions about the effectiveness of the battery, replace it.

**Incorrect COM Port.** The iPack utilizes a sense line on the COM port in order to initiate communications and expects standardized states for the COM port on and off conditions. On certain models of computer and operating system combinations, the COM port default off state does not return to the expected off state, and the iPack gets "hung" in a state where handshaking cannot take place.

#### Solution:

- 1. Unplug the DB25 cable from the iPack.
- 2. Close the "Modify iPack" window.

### SymphoniePLUS3 User Guide

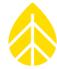

- 3. Reconnect the DB25 cable to the iPack.
- 4. Reopen the "Modify iPack" window.

You should now be connected to the iPack and be able to load a file from the iPack.

Note: When the "Modify iPack Settings" window is opened, a request is made by SDR to open the configured COM port. Conversely, when the "Modify iPack Settings" window is closed, a request to close the COM port is made.

### SymphoniePLUS3 User Guide

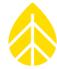

#### **SDR** installation

Problem: SDR software can't find serial port.

Possible cause(s): Computer hardware compatibility problem.

Solution: Use USB to serial converter and install the appropriate driver from the manufacturer of the cable.

#### SymphoniePLUS3 Logger Problems

Problem: SD is blank but should contain data.

Possible cause(s):

SD was never formatted (can't save data); while attempting to read the SD, data files were cut and pasted instead of copied and pasted. SD was formatted after it was read, and files are present but hidden.

SD card was used in a device other than a SymphoniePLUS3 logger and contains other files besides .RWD files, such as images or documents.

Solution: Format SD. Contact NRG Systems.

Problem: Received error message "One or more CRCs do not match: possible bad data" when trying to read data file in SDR software

Possible cause(s): Data encryption PIN number in Symphonie PLUS logger settings doesn't match PIN number enabled in Symphonie Data Retriever Software's Site Information Editor window.

Solution: Change data encryption PIN number in Symphonie Data Retriever Software's Site Information Editor window to match PIN number in Symphonie PLUS3 logger settings.

Problem: Receiving message "iPack Not Present."

Possible cause(s): iPack battery is dead; iPack is plugged into SDR; iPack is busy trying to make a call.

Solution: Recharge iPack battery; wait for iPack to stop its communication with SDR software; wait for iPack to complete call. As a failsafe, the logger will check at noon every day to see if an iPack has been connected. To force detection of the iPack, remove the logger's D-cell batteries and then connect the iPack.

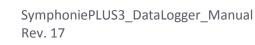

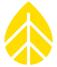

#### Data / SD

#### Problem: SD Card does not format correctly first time.

Possible cause(s): SD card has damaged memory locations.

Solution: Identify SD markings and notify NRG Systems with all details. NRG Systems runs qualification tests on SD Cards we ship. Obtain a new SD Card from NRG Systems.

#### Logger Error Log / SDR Event Log

The Symphonie PLUS3 logger stores internal events into a log viewable from the logger display. The event log is transferred into the Data File header whenever a new file is created for any reason. The SDR software imports these events into the SDR "Event Log" which is viewable from SDR (from SDR's main menu, choose Site>View Event Log, choose the site number from the list, and click OK). iPackGPS users will also be able to view events generated by the iPackGPS.

#### **EVENT/ERROR MEANING**

| 0 | Internet Time Adjust.                                                                                                    |
|---|----------------------------------------------------------------------------------------------------|
|   | Time of event is the new time after adjustment has been applied. Clock was adjusted by less than 2 minutes by an Internet time update from the iPack.                         |
|   | Note: a < 2 minute time correction will not cause a new file. The clock correction will be applied in the middle of the first interval after the call completes.              |
|   | Loggers with firmware version 10 or lower will automatically begin a new file if a correction of more than 2 minutes is required, but nothing will be noted in the Event Log. |
| 1 | EEPROM initialized.                                                                                                    |
|   | This event is recorded when the logger is restarted and the internal non-volatile memory was reset.                                                                           |
| 2 | Reboot.                                                                                                    |
|   | This event is recorded when the logger is restarted following a power loss or electrostatic event.                                                                            |
| 3 | Not used.                                                                                                    |
| 4 | Clock set.                                                                                                    |

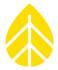

|    | This event is recorded when the keys of the logger's keypad are pressed (for updating the logger clock, for example). Note: In loggers with firmware rev 10 and older, event 4 is logged for any completed request from the user. These include manual clock set, a manual call ("call now"), or entering the Utilities, iPack menu [Home][3][4]. |
|----|----------------------------------------------------------------------------------------------------|
| 5  | Not used.                                                                                                    |
| 6  | I2C error.                                                                                                    |
|    | This event is recorded if the logger encounters an internal data transfer error.                                                                                                    |
| 7  | SD Failure.                                                                                                    |
|    | This event is recorded if the logger could not write to SD card due to a damaged SD microprocessor, damaged SD, or bad sector on the SD. Try a different SD card.                                                                                                    |
| 8  | Not used.                                                                                                    |
| 9  | Not used.                                                                                                    |
| 10 | Not used.                                                                                                    |
| 11 | Bad Command.                                                                                                    |
|    | Invalid command request to logger from user or iPack.                                                                                                    |
| 12 | Internet clock set.                                                                                                    |
|    | For loggers with firmware revision 11 and higher, this event is recorded each time the iPack successfully accesses an Internet time server and adjusts the time by more than two minutes.                                                                                                    |
|    | Time of event is the new time after adjustment has been applied.                                                                                                    |
|    | This time change will cause a new file, with this event, right after call ends.                                                                                                    |
|    | Since there was more than 2 minutes time discrepancy, this event usually implies that there was a real time clock problem, or it has been a long time since the last successful Internet time update.                                                                                                    |
|    | Internet Clock Set in the event log for loggers with firmware revision 10 or lower indicates that the iPack successfully accessed the Internet time server and adjusted the logger's clock by less than 2 minutes.                                                                                                    |
| 13 | User Activated iPack.                                                                                                    |
|    | Logged whenever a manual call ("Call Now") is requested, or when entering the Utilities, iPack menu [Home][3][4].                                                                                                    |

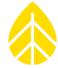

#### **Battery Notes**

Note that when an iPack is connected to the logger the logger is powered from the iPack 2 volt regulator. Fresh D Cell batteries can output a voltage as high as 1.6 volts.

Always use high quality Alkaline D-Cell batteries in your loggers.

Lithium D-Cells should be used when the logger will be left unattended for an extended period of time extreme in cold environments.

#### Logger Only (no iPack)

| Voltage         | Recommendation                                                       |
|-----------------|----------------------------------------------------------------------|
| >1.25 V         | Good                                                                 |
| 1.15 V – 1.25 V | Fair - Recommend replacement soon.                                   |
| <1.15 V         | Logger & sensor performance may be compromised. Replace immediately. |

#### Logger with iPack Connected

| Voltage         | Recommendation                                                                                                    |
|-----------------|----------------------------------------------------------------------------------------------------|
| >1.90 V         | Good                                                                                                    |
| 1.15 V – 1.89 V | Caution – Logger is not being powered by the iPack battery. iPack battery is likely depleted and in need of replacement. |
|                 | A site visit is recommended.                                                                                             |

If the battery needs to be changed, refer to instructions for the Appendix "Opening & Closing the iPack" and change the battery as follows:

- 1. Pull the battery loose from the Velcro and gently unclip the battery.
- 2. Clip on the new battery. Be sure the clip fully engages the locking tab.
- 3. Install the new battery into the iPack by fixing it to the Velcro. Use a slight "rubbing" motion to make sure the Velcro sticks.

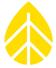

#### **APPENDICES**

### **Opening & Closing the iPack**

Installing or changing a GSM SIM card or iPack battery requires opening the iPack. It is important that this is done carefully to avoid damaging internal wiring or the iPack's weatherproof seal.

#### Opening the iPack

Be sure to touch the metal shell of the DB25 connector on the iPack before opening the enclosure in order to safely discharge any static electricity.

The iPack enclosure consists of two halves secured together by four recessed screws, two from each side of the enclosure. A gasket in between the two halves and 8 o-rings provide an environmental seal for the iPack and protect the internal electronics from the elements.

Remove the four recessed screws, and the iPack will separate into two halves connected by a short cable. One half contains the iPack electronics and the other half contains the rectangular battery, which is secured by Velcro. *Try not to lose any of the o-rings, and be careful not to rip or tear the gasket if it should come loose.* 

#### Closing the iPack

- 1. Insert the (4) 2-½ inch mounting screws up through the half of the enclosure that contains the iPack electronics.
- 2. Slide the (4) o-rings over the screws.
- 3. Set the gasket into the groove of the shell.
- 4. Slide the cover (the half with the battery) over screws, being careful not to pinch the battery cable.
- 5. Make sure the gasket is not pinched and then install the screws. It is a good idea to make sure the screws fall back into the existing threads in the iPack enclosure. An easy way to do this is to gently turn the screw counterclockwise one turn it will fall into the existing threads in the iPack enclosure.

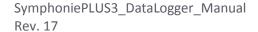

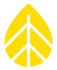

### **Technical Specifications**

| DESCRIPTION        | Instrument Type                         | 15-Channel data logger                                                                                                    |
|--------------------|-----------------------------------------|----------------------------------------------------------------------------------------------------|
|                    | Applications                            | <ul><li>Wind resource assessment</li><li>Turbine power performance verification</li></ul>                                          |
|                    | Sensor Compatibility   Counter Channels | <ul> <li>NRG anemometers</li> <li>Opto anemometers</li> <li>Reed switch anemometers</li> <li>Tipping-bucket rain gauges</li> </ul> |
|                    | Sensor compatibility   Analog Channels  | <ul><li>NRG wind vanes</li><li>NRG analog sensors</li><li>Li-Cor 200SZ pyranometer</li></ul>                                       |
| DATA<br>COLLECTION | Counter Channels                        | Channels 1-3 & 13-15                                                                                                    |
| COLLECTION         |                                         | <ul><li>Maximum counter frequency is 2500 Hz</li><li>No SCM needed</li></ul>                                                       |
|                    | Analog Channels                         | Channels 7-12                                                                                                    |
|                    |                                         | <ul><li>Ch 7-8 are dedicated for wind vanes</li><li>Ch 9-12 require SCMs</li></ul>                                                 |
|                    | Flex Channels                           | Channels 4-6                                                                                                    |
|                    |                                         | <ul><li>Analog or counter</li><li>Require SCMs for configuration</li></ul>                                                         |
|                    | Sampling Interval                       | 1 Second                                                                                                    |
|                    | Averaging interval                      | 10 Minute fixed                                                                                                    |
|                    | Real-time Clock                         | <ul><li>2000-2099</li><li>Leap year correction</li><li>CR2032 battery-backed</li></ul>                                             |
|                    | Storage medium                          | External SD card   128 MB   NRG FAT-A formatted                                                                                    |
|                    | Maximum Data<br>Storage                 | 672 files                                                                                                    |
|                    | Recorded Parameters<br>per Channel      | <ul><li>Time stamp</li><li>Average</li><li>Standard deviation</li><li>Minimum*</li></ul>                                           |

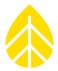

|               |                                         | – Maximum*                                                                                                    |  |
|---------------|-----------------------------------------|----------------------------------------------------------------------------------------------------|--|
|               |                                         | *Not used for vanes                                                                                                    |  |
|               | File Format                             | <ul> <li>RWD</li> <li>- Windows-compatible</li> <li>- (1) 14kb binary file per day</li> <li>- Header information includes site number, serial number(s), &amp; sensor information</li> </ul> |  |
|               | Software                                | <ul> <li>Symphonie Data Retriever</li> <li>Scales raw data</li> <li>Creates measurement database for each site</li> <li>Creates basic reports</li> </ul>                                     |  |
|               | Reader                                  | Windows-compatible SD card reader                                                                                                    |  |
|               | Data Delivery                           | <ul><li>Downloadable from SD card</li><li>Internet email using an iPack</li></ul>                                                                                                    |  |
| RESOLUTION    | Counter Average<br>Stored Resolution    | 0.1% of the value stored                                                                                                    |  |
|               | Analog Measurement<br>Resolution        | 0.1% of full scale (1024 counts)                                                                                                    |  |
|               | Analog Average<br>Stored Resolution     | 0.1% of the value stored                                                                                                    |  |
|               | Min / Max Stored<br>Resolution          | 0.4% of the value stored                                                                                                    |  |
|               | Standard Deviation<br>Stored Resolution | 4% of the value stored                                                                                                    |  |
| CONFIGURATION | User Interface                          | <ul> <li>LCD screen   2 x 20 characters</li> <li>16-key pad   6 navigation keys &amp; numeric phone pad</li> <li>Super-annoying audible beeping feedback</li> </ul>                          |  |
|               | Configurable<br>Parameters              | <ul> <li>Clock</li> <li>Time zone</li> <li>Site number</li> <li>Display scaling</li> </ul>                                                                                                   |  |
|               | iPack Connections                       | <ul> <li>Serial port connection to PC</li> <li>Through the logger access port and programming adapter</li> </ul>                                                                             |  |

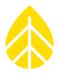

|                       | Υ                           |                                                                                                    |
|-----------------------|-----------------------------|----------------------------------------------------------------------------------------------------|
| CONNECTIONS           | Sensor Wiring               | <ul> <li>Connections made to field wiring panel</li> <li>Field wiring panel attaches to logger</li> <li>Ground stud located on logger</li> </ul>               |
| POWER<br>REQUIREMENTS | Batteries                   | <ul> <li>(2) 1.5V D-cell batteries (included)</li> <li>Nominal voltage: 1.5 V</li> <li>Minimum operating voltage: 0.9 V</li> </ul>                             |
|                       | External Power Input        | Provided by iPack only                                                                                                    |
|                       | External PV Power<br>Input  | Using iPack only                                                                                                    |
| INSTALLATION          | Mounting                    | (4) bolts in rectangular pattern (included)                                                                                                    |
|                       | Tools Required              | <ul> <li>Small flathead screwdriver for field wiring panel<br/>(included)</li> <li>8mm or 5/16" nut driver for ground nut &amp;<br/>mounting screws</li> </ul> |
| ENVIRONMENTAL         | Operating                   | -40 °C to 65 °C (-40 °F to 149 °F)                                                                                                    |
|                       | Temperature Range           | Note: display readable -30 °C to 55 °C (-22 °F to 130 °F)                                                                                                    |
|                       | Operating Humidity<br>Range | 0-100% RH, non-condensing                                                                                                    |
|                       | Lifespan                    | 2+ Years                                                                                                    |
| PHYSICAL              | Weight                      | 1.3 kg with D-cell batteries                                                                                                    |
|                       | Approximate<br>Dimensions   | 22.2 x 18.8 x 7.7 cm<br>(With wiring panel installed)                                                                                                    |
| MATERIALS             | Faceplate                   | Black ABS plastic   Injection-molded                                                                                                    |
|                       | Keypad Buttons              | White elastomer-dome                                                                                                    |
|                       | Wiring Panel                | Terminal board   Fiberglass-epoxy<br>Screws & Terminals   Zinc-plated                                                                                          |
|                       |                             | Pins   Sealed gold-plated                                                                                                    |

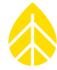

### Glossary

| "A CARRIER"                                                                                                    | A non-wireline or "cellular only" phone company.                                                                                                    |  |  |
|----------------------------------------------------------------------------------------------------|----------------------------------------------------------------------------------------------------|--|--|
| ALPHANUMERIC                                                                                                    | Any string of characters that contains letters and numbers in combination. The Symphonie <i>PLUS3</i> display is capable of alphanumeric strings.                                                                                                    |  |  |
| ANALOG CHANNEL                                                                                                    | An input channel that accepts a voltage or current type sensor such as a 200P Wind Direction Vane, 110S Temperature Sensor, Relative Humidity Sensor, or Pyranometer.                                                                                                    |  |  |
| AMPS CELLULAR                                                                                                    | Advanced Mobile Telephone System. AMPS is the cellular phone system that was widely deployed in North America, parts of South America, Australia, and New Zealand. It is now often referred to as "analog" cellular to distinguish it from the various digital systems that use the same channels. |  |  |
| ANEMOMETER                                                                                                    | A sensing device that is used to measure wind velocity. The Symphonie PLUS 3 logger collects data from an emometers and other measurement sensors. The NRG Class 1 An emometer and NRG 40C An emometer are 3-cup an emometers.                                                                     |  |  |
| ASCII FILE FORMAT                                                                                                    | American Standard code for Computer Information Interchange. ASCII files are "common currency" in the computer world. The code contains characters including numbers, letters, and standard punctuation. Symphonie PLUS3 converts raw binary data to ASCII format files.                           |  |  |
| AVERAGING INTERVAL                                                                                                    | The time period over which the logger collects data for averaging. The averaging interval for the Symphonie <i>PLUS3</i> Logger is fixed at 10 minutes.                                                                                                    |  |  |
| "B" CARRIER                                                                                                    | A wireline or "regular" telephone company that also provides cellular service.                                                                                                    |  |  |
| CELLULAR CARRIER                                                                                                    | A cellular phone company.                                                                                                    |  |  |
| COUNTER CHANNEL                                                                                                    | An input channel that is designed to accept frequency or totalizer type sensors such as anemometers and rain gauges.                                                                                                    |  |  |
| GSM CELLULAR  Global System for Mobile telecommunications. GSM is the cellular phone system widely deployed in Europe and else to replace the various analog systems that were in use be GSM was adopted. |                                                                                                    |  |  |
| GPS                                                                                                    | Global Positioning System                                                                                                    |  |  |

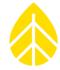

| NON-VOLATILE       | Computer storage that is not affected by a loss of power. The Symphonie <i>PLUS3</i> logger uses non-volatile data storage and therefore does not require a battery to retain information in its memory.                                                                                                    |
|--------------------|----------------------------------------------------------------------------------------------------|
| OFFSET             | Also known as intercept. The offset is the measured value for zero output from a sensor. Symphonie PLUS3 includes an offset field that can be used for sensors that have non-zero offsets or to correct for wind direction sensors that are referenced to directions other than true north. The number that you enter in the offset field is added to the value that is recorded by Symphonie PLUS3. For example, the NRG 110S Temperature Sensor outputs 0 volts at -86.39 °C. The offset you would enter for the 110S sensor is –86.39. |
| POP3               | Post Office Protocol is a protocol used to retrieve email from a specified server. POP3 is a newer version of the POP protocol.                                                                                                    |
| PRINT PRECISION    | Print precision is the number of decimal places you specify in scaled data numbers. For wind assessment studies, specifying two decimal places is appropriate. For example, print precision of (###.##) yields a number up to 999.99.                                                                                                    |
| PV PANEL           | Photovoltaic panel. A 15 watt PV panel is an available option for the Symphonie PLUS3 logger. The PV panel attaches to the outside of the Symphonie PLUS3 shelter box and uses solar energy to charge the logger's batteries.                                                                                                    |
| PYRANOMETER        | A sensor that is used to measure total solar radiation. The #LI-200SA Li-Cor Pyranometer is a dependable and low-cost pyranometer that can be used for energy studies, site evaluation, passive solar system analysis, or irrigation scheduling.                                                                                                    |
| ROAMING            | Switching from your cellular carrier to another in order to transmit a call. An example of when roaming is necessary is when a car with a cellular phone travels beyond the area covered by the primary cellular carrier.                                                                                                    |
| RS-232 SERIAL PORT | A standard interface that allows communication between a computer and other devices. On PC's, the port is often referred to as a "Comm Port." Serial ports typically use a 9-pin D shaped connector.                                                                                                    |
| SAMPLING INTERVAL  | The time period between samples of the input sensors. The Symphonie PLUS logger samples data once every second. At the end of the averaging interval, the Symphonie PLUS Logger                                                                                                    |

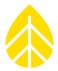

|                                                                                                    | calculates and stores an average and standard deviation of these samples.                                                                                                    |  |  |
|----------------------------------------------------------------------------------------------------|----------------------------------------------------------------------------------------------------|--|--|
| SCALE FACTOR                                                                                                    | A number that is used as a multiplier to convert raw data from the Symphonie PLUS 3 logger to useful units of measure (such as °F, or m/s). The scale factor is often called the "slope" or "transfer function". For example, the scale factor for the NRG 40C Anemometer is 0.765 m/s per Hz.                                    |  |  |
| SHELTER BOX                                                                                                    | The lockable steel enclosure that mounts to a tower or structure and protects a logger from weather and vandalism.                                                                                                    |  |  |
| Signal Conditioning Module. An optional plug in module provides the electronics to configure the input on chann and 9-12 on the Symphonie PLUS3 logger for a particular The SCM also tells the logger whether the sensor is a coun (frequency output), totalizer, vane or linear signal.                                                              |                                                                                                    |  |  |
| The installation location of the Symphonie PLUS3 logger, TallTower, and sensors. A site is a unique and permanent Symphonie PLUS3 loggers store a site number you assign tidentify the site.                                                                                                    |                                                                                                    |  |  |
| STANDARD DEVIATION                                                                                                    | A measure of the central tendency of a collection of data. A small standard deviation means the data do not vary widely. A large standard deviation means the data vary more widely. Standard deviation is calculated as the square root of the variance, where variance is the average of the squared deviations about the mean. |  |  |
| STORAGE INTERVALS                                                                                                    | The period of time that data are gathered before being stored to non-volatile memory. In Symphonie PLUS loggers, the storage interval is always 10 minutes.                                                                                                    |  |  |
| SYMPHONIEPLUS3 DATA RETRIEVER  Software supplied by NRG Systems used to produce ver delimited text Data Retriever files from raw data files of the SymphoniePLUS3 logger. Text files can be used with range of data processing software, including SQL databated Microsoft Excel, Microsoft Access, and more. Supports international numeric formats. |                                                                                                    |  |  |
| TALLTOWER  NRG Systems TallTowers are the original tilt-up tubular ste meteorological tower. TallTowers are delivered in complet assembled on the ground and then tilted up and secured wires.                                                                                                    |                                                                                                    |  |  |
| TEXT EDITOR                                                                                                    | A simple utility program that can be used to view or edit text files.                                                                                                    |  |  |

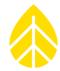

| TEXT FILE                 | A computer file containing only text in ASCII format.                                                                                                    |
|---------------------------|----------------------------------------------------------------------------------------------------|
| TIME STAMP                | The time and date that identifies when a record was recorded. All Symphonie <i>PLUS3</i> logger data files are time stamped with the beginning time of the interval.                                                                                                    |
| TURBULENCE INTENSITY (TI) | A measure of the irregularity of air flow over a site. TI is related to wind speed and terrain and is defined as the ratio of the standard deviation of the wind speed to the mean of the wind speed.  Average turbulence intensity is the arithmetic mean of the valid TI values for the reporting period.                                                                                                  |
| UTC                       | Coordinated Universal Time (UTC) is the international time standard. It is the current term for what was commonly referred to as Greenwich Meridian Time (GMT). Zero (0) hours UTC is midnight in Greenwich, England, which lies on the zero longitudinal meridian. Universal time is based on a 24 hour clock. Afternoon hours such as 5 pm UTC are expressed as 17:00 UTC (seventeen hours, zero minutes). |
| WIND DIRECTION            | The compass direction, as compass points (NE, NNE, etc.) or degrees (0 to 360°) from which the wind is blowing.                                                                                                    |
| WIND SHEAR                | The stress that occurs when adjacent wind layers move at different speeds or in different directions. Wind shear is measured as the change in wind speed from a measured anemometer to a reference anemometer. The measured anemometer is normally the anemometer at the top of the tower. The reference anemometer is the lowest anemometer on the tower.                                                   |

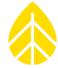

#### **Warranty & Repair**

Unless specifically stated otherwise, all NRG Systems' equipment and sensors comes with a two-year warranty against defects in materials and manufacturing.

For more information, please visit the Warranty Page on our website.

In some cases, your equipment may be repairable at the NRG facility. In order to send in equipment for repair or further analysis, you must contact NRG Technical Services for a Return Merchandise Authorization (RMA) number.

For more information, please visit the <u>RMA Request Page</u> on our website.

#### iPack Data Sheet

Account Information:

| PARAMETER                                | ORIGIN                                                 | YOUR INFORMATION |
|------------------------------------------|--------------------------------------------------------|------------------|
| Symphonie <i>PLUS3</i> Serial<br>Number  | Found on inside front cover of Symphonie PLUS 3 logger |                  |
| Cellular / Satellite Service<br>Provider | Name of company providing wireless service             |                  |
| PIN                                      | Usually provided by wireless service provider          |                  |

Programming the iPack for Internet connection:

| PARAMETER                       | ORIGIN                                         | YOUR INFORMATION |  |
|---------------------------------|------------------------------------------------|------------------|--|
| Internet Service Provider (ISP) | Name of company providing Internet service     |                  |  |
| Primary ISP Phone Number        | Provided by ISP                                |                  |  |
| Primary DNS Number              | Provided by ISP, found on ISP's web page       |                  |  |
| Secondary DNS Number            | Provided by ISP, found on ISP's web page       |                  |  |
| Authentication Method           | Provided by ISP                                |                  |  |
| User Name                       | Provided/approved by wireless service provider |                  |  |
| User Password                   | Provided/approved by wireless service provider |                  |  |

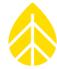

| APN Name                   | Provided by GPRS service     |
|----------------------------|------------------------------|
|                            | provider (GSM only)          |
|                            |                              |
| SMTP Server Name           | Provided/approved by ISP     |
|                            | or wireless service provider |
|                            |                              |
| SMTP Login                 | Provided by ISP              |
|                            |                              |
| SMTP Password              | Provided by ISP              |
|                            |                              |
| POP3 Server Name           | Provided by ISP              |
|                            |                              |
| Internet Time Server Name  | Provided by user             |
|                            | D                            |
| Mailbox Name               | Provided/approved by ISP     |
| Adattle an Danson and      | Danidad (arranged by ICD     |
| Mailbox Password           | Provided/approved by ISP     |
| Internet Time Server       | Provided by user             |
| internet rime server       | Trovided by user             |
| Recipient's E-mail Address | Provided by user             |
| Recipient 3 E-mail Address | Trovided by user             |
| Recipient's Name           | Provided by user             |
| Resipient 3 Nume           | 11011000 27 0001             |
| CC Email Address           | Provided by user             |
|                            | '                            |
| CC Email Address 2         | Provided by user             |
|                            |                              |
| Sender's E-mail Address    | Provided/approved by ISP     |
|                            |                              |
| E-mail Subject Line        | Provided by user             |
|                            |                              |
| Patch Password             | Provided by user             |
|                            |                              |
| Next Call Time             | Provided by user             |
|                            |                              |
| Call Interval              | Provided by user             |
|                            |                              |
|                            |                              |

### **Site Data Sheet**

### Site Information

| SITE NUMBER       | Project Number            |
|-------------------|---------------------------|
| SITE NAME         | Project Name              |
| SITE LOCATION     |                           |
| LATITUDE          | Time Zone                 |
| LONGITUDE         | Magnetic Declination      |
| ELEVATION         | Prevailing Winds          |
| INSTALLATION CREW | Phone Numbers:            |
|                   | (hotel, cell phone, etc.) |

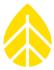

| SITE DESCRIPTION (TREE TYPES, HILLS, ETC.)                             |  |
|------------------------------------------------------------------------|--|
| TERRAIN FEATURES<br>(OBSTRUCTIONS,<br>DISTANCES FROM<br>TOWER)         |  |
| SOIL TYPE                                                              |  |
|                                                                        |  |
| INSTALLATION DATE                                                      |  |
| REMOVAL DATE                                                           |  |
|                                                                        |  |
|                                                                        |  |
| REMOVAL DATE                                                           |  |
| REMOVAL DATE  Field Contact Information                                |  |
| REMOVAL DATE  Field Contact Information  Company                       |  |
| REMOVAL DATE  Field Contact Information  Company  Contact Person       |  |
| REMOVAL DATE  Field Contact Information Company Contact Person Address |  |

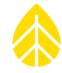

### Sensors

Anemometers – Attach calibration sheets for any calibrated anemometers

|                                                    | Anemometer 1 | Anemometer 2 | Anemometer 3 | Anemometer 4 | Anemometer 5 | Anemometer 6 | Anemometer 7 | Anemometer 8 | Anemometer 9 |
|----------------------------------------------------|--------------|--------------|--------------|--------------|--------------|--------------|--------------|--------------|--------------|
| Monitoring height                                  |              |              |              |              |              |              |              |              |              |
| Serial<br>Number                                   |              |              |              |              |              |              |              |              |              |
| Primary or Redundant?                              |              |              |              |              |              |              |              |              |              |
| Mounting<br>Orientation<br>(degrees –<br>magnetic) |              |              |              |              |              |              |              |              |              |
| Boom length                                        |              |              |              |              |              |              |              |              |              |
| Calibration<br>Date                                |              |              |              |              |              |              |              |              |              |
| Slope                                              |              |              |              |              |              |              |              |              |              |
| Offset                                             |              |              |              |              |              |              |              |              |              |
| Logger<br>Channel<br>Number:                       |              |              |              |              |              |              |              |              |              |
| Comments:                                          |              |              |              |              |              |              |              |              |              |

# SymphoniePLUS3 User Guide

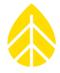

### **Wind Vanes**

|                                                    | Wind Vane1 | Wind Vane 2 | Wind Vane 3 | Wind Vane 4 | Wind Vane 5 | Wind Vane 6 |
|----------------------------------------------------|------------|-------------|-------------|-------------|-------------|-------------|
| Monitoring Height                                  |            |             |             |             |             |             |
|                                                    |            |             |             |             |             |             |
| Serial Number                                      |            |             |             |             |             |             |
| Mounting<br>Orientation<br>(degrees –<br>magnetic) |            |             |             |             |             |             |
| Boom Length                                        |            |             |             |             |             |             |
| Deadband<br>Orientation<br>(degrees)               |            |             |             |             |             |             |
| Logger Channel<br>Number                           |            |             |             |             |             |             |
| Comments                                           |            |             |             |             |             |             |

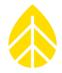

### Other Sensors

|                                                    | Sensor 1 | Sensor 2 | Sensor 3 | Sensor 4 | Sensor 5 | Sensor 6 | Sensor 7 |
|----------------------------------------------------|----------|----------|----------|----------|----------|----------|----------|
| Sensor Type                                        |          |          |          |          |          |          |          |
| Monitoring Height                                  |          |          |          |          |          |          |          |
| Serial Number                                      |          |          |          |          |          |          |          |
| Mounting<br>Orientation<br>(degrees –<br>magnetic) |          |          |          |          |          |          |          |
| Slope                                              |          |          |          |          |          |          |          |
| Offset                                             |          |          |          |          |          |          |          |
| Logger Channel<br>Number                           |          |          |          |          |          |          |          |
| Comments                                           |          |          |          |          |          |          |          |

# SymphoniePLUS3 User Guide

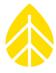

| Tower                                                                                                    |
|----------------------------------------------------------------------------------------------------|
| Tower Type                                                                                                    |
| Height                                                                                                    |
| Diameter                                                                                                    |
| Comments                                                                                                    |
| Site Photographs  Take pictures in 8 directions at tower base and several pictures showing the surrounding terrain.           |
| <ul> <li>North</li> <li>Northeast</li> <li>East</li> <li>Southeast</li> <li>South</li> <li>Southwest</li> <li>West</li> </ul> |

Northwest

Site & surrounding area

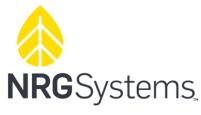

### **EU Declaration of Conformity**

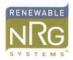

110 Riggs Road Hinesburg, VT 05461 USA

t 802 482-2255 www.renewableNRGsystems.com f 802 482-2272 info@renewableNRGsystems.com

### **Declaration of Conformity**

(in accordance with ISO/IEC 17050-1:2004)

Supplier:

Renewable NRG Systems

Supplier Address:

110 Riggs Road, Hinesburg, VT 05461, USA Telephone: 802 482 2255, Fax: 802 482 2272

Email: sales@rnrgsystems.com

Declares that the Product: Symphonie PLUS 3 Logger System, including:

| Logger-Symphonie <i>PLUS3</i> , with accessories | Item 4941                                                                                                    |
|--------------------------------------------------|----------------------------------------------------------------------------------------------------|
| SCM Cards                                        | Items 3075, 3070, 3988, 3673, 3077, 3253, 3252, 3073, 3583, 3076, 3071, 3072, 3078, 3742, 3743, 3074, 6925, 6946, 6646 |
| Symphonie iPacks                                 | Items 3860, 3533, 4222, 3531, 3146, 3861, 4620, 4621, 4622, 4623, 7169, 7984                                           |

is in conformity with the requirements of the following documents:

EN61326-1 Class A "Electrical Equipment for Measurement, Control, and Laboratory Use-EMC Requirements", in accordance with: CISPR 11; EN 61000-4-2; EN 61000-4-3; EN 61000-4-8; EN 61000-4-4; EN 61000-4-20; 61000-4-6

IEC 61010-1 "Safety requirements for electrical equipment for measurement, control, and laboratory use"

#### Additional Information:

This product complies with the requirements of the applicable directives 2006/95/EC, 2004/108/EC; and standard EN 61010-1 and therefore, the product is CE marked in accordance with 93/68/EEC.

FCC compliance is demonstrated with compliant CISPR data.

The design documentation, test reports, and assessment laboratory accreditation are under document control in NRG Engineering.

Issued at Hinesburg, VT, USA

30 Jul 2014

Phil Pouech

RA Engineering Manager

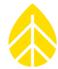

#### References

Some of our products incorporate software that is available in the open source community, including www.freertos.org (version 6.00) and www.savannah.nongnu.org. The information that follows is provided to comply with the terms of use.

#### www.freertos.org

FreeRTOS is a real time operating system available in the open source community and utilized in the iPackGPS. Source code is available from items upon request.

#### www.savannah.nongnu.org

We are using the lwIP lightweight TCP/IP stack in the iPackGPS.

(Copyright (c) 2001-2004 Swedish Institute of Computer Science. All rights reserved.)

Redistribution and use in source and binary forms, with or without modification, are permitted provided that the following conditions are met:

- 1. Redistributions of source code must retain the above copyright notice, this list of conditions and the following disclaimer.
- 2. Redistributions in binary form must reproduce the above copyright notice, this list of conditions and the following disclaimer in the documentation and/or other materials provided with the distribution.
- 3. The name of the author may not be used to endorse or promote products derived from this software without specific prior written permission.

THIS SOFTWARE IS PROVIDED BY THE AUTHOR "AS IS" AND ANY EXPRESS OR IMPLIED WARRANTIES, INCLUDING, BUT NOT LIMITED TO, THE IMPLIED WARRANTIES OF MERCHANTABILITY AND FITNESS FOR A PARTICULAR PURPOSE ARE DISCLAIMED. IN NO EVENT SHALL THE AUTHOR BE LIABLE FOR ANY DIRECT, INDIRECT, INCIDENTAL, SPECIAL, EXEMPLARY, OR CONSEQUENTIAL DAMAGES (INCLUDING, BUT NOT LIMITED TO, PROCUREMENT OF SUBSTITUTE GOODS OR SERVICES; LOSS OF USE, DATA, OR PROFITS; OR BUSINESS INTERRUPTION) HOWEVER CAUSED AND ON ANY THEORY OF LIABILITY, WHETHER IN CONTRACT, STRICT LIABILITY, OR TORT (INCLUDING NEGLIGENCE OR OTHERWISE) ARISING IN ANY WAY OUT OF THE USE OF THIS SOFTWARE, EVEN IF ADVISED OF THE POSSIBILITY OF SUCH DAMAGE.

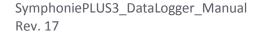

#### **INDEX**

(.wmf file format), 102 Adjust contrast, 24 Altitude, 28 Antenna Connection, 78 Antenna test, 83 Antenna test from SDR software, 83 APN, 48 ASCII files (.txt), 99 ATModem cable, 35 Authentication Method, 47 Backing up data files, 94 Batch processing, 100 Batch Processing" window, 108 Batteries, 92 battery messages, 155 battery, changing iPack, 155 BER. See Bit Error Rate Bit error rate, 84 bracket, 72 Cable, ATModem, 35 Call Interval, 54 Call Now function, 87 Call Schedule Programming, 54 Card Reader, SD, 94 CDMA, iPack, 32 Cellular Signal Strength, 83 Changing iPack settings, 128 CHAP authentication method, 34 Checking iPack status, 82 Checking logger measurements, 80 Checking logger status, 79 Checking SD status, 81 Cleaning, 93 Clock, 28 Clock battery, 19 longevity, 19 Warning LED, 19 commas, 101 Configuration patch, 132 convert raw data files, 100 Creating a new site, 119 Creating a patch file, 128 Creating a site file manually, 121 Creating reports, 115 Data Filtering window, 114

Data header, viewing, 96 Data Viewer, SDR, 98, 99, 100 D-cell batteries, 18, 24 Descriptive Headers, 101 Dial-Up iPacks, 34 Disabling descriptive headers, 101 DNS, primary, 47 DNS, secondary, 47 Domain Name Service (DNS), 34 Editing height, 27 Editing Height, 124 Editing offset, 27 Editing Offset, 105, 124 Editing reports, 117 editing scale factor, 124 Editing units, 27 Editing Units, 122, 125 Electronic Serial Number (ESN), 33 Electrostatic discharge, 12 Electrostatic discharge (ESD), 23 Erase RWD Files, 81 ESD, 23, See Electrostatic discharge Export file formats, 111 Exporting data, 110 Field Installation, 62 Tools, 62 Field Wiring Panel, 75 File, iPack (.ipk), 132 File, text, 162 filename.log, 100 Filtering all channels, 115 filtering data for export, 110 First Time Users, 12 Fixing timestamps, 105 Grounding, 12, 23, 35, 62 Soil resistance, 62 Wire sizing, 63 Grounding requirements, 13 GSM iPack, 32, 38 GSM iPack Data Sheet, 32 GSM, 2G Service Phase-out, 32 hanging bracket, 68 Height, 124 Hose Clamps, 74 Hourly averages, 101 Icing data, 114

Data Flag types, 114

### SymphoniePLUS3 User Guide

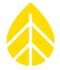

Imperial units, 25, 27, 125 ISP Programming, 44, 45 Importing data, 107 Keypad Security, 29 Importing raw (.rwd) files, 107 latitude, 72 Importing scaled ASCII (.txt) files, 109 Latitude & longitude, 29 Installing SCMs, 23 Automatic, 29 Installing the iPack to the Logger, 59 Logger Status Screen, 79 Internet Service Provider (ISP), 34, 45, 47 LTE iPack Internet Time Server, 51 APN, 48 Introduction, 8 Maintenance check list, 92 Invalid data, 114 Measurement units, 27, 122, 125 MMC Card Reader, 21 iPack, 10, 31 Antenna Connection, 78 Modify iPack Settings, 44 Battery charging, 13 Call Schedule Programming, 54 CDMA, 32 Check Boxes, 45 CDMA Manual Dial, 90 Email Configuration, 48 CDMA, Initialization, 42 iPackGPS/ACC, 55 CDMA, SDR Programming, 42 ISP Information, 45 CDMA, Windlinx, 43 Mail Settings, 52 Checking status, 82 Modify iPack Window, 44, 58 Communication Failed, 36 Next Call Time, 54 Configuration, COMM port, 36 Office Testing, 59 Configuration, Symphonie Data Retriever software, 36 Offset, 27, 105, 124 Dial-up, 34 on-air time, 88 GSM, 32, 38 Opening .ipk files, 58 LTE, APN, 48 opening and closing the iPack, 156 Mailbox Name, 50 PAP authentication method, 34 Mailbox Password, 51 Patch file, 128 Modify iPack Settings, 44 Patch files, 128 Mounting, 64 Patch Password, 53 Opening the iPack, 39 Personal Identification Number (PIN), 29, 41 Personal Identification Number (PIN), 32 Phone number, Primary ISP, 47 Programming accessories, 21 Photovoltaic panel, 61, 66 Programming port, 90 PIN Number field, 41 Replacing SIM card, 39 POP3 server, 34 Satellite, SDR Programming, 42 POP3 server name, 50 Saving configuration, 58 Precautions, 12 SMTP Server Name, 49 Primary DNS, 47 Terminals, 74 Primary ISP Phone Number, 47 programming adapter, 18 Updating firmware, 57 Wiring terminals, 13 PV panel, 61, 66, 71, 72, 73 IPack, 32, 34, 94, 96, 123, 132 PV Panel Configuration, 35 Bracket, 71 Recharging the Battery, 61 Connections, 74 IPack access port, 18 Mounting, 71 iPack battery, changing, 155 raw data files (.rwd), 94 Raw Files working directory, 94 iPack file (.ipk), 132

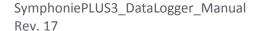

iPack Programming, 44 iPack settings, changing, 128

iPack, opening and closing, 156

Reader, SD Cards, 94

Replacing iPack SIM card, 39

Received Signal Strength Indicator, 84

### SymphoniePLUS3 User Guide

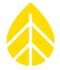

Report types, 116 installation, 23 Reports, 115 Signal conditioning module (SCM), 105 Reset Button, 19 SIM card, GSM, 32, 38, 41 RSSI, 84 Site file, 119 site files, 94 Saving .ipk files, 58 Site information editor, SDR, 122, 124, 125 Scale factor, 124 scaled data working directory, 99 Site information parameters, SDR, 122 SCMs, 23, 24, 105 Site information, SDR, 96, 119, 122, 124, 125 SD card, 19 Site maintenance, 92 Data loss, 19 Site Visits, 92 SD Card, 16, 80, 92, 94, 101, 123 SMTP Server Name, 49 Aborting formatting, 80 Standard deviation, 162 Erase, 81 Static Charge, 12 Installation, 80 Status menu, 79 Status, 81 Status, iPack, 82 SD card reader, 21 Status, SD card, 81 SD Card reader, 21 Symphonie Data Retriever SD Card Reader, 94 Functions, 21 SD card slot, 80 Installation, 21 Logger channel configuration, 25 SD, checking status, 81 SDR. See Symphonie Data Retriever System requirements, 21 Modify iPack Settings, 44 Symphonie Data Retriever software SDR main window, 95 iPack configuration, 36 Secondary DNS, 47 Symphonie PLUS3 security key, 30 Components, 16 Sending a patch file, 133 Display, 18 Sensor Connection, 76 Faceplate schematic, 17 Sensor connections, troubleshooting wizard, 105 Keypad, 17 Sensor history, troubleshooting wizard, 105 Wiring panel input, 18 Sensor lists, 25 SymphoniePLUS3 Sensor patch, 128 Battery installation, 24 Sensor wires, 76 Channel configuration, 25 Serial number, electronic (ESN), 33 Data encryption, 29 Setting & verifying Data units, 25 Latitude & longitude, 28 Default time, 28 Display contrast adjust, 24 Logger clock, 28 site Altitude (elevation), 28 Editing height, 27 Site number, 28 Editing offset, 27 Time zone, 28 Editing scale factor, 27 **Shelter Box** Editing site number, 28 Fiberglass-Reinforced Polymer (FRP), 67 Editing units, 27 Location, 69 Grounding, 18 Mounting, 69 Lockout, 30 Setup, 68 SymphoniePLUS3 Features, 10 Shelter Box Steel tabs, 101 Mounting Holes, 64 Technical support, 7 Shelter Box Steel, 64 Text file, 162 SI (metric) units, 25, 27, 125 time server. 88 Signal conditioning module, 23, 24 Time zone, 122

# SymphoniePLUS3 User Guide

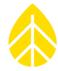

Tools

Site visits, 92
Tools, field installation, 62
Troubleshooting wizard, SDR, 105
Unfiltering all data, 115
Units, 122, 125
Units, measurement, 122, 125
Updating iPack firmware, 57
USB port programming, 21
User name, 47
User password, 47
version number, SDR, 95
View database, 106

Viewing Data Header, 96
Warning LED, 19
WAsP data, 111
Wind shear, 163
WindLinx, 10, 31, 38, 44
CDMA, 43
Wiring, 77
Wiring Panel, 75
Wiring panel input, 18
working directory for raw files, 101
working directory for saved TXT files, 101
working directory for Site files, 101